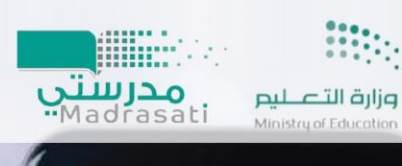

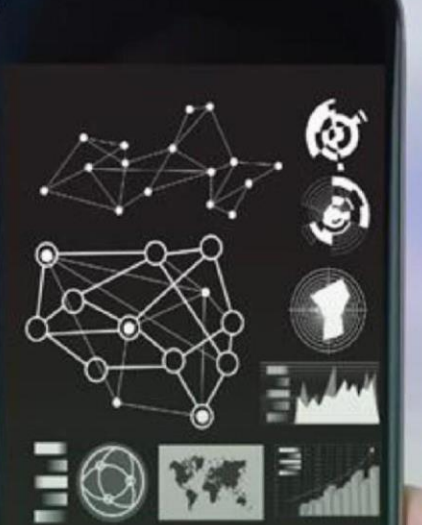

LMS

دليل مصور

استخدام نظام مدرستي

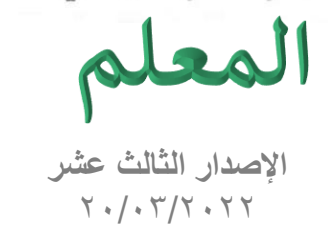

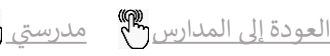

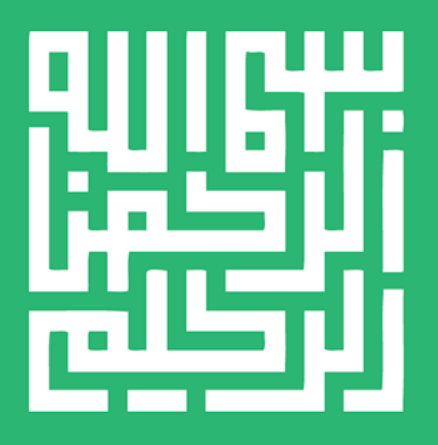

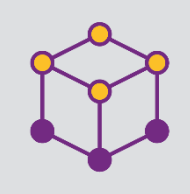

# الفهرس

Ş

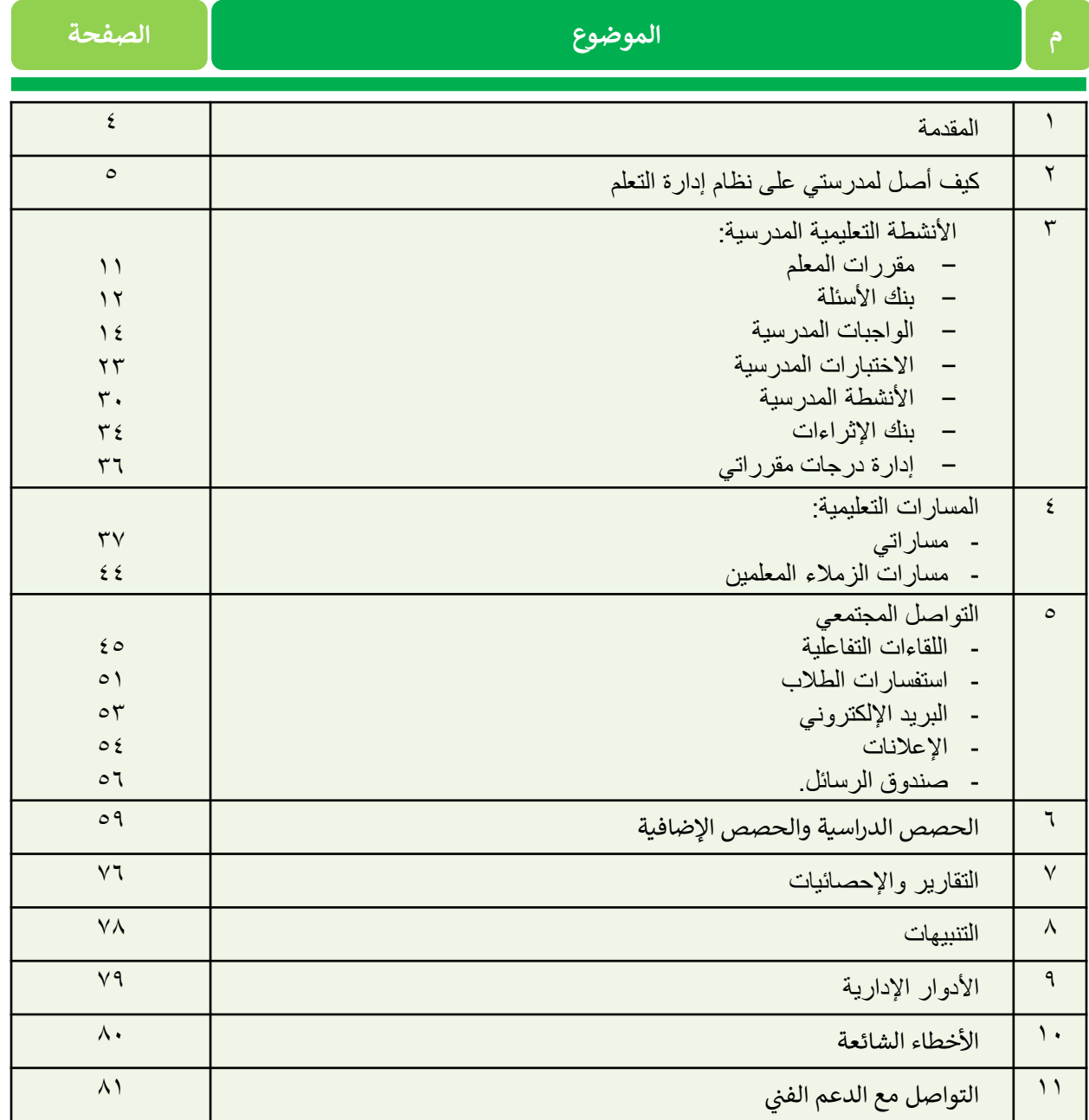

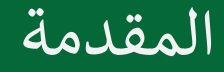

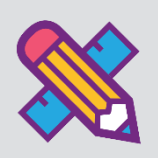

إن الدور الذي يضطلع به المعلم في التعليم بشكل عام دور مهم للغاية؛ لكونه أحد أركان العملية التعليمية، وهو ي ֦֧֢֦֧֦֧֦֧֧֦֧ׅ֪֪ׅ֪֪֪֪ׅ֦֚֚֚֚֡֝֜֜֜֓֜֜֜֜֜֓֡֡֝֜ مفتاح المعرفة والعلوم بالنسبة للطالب، وبقدر ما يملك من الخبرات العلمية والتربوية، وأساليب التدريس الفعالة؛ يستطيع أن يخرج طلاباً متفوقين ومبدعين.

ي ֦֧֦֧֦֧֦֧֦֧֦֧֜֜ وفي التعليم الإلكتروني تزداد أهمية المعلم ويعظم دوره، حيث يصبح المعلم موجه ومشرف على تعلم الطلاب من خالل خلق مواقف تعليمية وأساليب تعلم حديثة تجعل الطالب منتج للمعرفة قادر عىل مواكبة المستجدات، ولديه القدرة على دعم تعلمه لتتراكم خبراته مدى الحياة.

ولكي يقوم المعلم بهذا الدور الجوهري وفرت الوزارة منصة مدرستي لإدارة التعلم الإلكتروني ومساندة المعلم في إنجاز ي ֦֧֦֧֦֧֦֧֦֧֦֧֜֜ مهامه، ومن خلال هذا الدليل المصور سنقدم الإرشادات الكاملة لكيفية إدارة وإنشاء الأنشطة والمهام والتحكم بأدوات التعلم المتاحة للمعلم على نظام إدارة التعلم الإلكتروني (مدرستي). ي ي

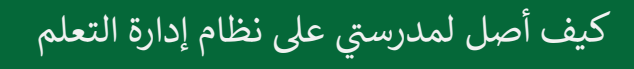

### المدخل لنظام مدرستي إلدارة التعلم اإللكتروني

.1 تسجيل الدخول

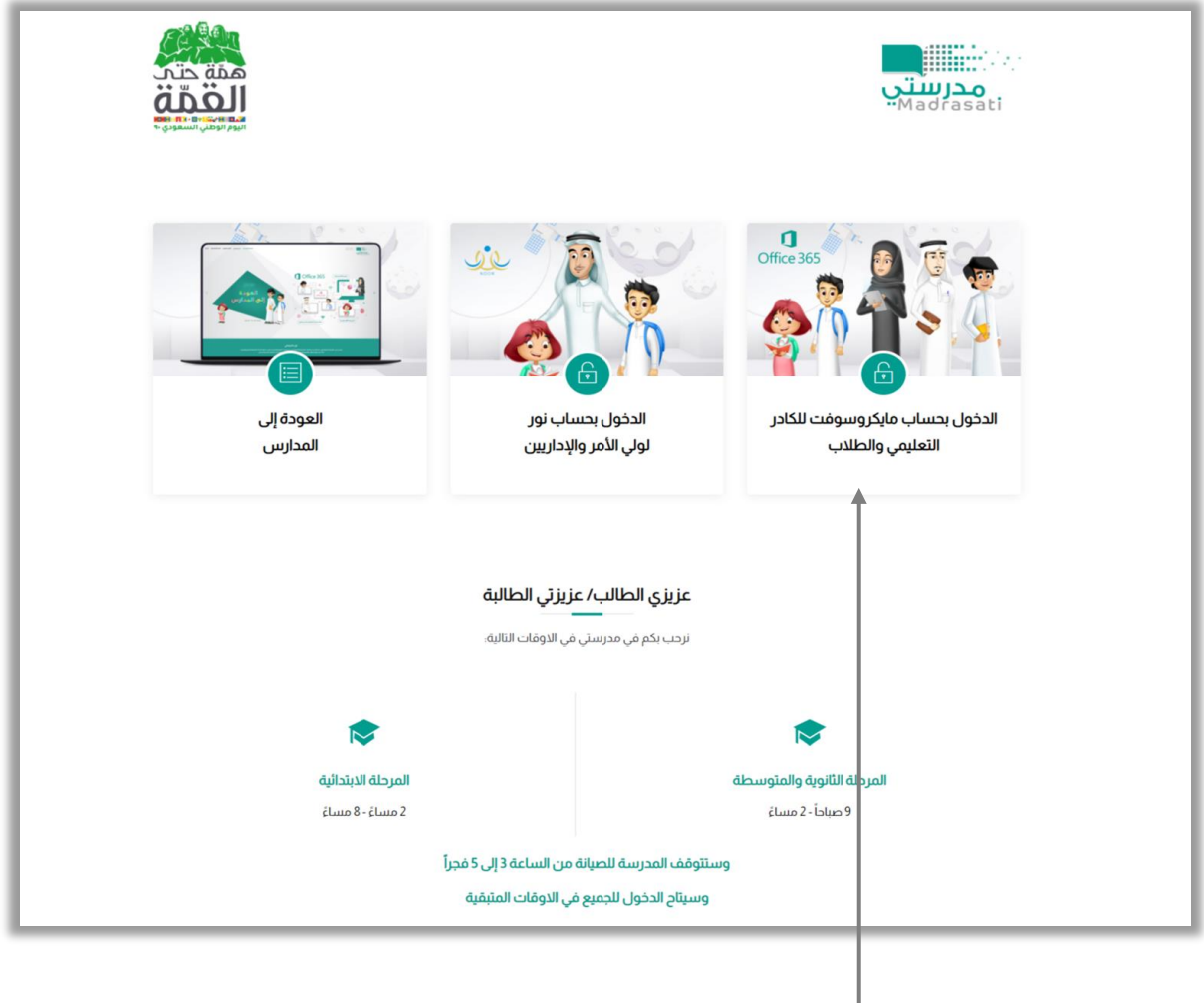

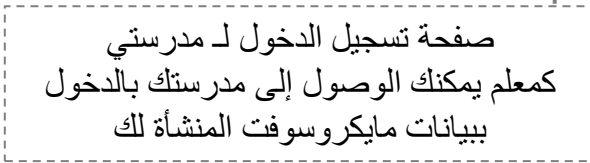

كيف أقوم بتسجيل الدخول لـ مدرستي :

قم بتعبئة بيانات الدخول

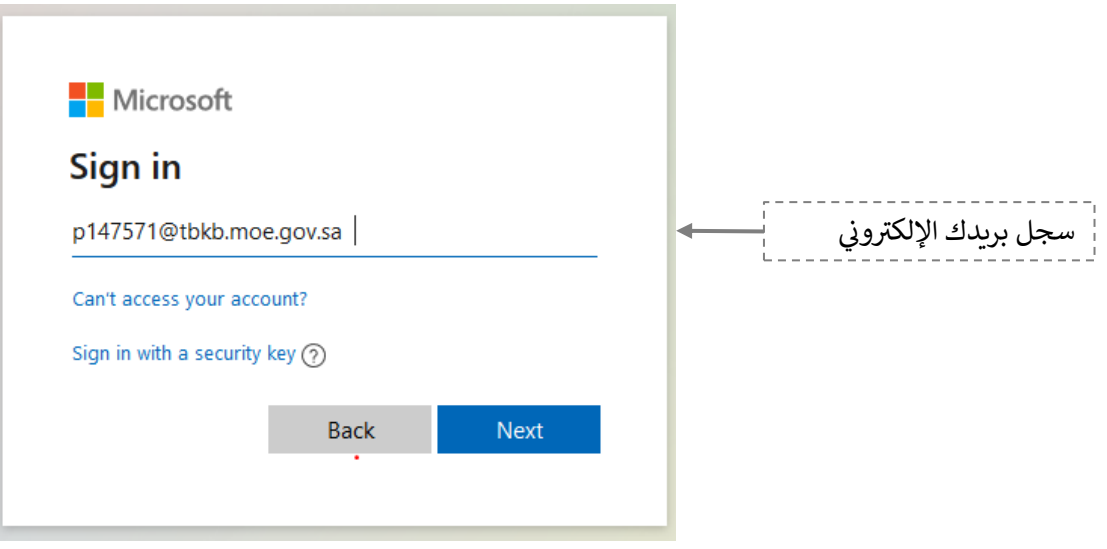

E

 $\sim 100$ 

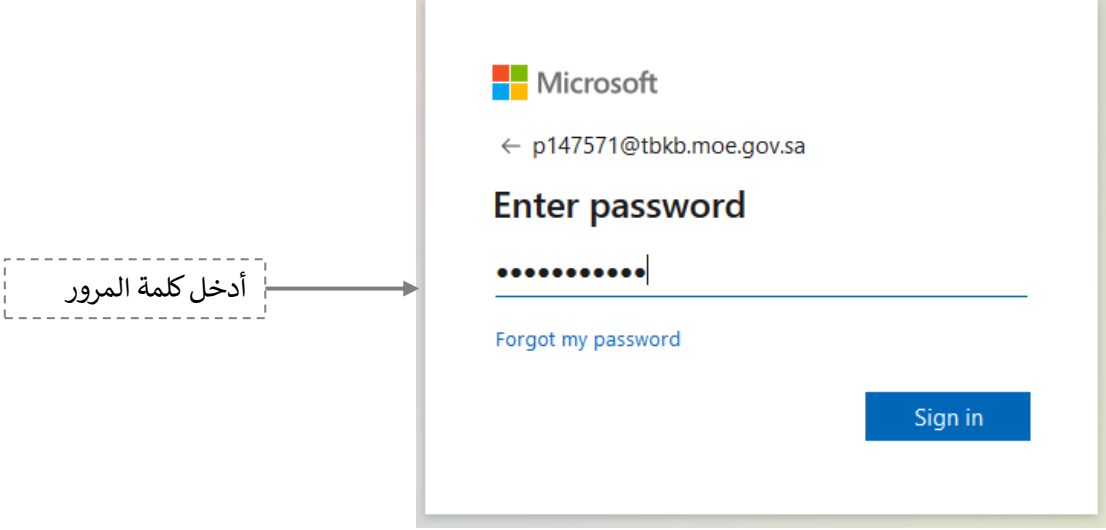

المدخل لنظام مدرستي إلدارة التعلم اإللكتروني

.2 الشاشة الرئيسة

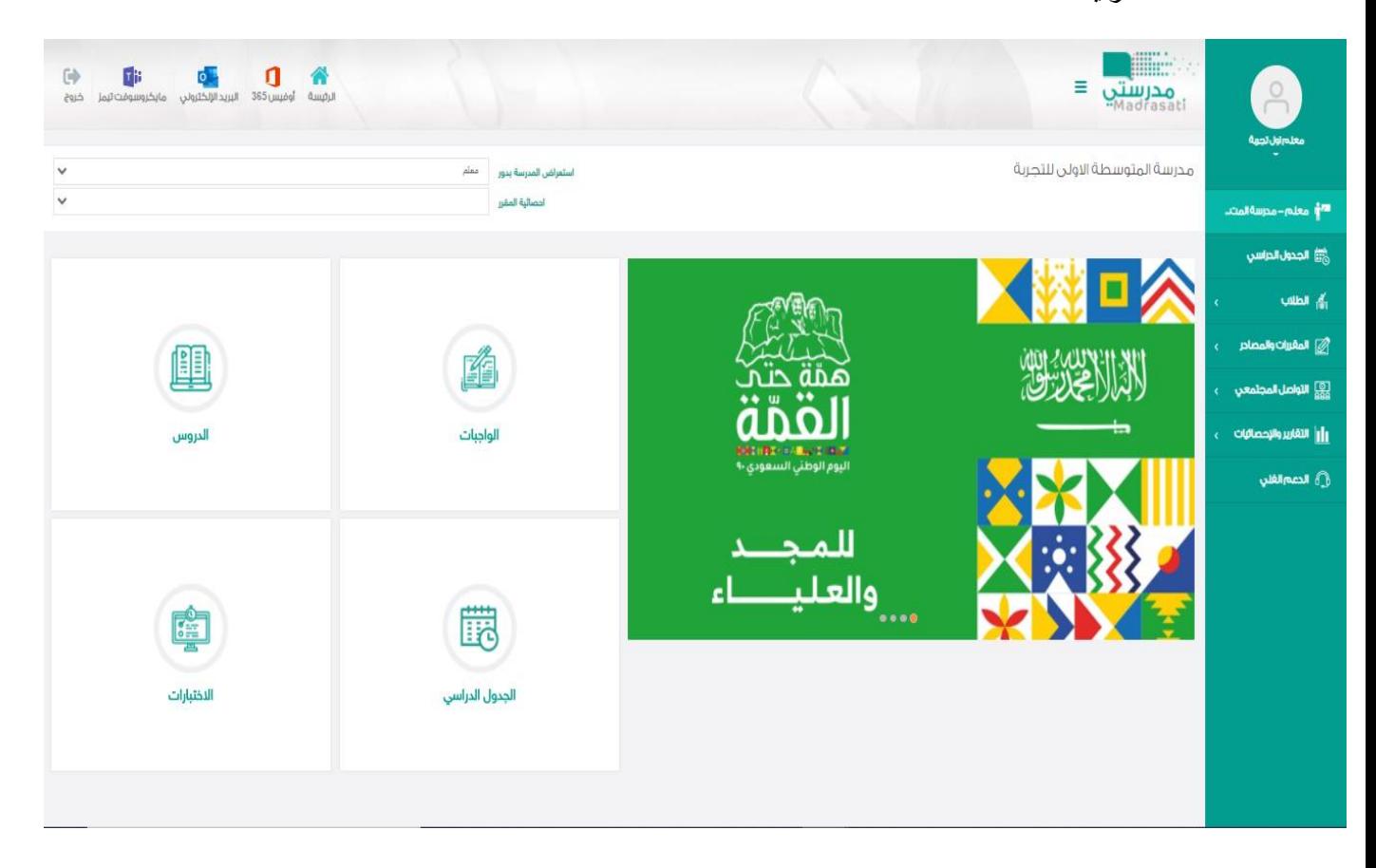

−

تتكون الشاشة الرئيسة للنظام من عدة أجزاء وهي كالتالي:

الجزء الأول: أيقونات القائمة الرئيسة للتنقل في النظام. ي ֦֧֦֧֦֧֦֧֦֧֦֧֜֜

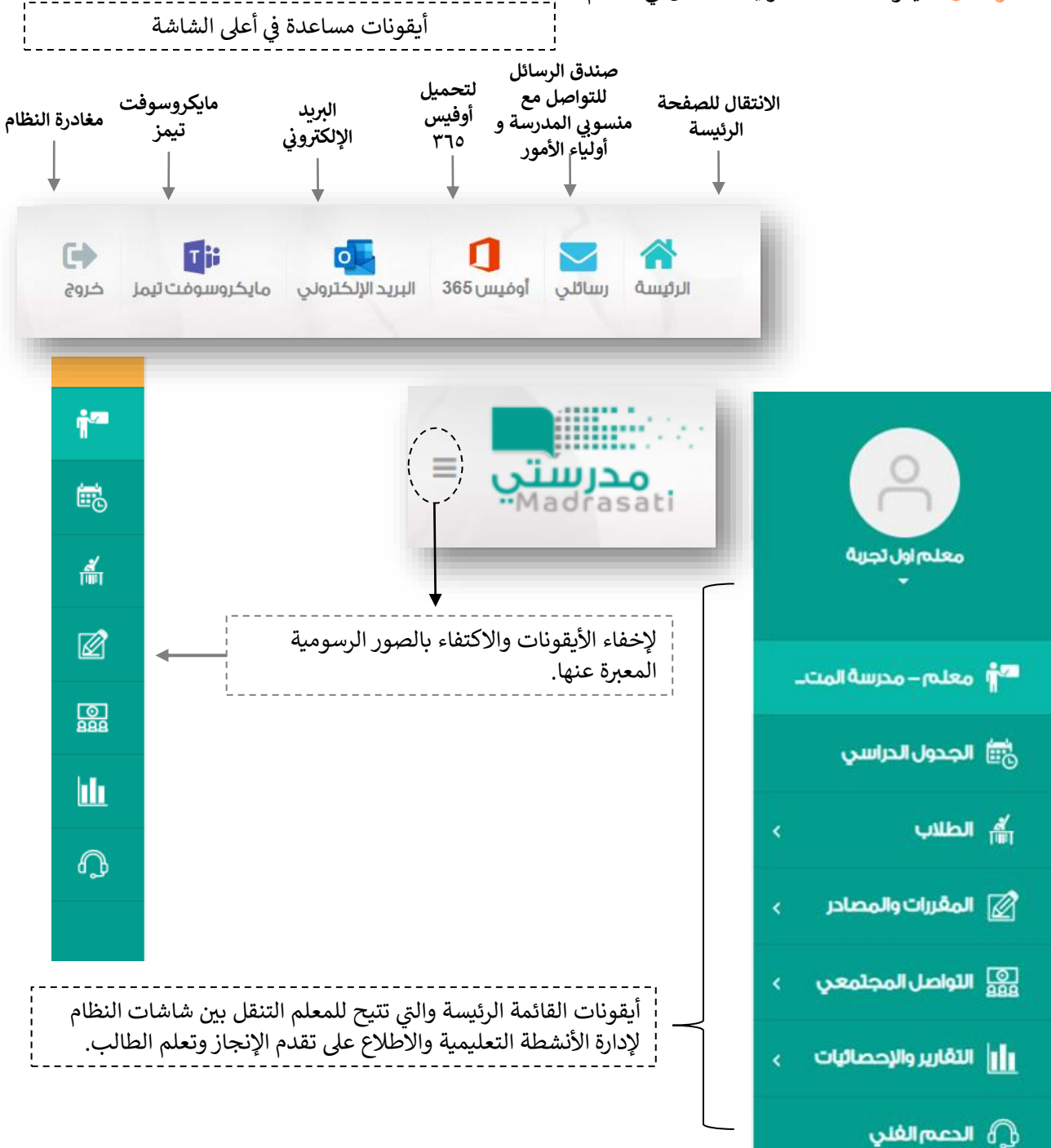

.1 البيانات الشخصية:

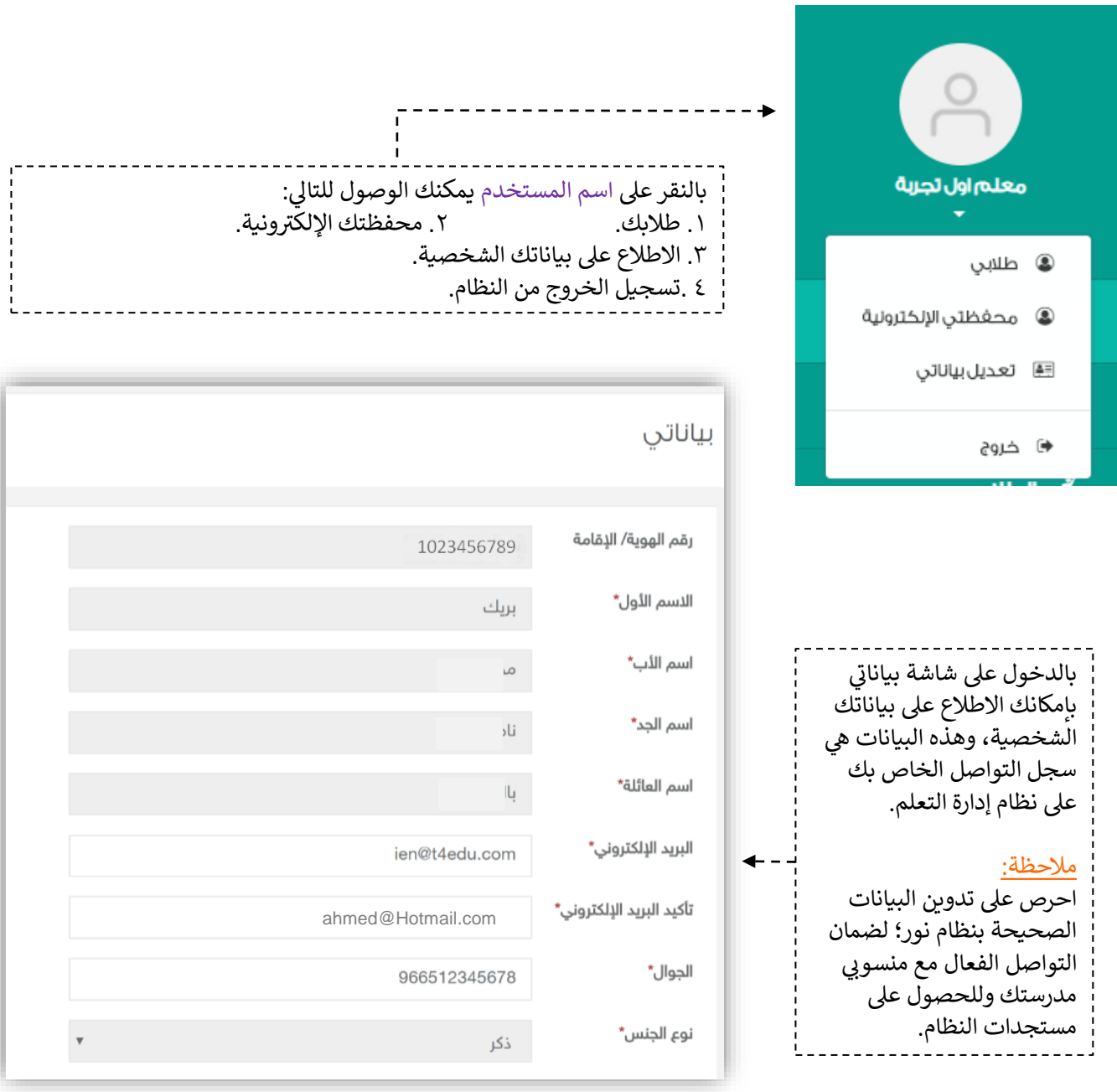

67.00

٢. طلابي: من خلال هذه الأيقونة يتمكن المعلم من الدخول على شاشة أسماء الطلاب، وإضافة نجوم للطلاب لمكافأتهم على إنجازاتهم والدخول على محافظهم الإلكترونية والاطلاع عليها، وتدوين تزكيات لهم بإدخال نص يصف ويقيم وضع الطالب في المقرر الذي يدرّسه المعلم. ي ֦֧֦֧֦֧֦֧֦֧֦֧֜֜

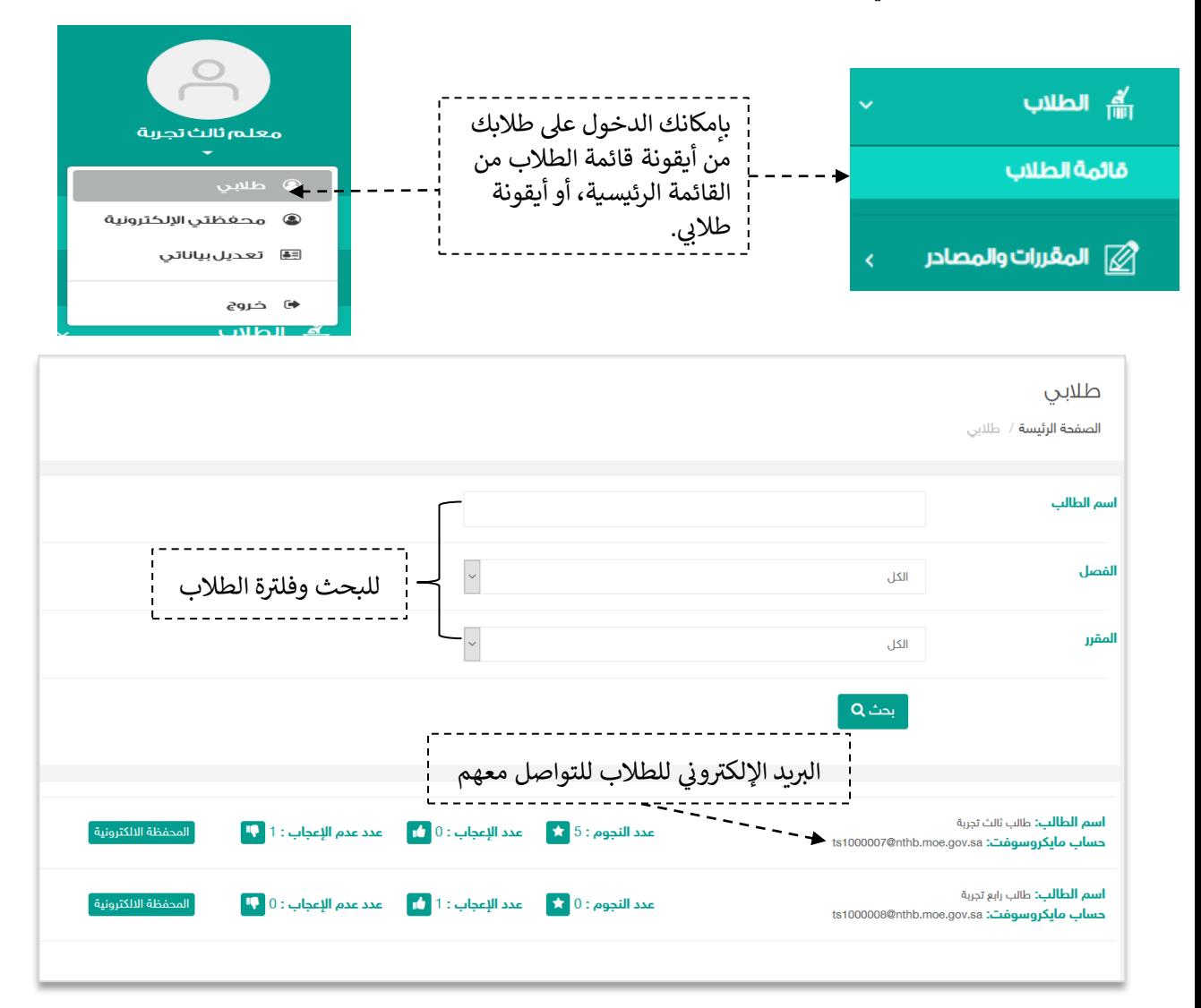

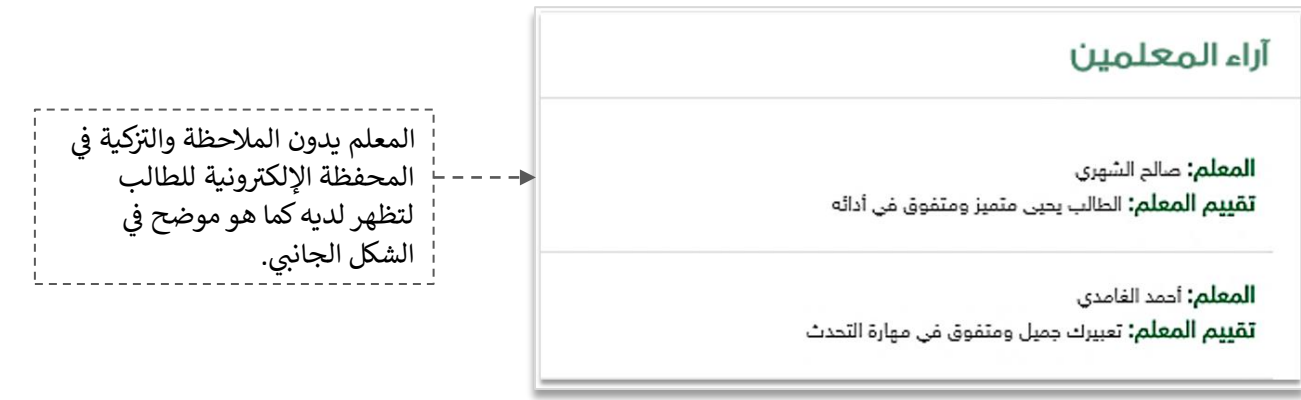

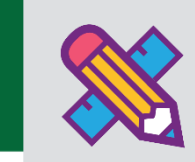

## الأنشطة التعليمية

#### مقررات المعلم.

عن طريق أيقونة مقرراتي يمكنك استعراض مقرراتك المسندة لك من مدير المدرسة، وإدارة خصائصها من بنك ي الأسئلة والإثراءات وعناصر سجل الدرجات ...إلخ كما هو موضح بالشكل التالي:

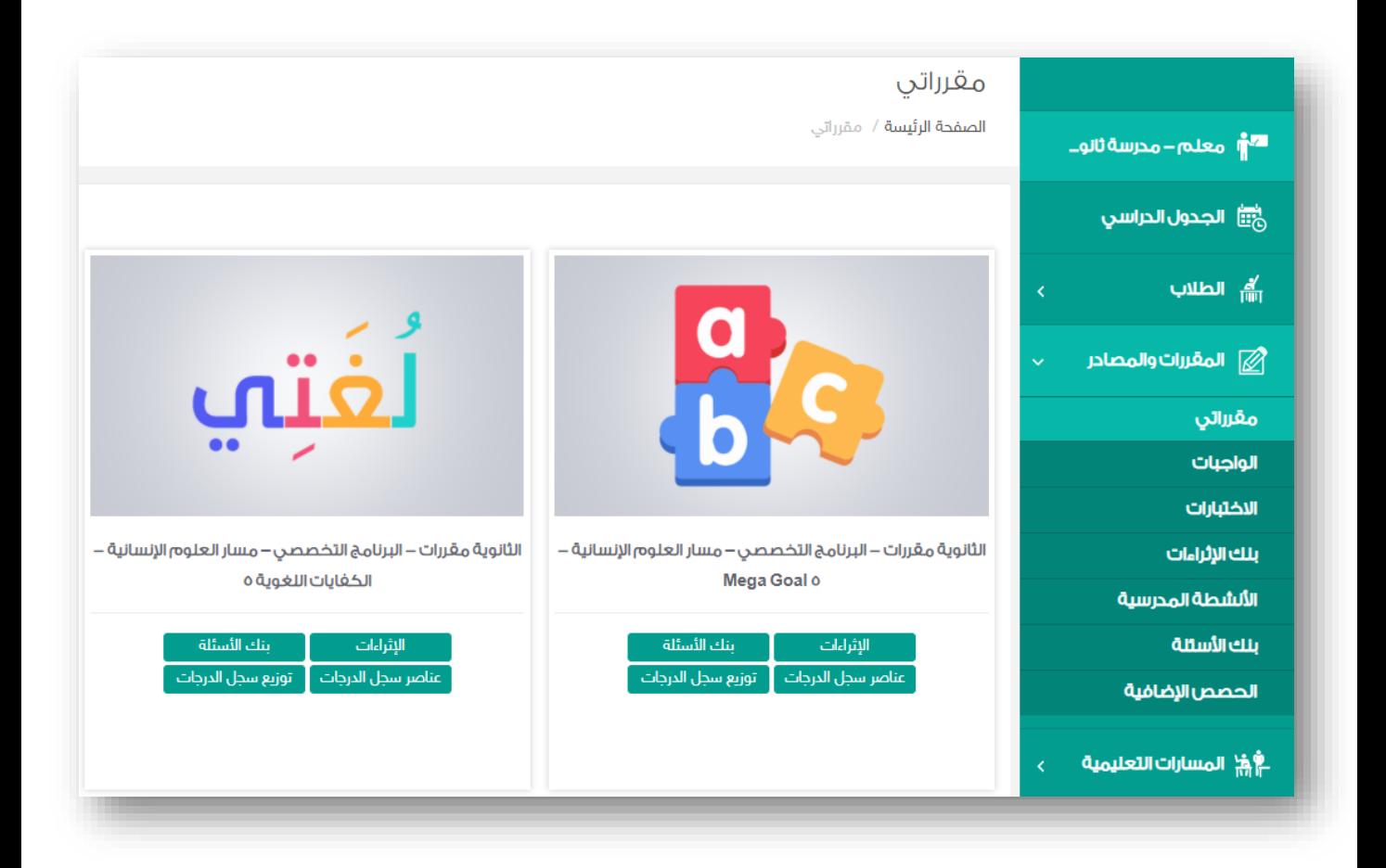

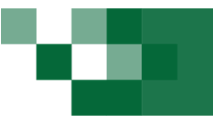

### - إنشاء سؤال إلكتروني في بنك الأسئلة.

بنك الأسئلة يتيح لك إضافة واستخدام أسئلة عديدة من قبل المعلمين في الاختبارات والواجبات.

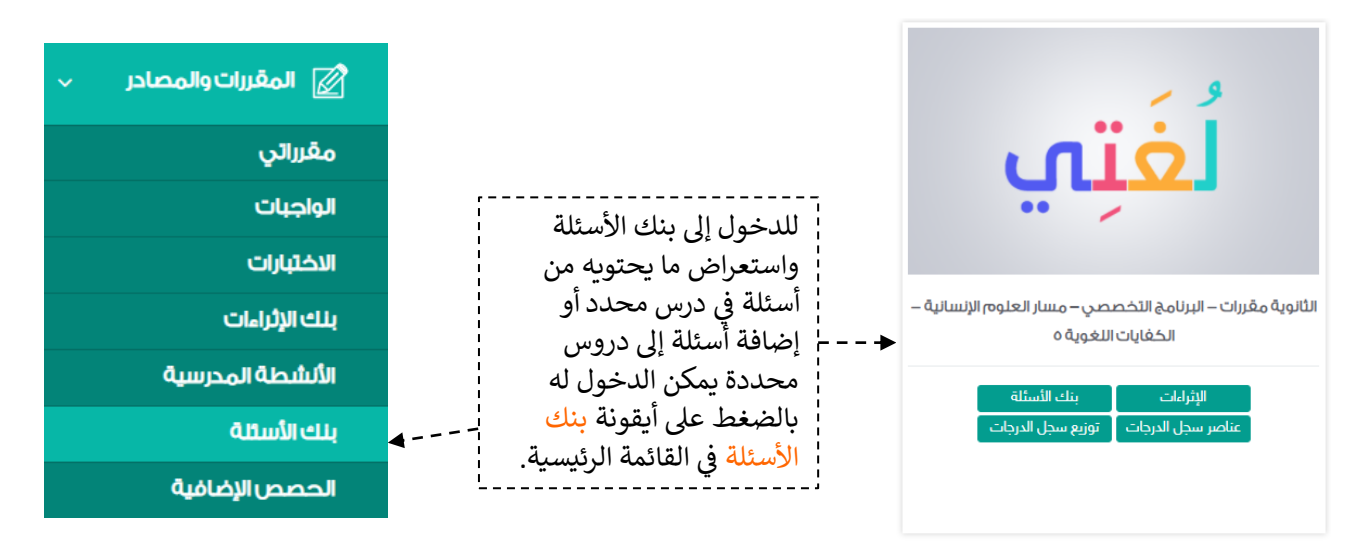

### إدارة بنك الأسئلة

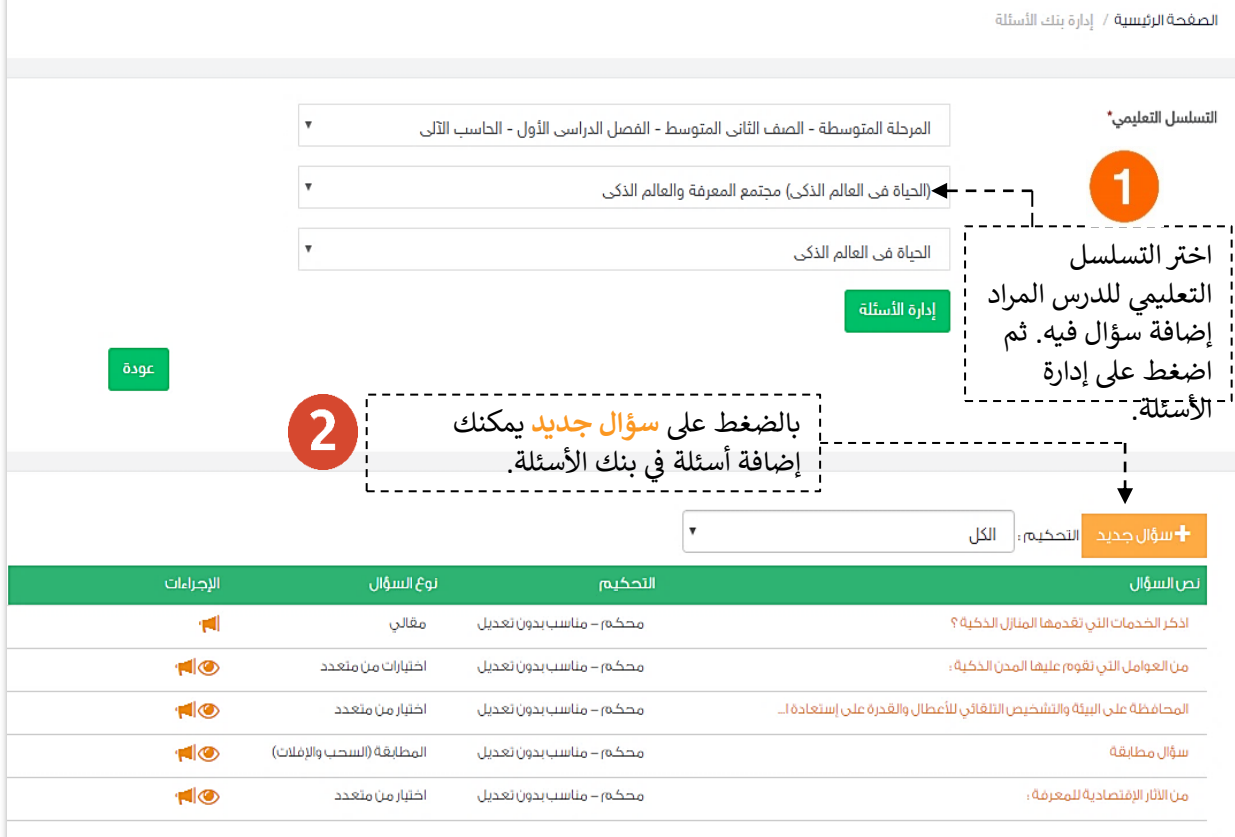

## إنشاء سؤال إلكتروني في بنك األسئلة.

 $\frac{1}{\sqrt{2}}$ 

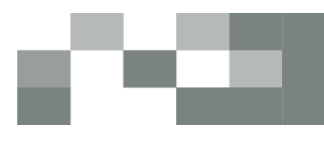

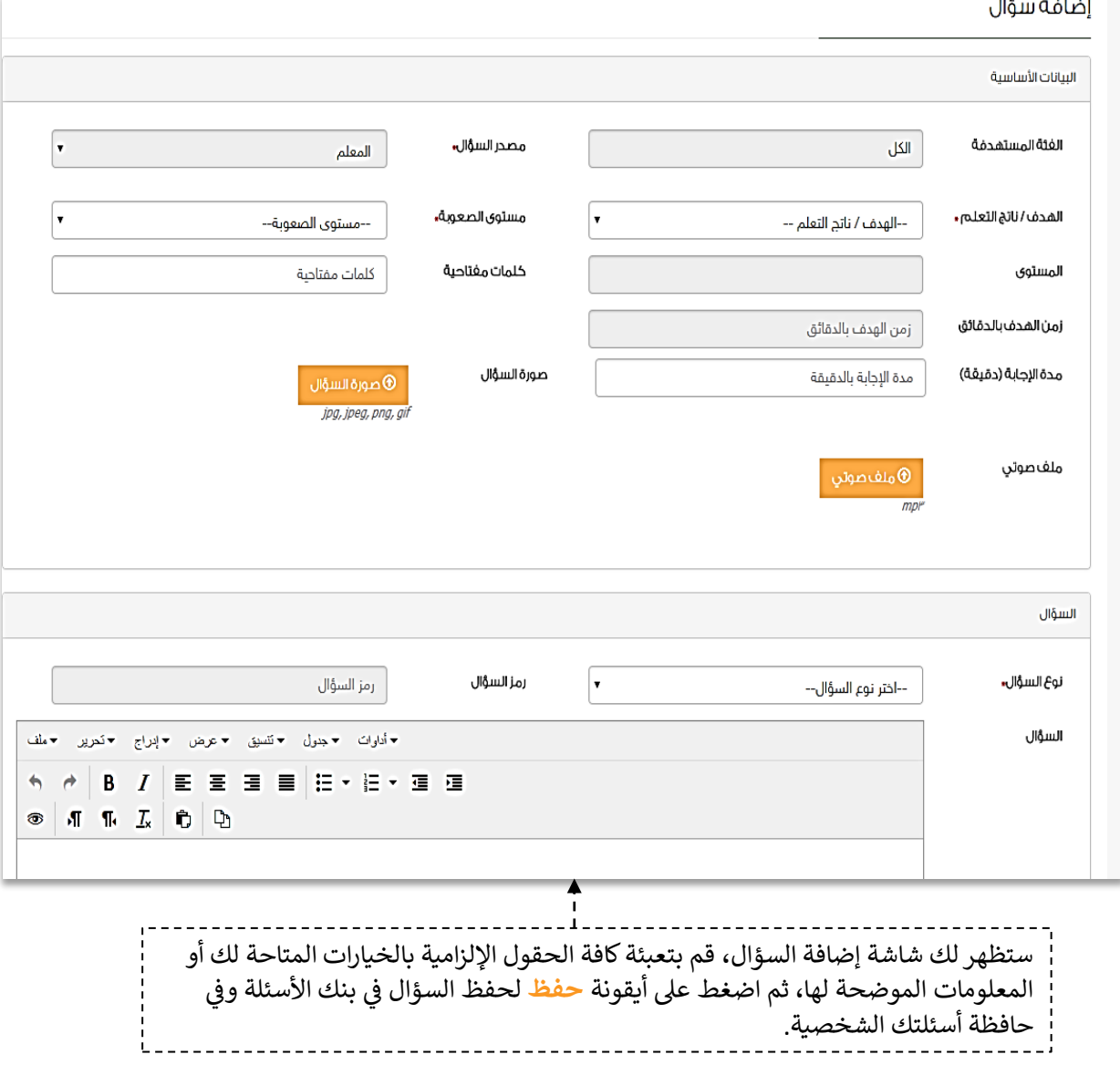

ستلاحظ ظهور السؤال المضاف في آخر قائمة الأسئلة التي يمكنك إضافتها على الواجبات ي ي ֦֧֦֧֦֧֦֧֦֧֦֧֦֧֜֜ والاختبارات الإلكترونية.<br>والاختبارات الإلكترونية.

### األنشطة التعليمية: الواجبات المدرسية

نظم وتفاعل

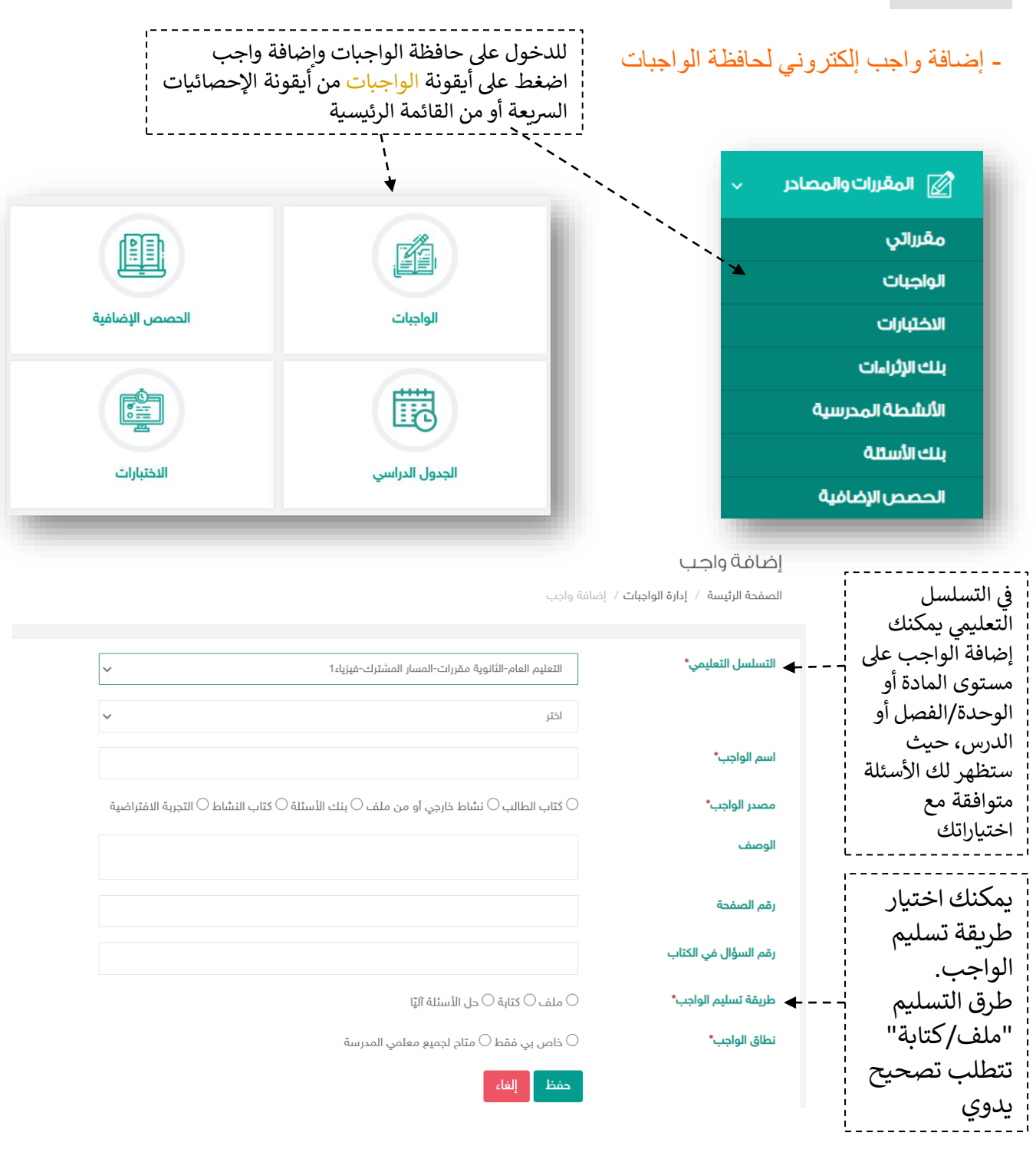

.<br>ملاحظة مهمّة: في حال كان الواجب مادة "قرآن" فإن التسليم يكون عبارة عن ملف مقطع صوتي ، وفي ي ֦֧֢֦֧֦֧֦֧֦֧֦֧֦֧֚֚֚֚֬֜֓֓֡֓֓֡֜֓֡֓֡֜֓֓֡֬ ي ي ֦֧֢֦֧֦֧ׅ֦֧֢ׅ֦֧ׅ֦֧ׅ֧֦֧֧֦֧ׅ֧֚֚֚֚֚֬֜֓֓֡֜֓֡֜֓֡֬֜֓֓֜֓֜֓ حال كان واجب مادة المرحلة الثانوية "فيزياء" أو "كيمياء" أو المرحلة المتوسطة مادة "العلوم" فإن مصدر الواجب " اضية تجربة افب " يكون متاحا للمعلم.

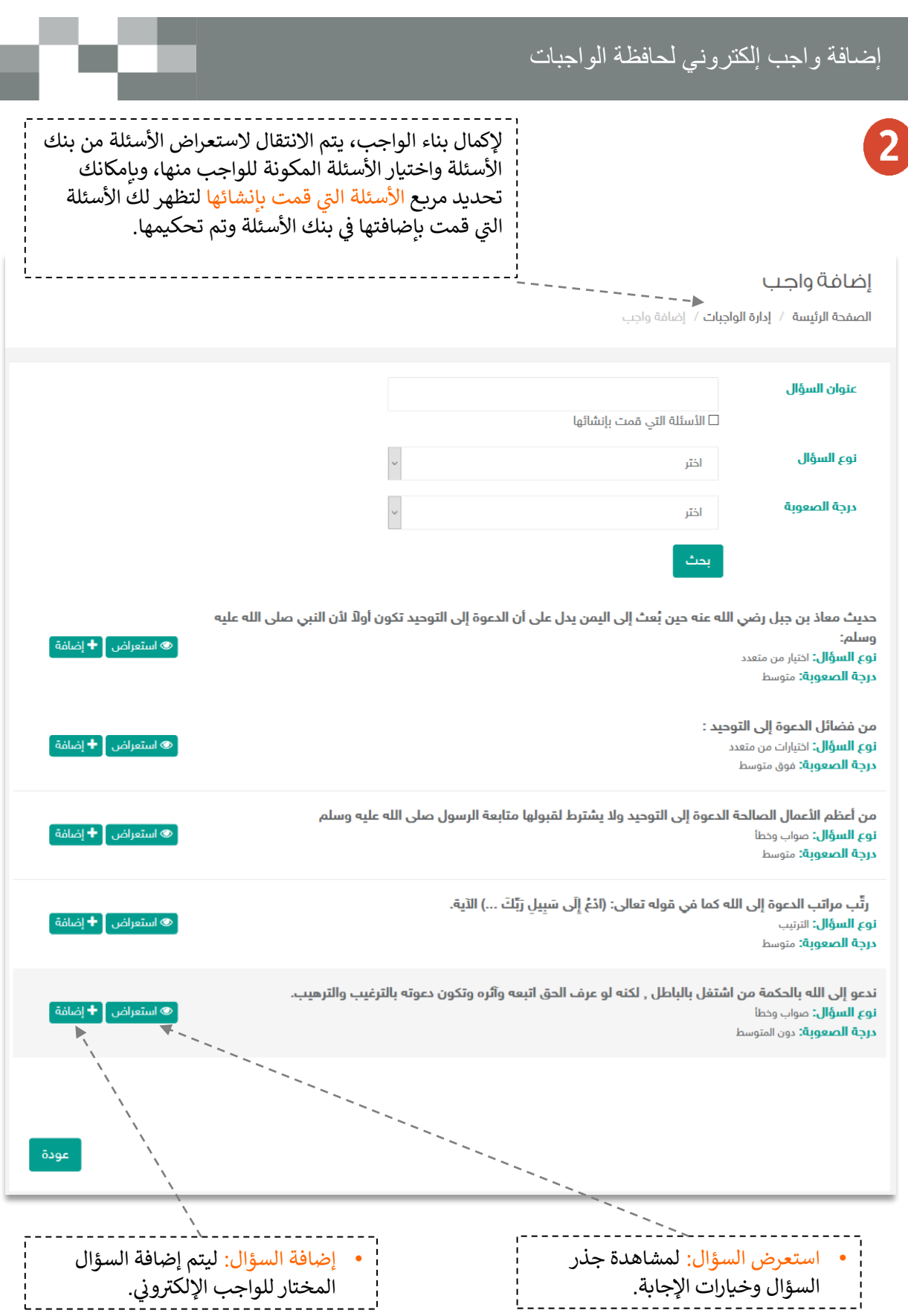

### إضافة واجب إلكتروني للطالب

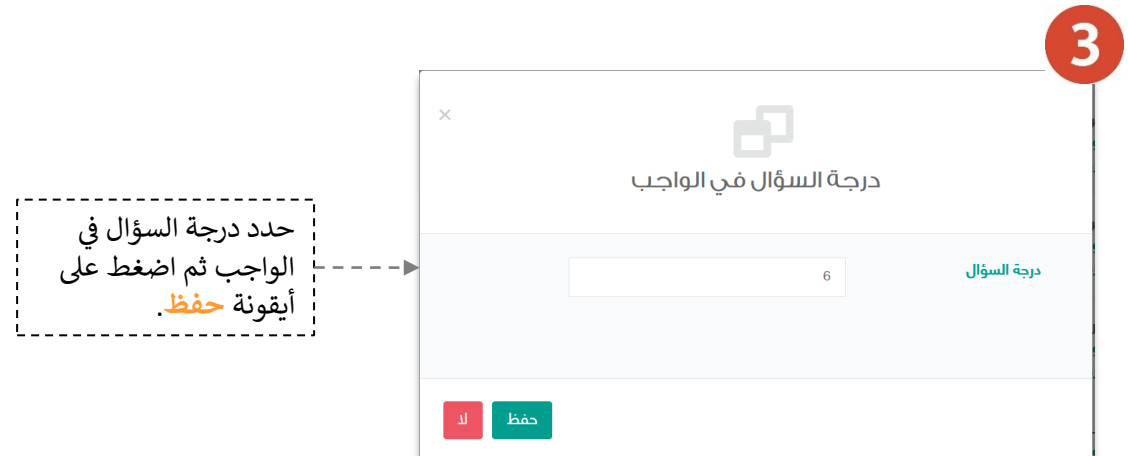

### $\overline{4}$

#### إضافة واجب

ا**لصفحة الرئيسة** / **إدارة الواجبات** / إضافة واجب

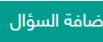

رتِّب مراتب الدعوة إلى الله كما في قوله تعالى: (ادْعُ إِلَى سَبِيلِ رَبِّكَ ...) الآية. **نوع السؤال:** الترتيب نوع مسوى.<br>درجة <mark>الصعوبة:</mark> متوسط<br>درجة <mark>السؤال في الواجب:</mark> 4 من فضائل الدعوة إلى التوحيد : <mark>نوع السؤال:</mark> اختيارات من متعدد

نوع السوان. اليوارات من مسدد<br><mark>درجة الصعوبة:</mark> فوق متوسط<br><mark>درجة السؤال في الواجب:</mark> 6

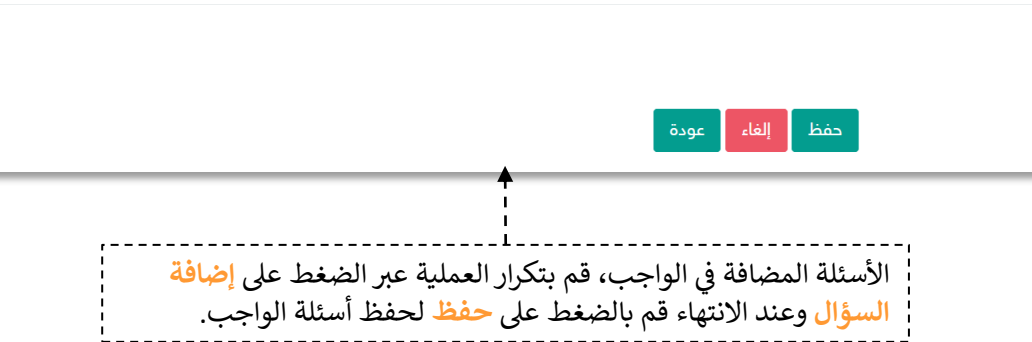

 $\begin{bmatrix} \bullet & \bullet & \bullet \end{bmatrix}$  استعراض  $\begin{bmatrix} \bullet & \bullet \end{bmatrix}$  حذف  $\begin{bmatrix} \bullet & \bullet \end{bmatrix}$ 

استعراض  $\boxed{\mathbf{\hat{m}}}$  حذف  $\boxed{\bullet}$ 

#### إضافة واجب إلكتروني للطالب

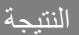

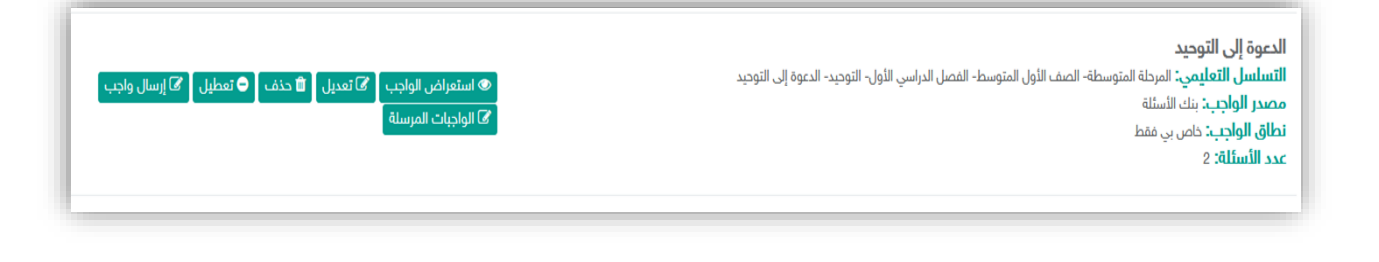

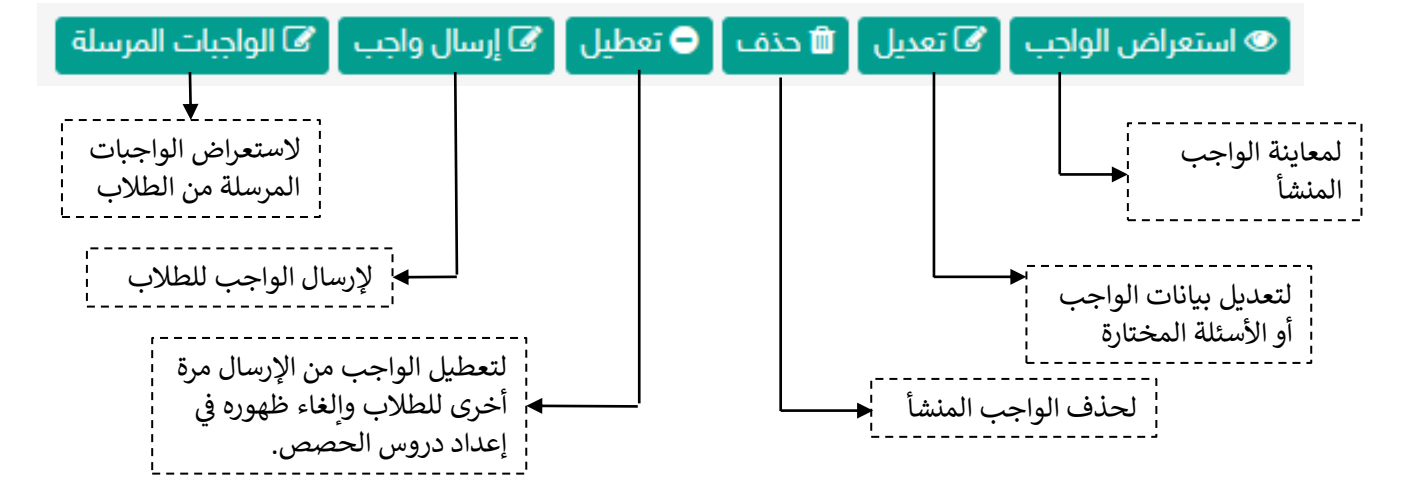

ملاحظة مهمّة: بعد إرسال الواجب للطلاب لن تتمكن من التعديل على الواجب أو حذفه.

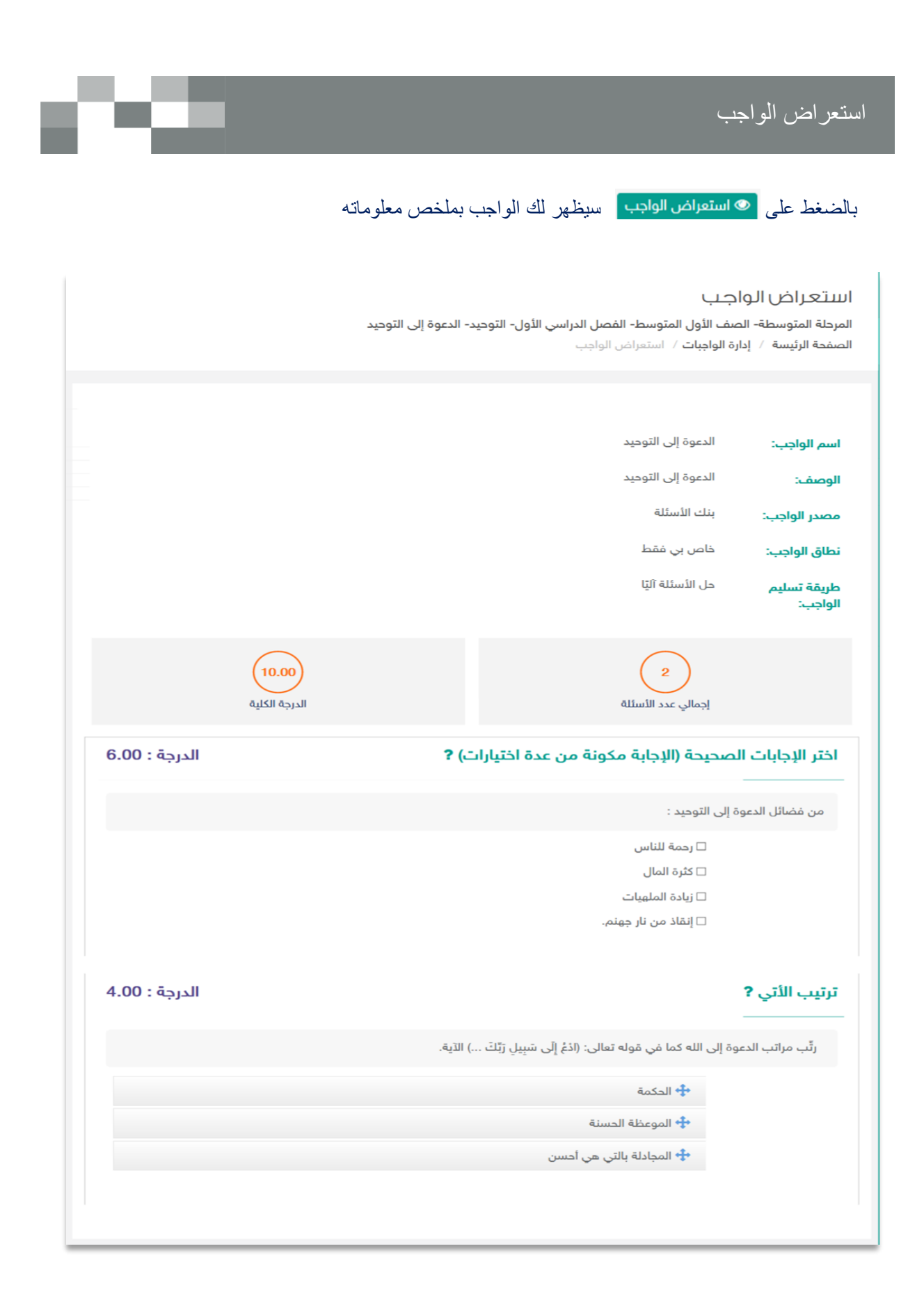

#### إرسال واجب إلكتروني للطلاب ي

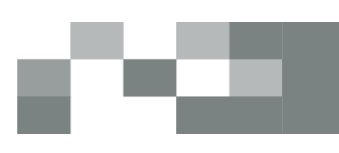

إرسال واجب بعد إنشاء الواجب قم بالضغط على <mark>2 إرسال واجب</mark> تاريخ بداية الواجب\* 1439/06/19 ֦֧֦֧֦֧֦֧֦֧֦֧֜֜ .<br>الموافق بالميلادي 2018/03/07 باستطاعتك التحكم ف ي وقت بداية الواجب\* 12:00 PM التوقيت الزمني لظهور ي تاريخ نهاية الواجب\* الواجب عىل شاشات 1439/06/21 الموافق بالميلادي 2018/03/09 الطالب وكذلك بإمكانك وقت نهاية الواجب\* 12:00 PM تحديد كافة طالب المقرر جميع طلاب المقرر المحدد  $\mathbb O$  طلاب محددين  $\bullet$  طلاب فصول مدرسية محددة  $\mathbb O$ الطلاب المستهدفين\* ֦֧֦֧֦֧֦֧֦֧֦֧֜֜ في المدرسة أو طلاب ي الفصول المدرسية\* **x**اول متوسط أ محددين لاستقبال ◙ اضافة درجة للواجب في سجل الدرجات الواجب وحله. من اجمالي : 25 الدرجة في سجل الدرجات\*  $\overline{2}$ إلغاء حفظ ◙ اضافة درجة للواجب في سجل الدرجات من اجمالي : 25 الدرجة في سجل الدرجات\*  $\overline{2}$ 

بإمكانك إرسال الواجب المضاف في الحافظة للطالب مرات عديدة وبالتوقيت المناسب لك وللطالب.

احتساب درجة الواجب في سجل الدرجات الفعلية<br>... ֧֪֧֪֪֧֪֪֚֚֚֚֚֚֚֚֚֚֚֚֚֡֝֝֝֝֝֬֝֓֝֬֝֓֝֬֝֓֝֬֝ للمقرر، سيتم ذكر سجل الدرجات في الصفحات القادمة. ي ֦֧֢֦֧֦֧֦֧֦֧֚֚֡

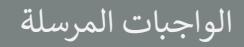

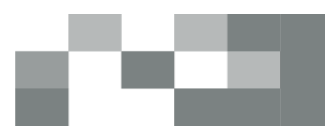

### عند إرسال الواجب ستالحظ اختفاء زر التعديل والحذف من أمام الواجب

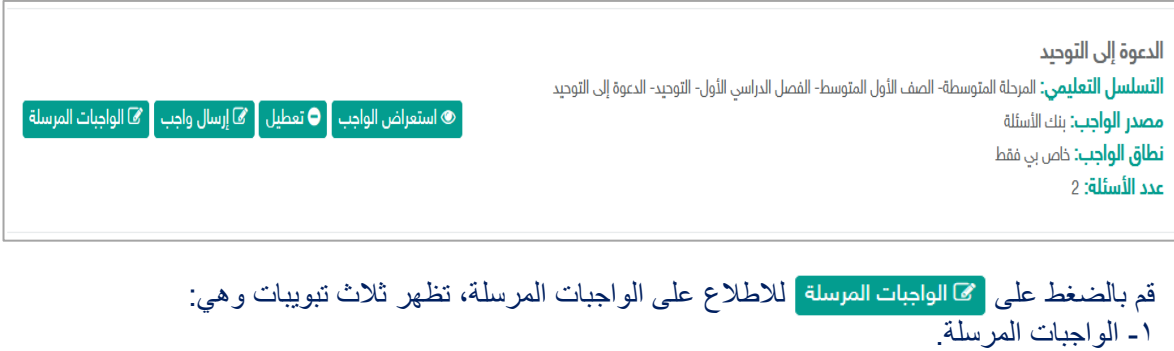

-2 واجبات الحصص األساسية. -3 واجبات الحصص اإلضافية.

الواجبات المرسلة

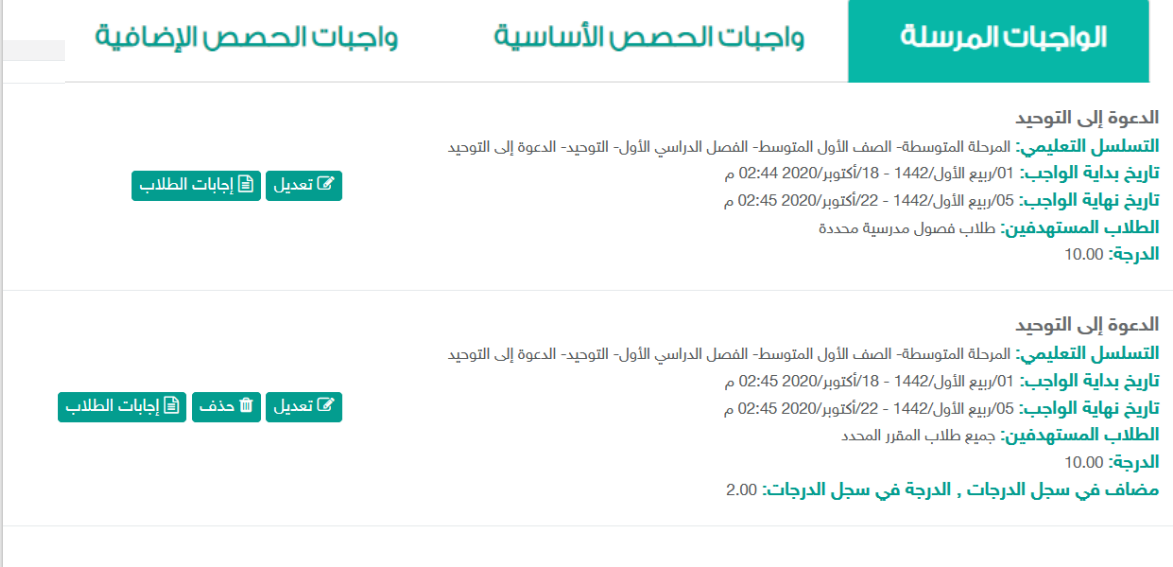

عند النقر عىل **الواجبات المرسلة**، تظهر جميع الواجبات المرسلة من قبل المعلم. عند النقر عىل **واجبات الحصص األساسية**، تظهر جميع الواجبات المرسلة من قبل المعلم للحصص األساسية. عند النقر عىل **واجبات الحصص االضافية,** تظهر جميع الواجبات المرسلة من قبل المعلم للحصص االضافية. مالحظة: عند بداية وقت الواجب لن تتمكن من حذف الواجب المرسل وستالحظ اختفاء أيقونة الحذف و سوف تتمكن فقط من تعديل نهاية الواجب وعدم تعديل الطلاب المستهدفين

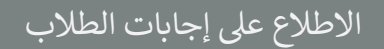

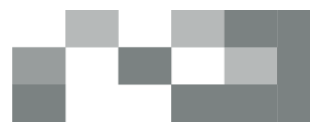

### استعراض إجابات الطالب لحل الواجب

- .1 الدخول عىل الواجبات المرسلة ----< ستظهر لك أيقونة إجابات الطالب ---< بالنقر عليها يمكنك استعراض حالة الواجبات لدى كافة طالب المقرر.
- ٢. الواجبات المرسل حلها من الطلاب يُمكنك النظام من التصحيح اليدوي للواجبات الكتابية أو طريقة تسليمها عن ُ طريق الملف، وإضافة مالحظات عىل الحل كتغذية راجعة تعود للطالب.

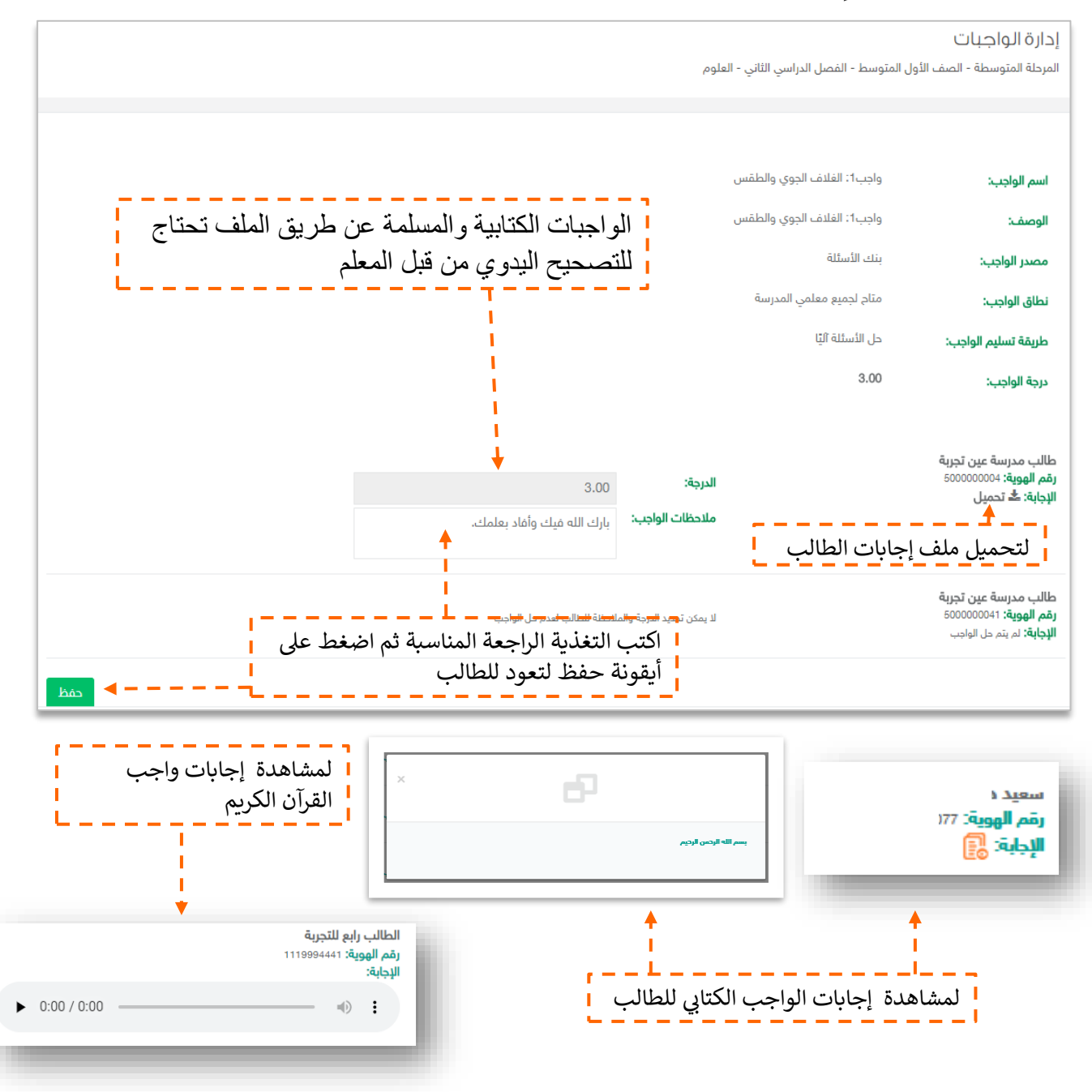

### تصحيح واجبات الحصص والحصص اإلضافية

- للاطلاع وتصحيح واجبات الحصص والحصص الإضافية يكون الدخول عليها من الجدول الدراسي أو من مكون "الحصص اإلضافية"
	- الواجبات المنشورة يكون الدخول عليها من مكون الواجبات

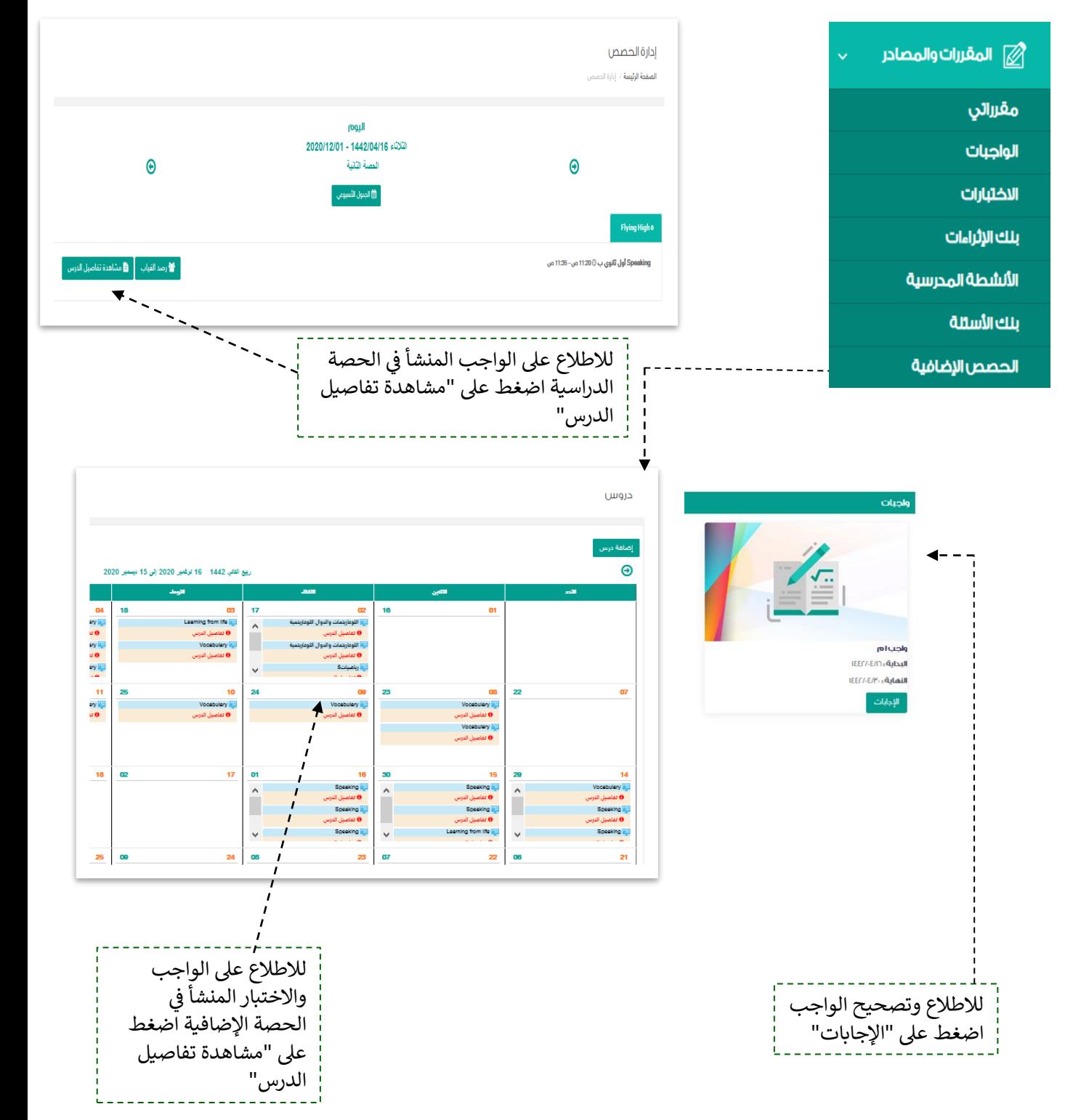

#### .<br>- إضافة اختبار إلكتروني لحافظة الا*خ*تبارات ي

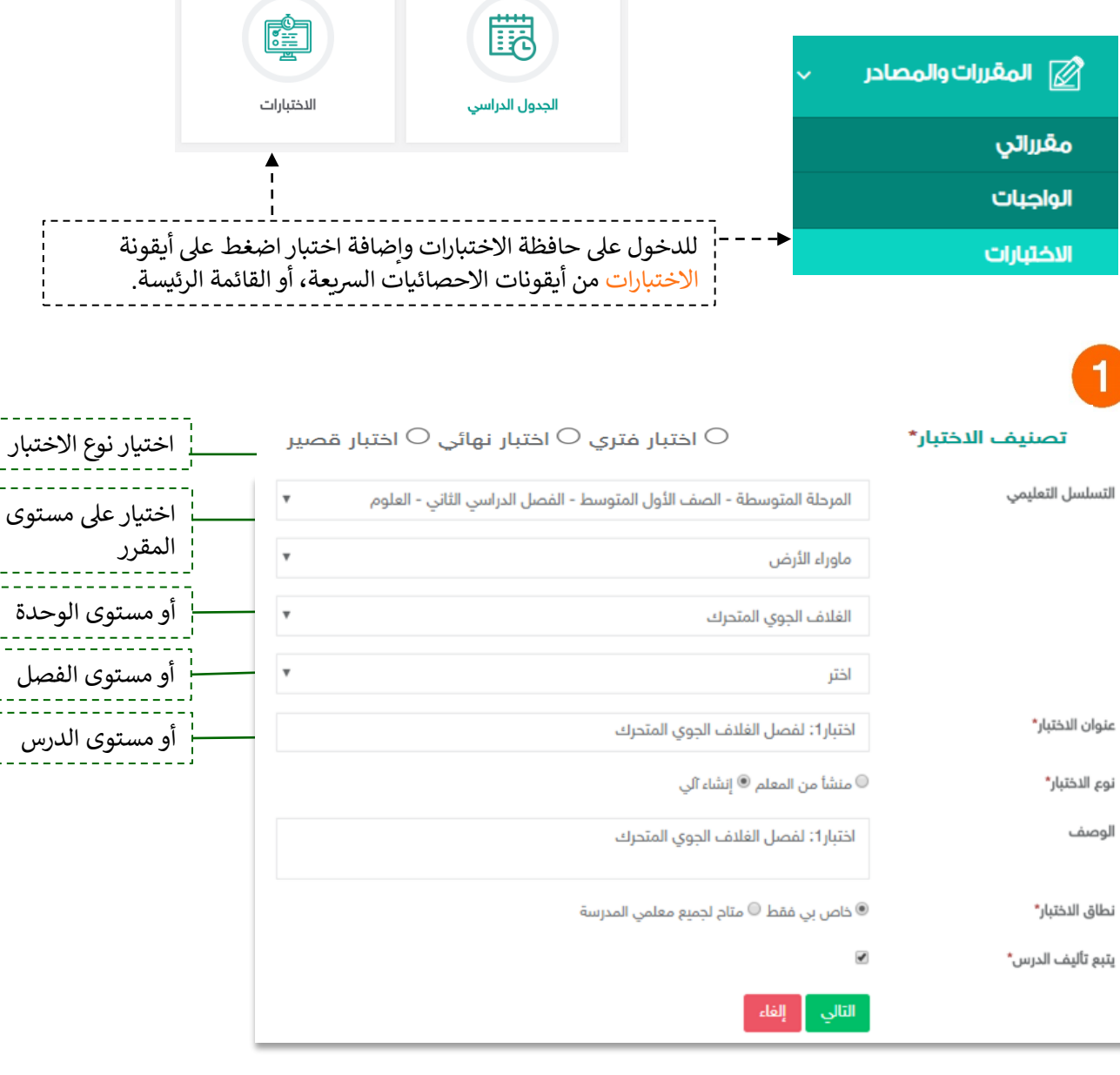

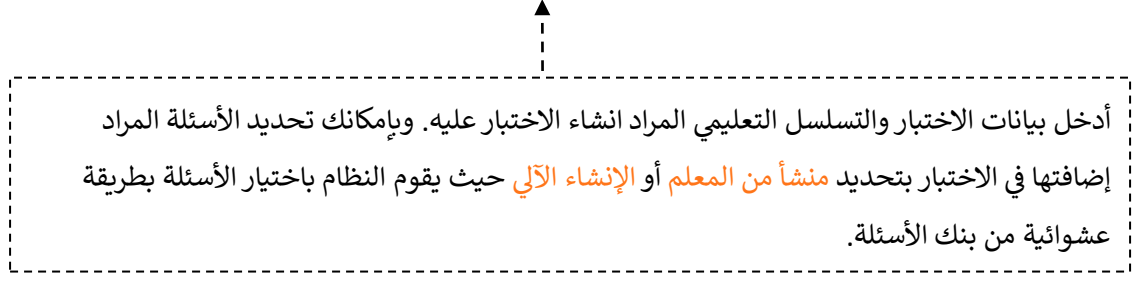

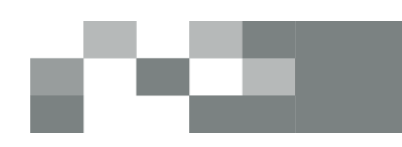

إضافة اختبار إلكتروني لحافظة الاختبارات ي

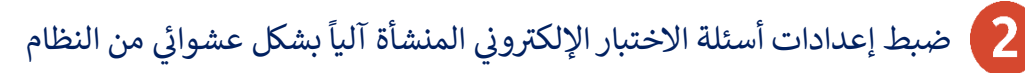

**نوع الدختبار\*** © منشأ من المعلم ® إنشاء آلي

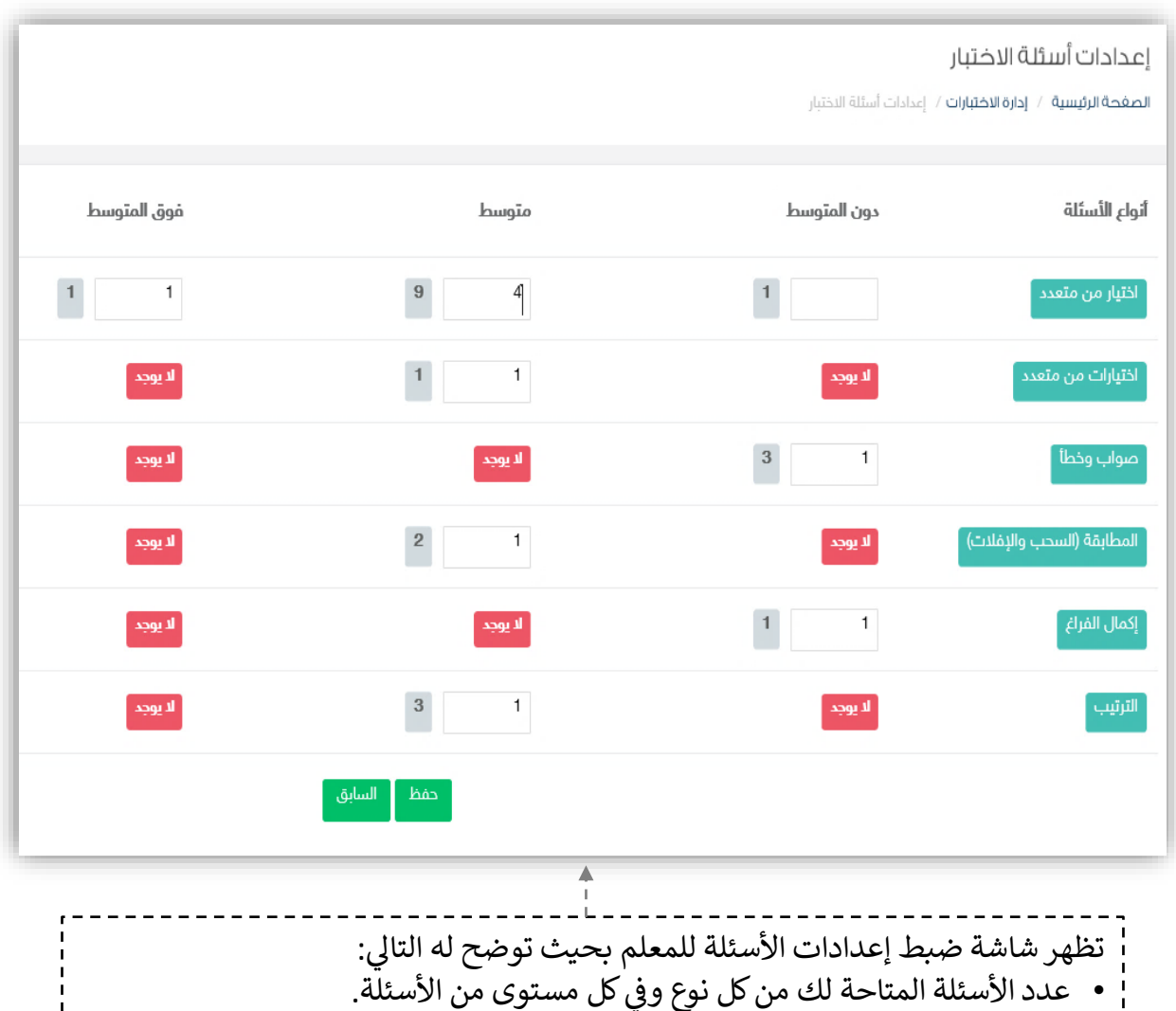

ي • يتم اختيار الأعداد بناء على رؤية المعلم لتوزيع الدرجات وطبيعة الأسئلة التي يرغب في ي ֦֧֦֧֦֧֢֦֧֦֧֦֧֜֜ ي إدراجها لالختبار.

• بعد تحديد الأعداد يقوم المعلم بالضغط على أيقونة <mark>حفظ</mark> للانتقال للإجراء التالي.

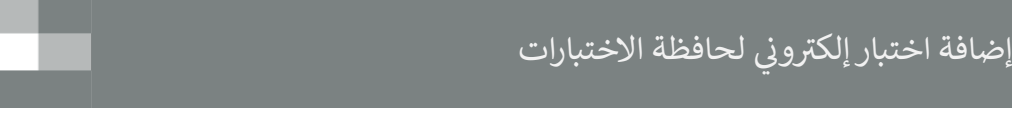

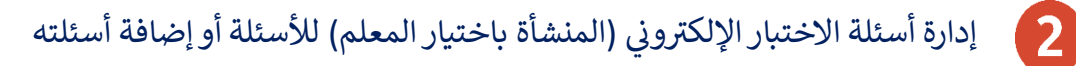

<mark>نوع الاختبار\*</mark> ® منشأ من المعلم © إنشاء آلي

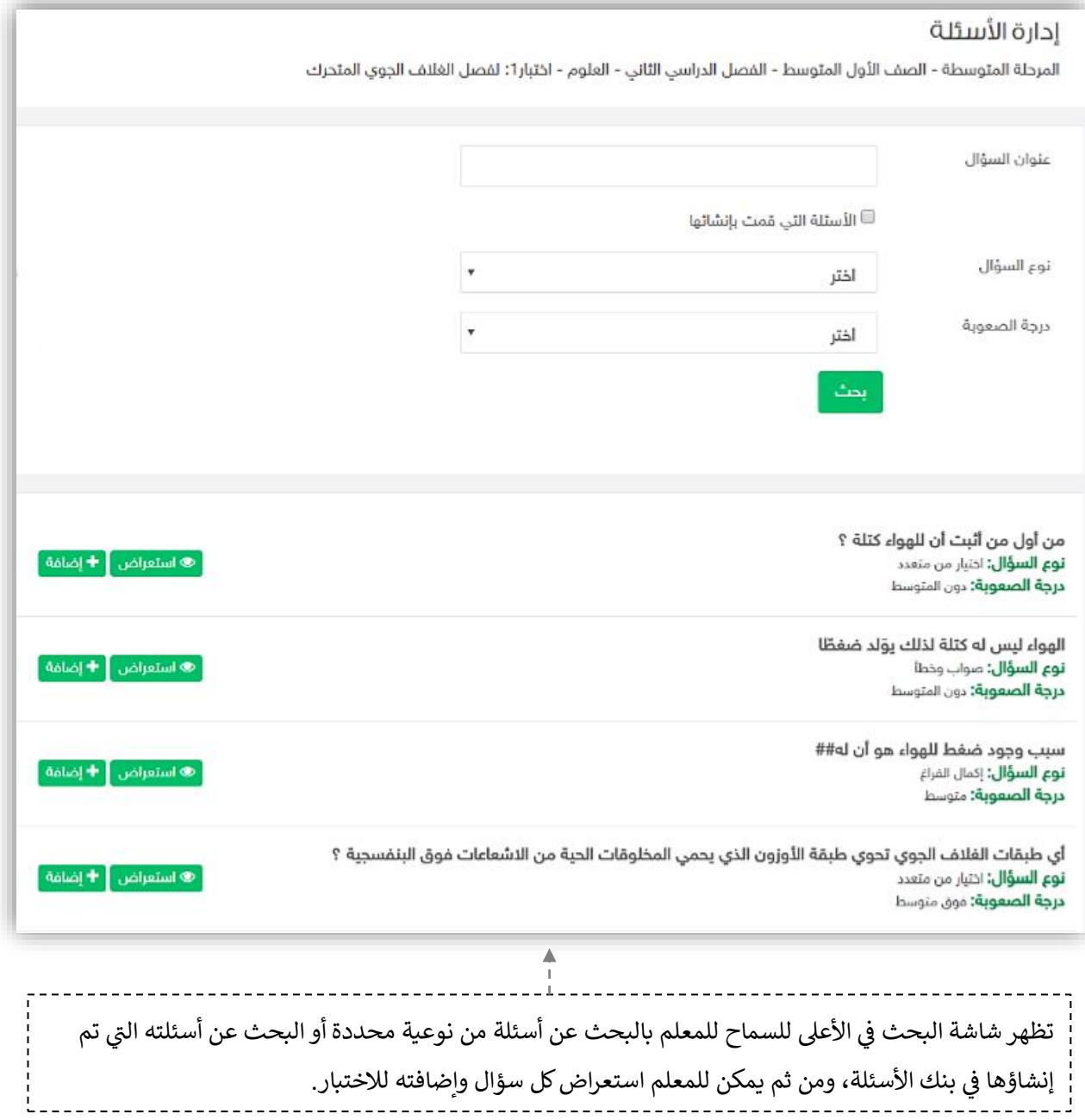

#### إضافة اختبار إلكتروني لحافظة الاختبارات ي

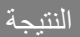

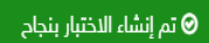

اختبار1: لفصل الغلاف الجوي المتحرك

**نطاق الاختبار:** خاص بي فقط

**التسلسل التعليمي:** المرحلة المتوسطة- الصف الأول المتوسط- الفصل الدراسي الثاني- العلوم- ماوراء الأرض- الفلاف الجوي المتحرك **نوع الاختبار:** إنشاء آلي

│ © استعراض الاختبار │ ۞ تعديل │ ◘ حذف │ ● تعطيل │ ۞ إرسال اختبار │ ۞ الاختبارات المرسلة │

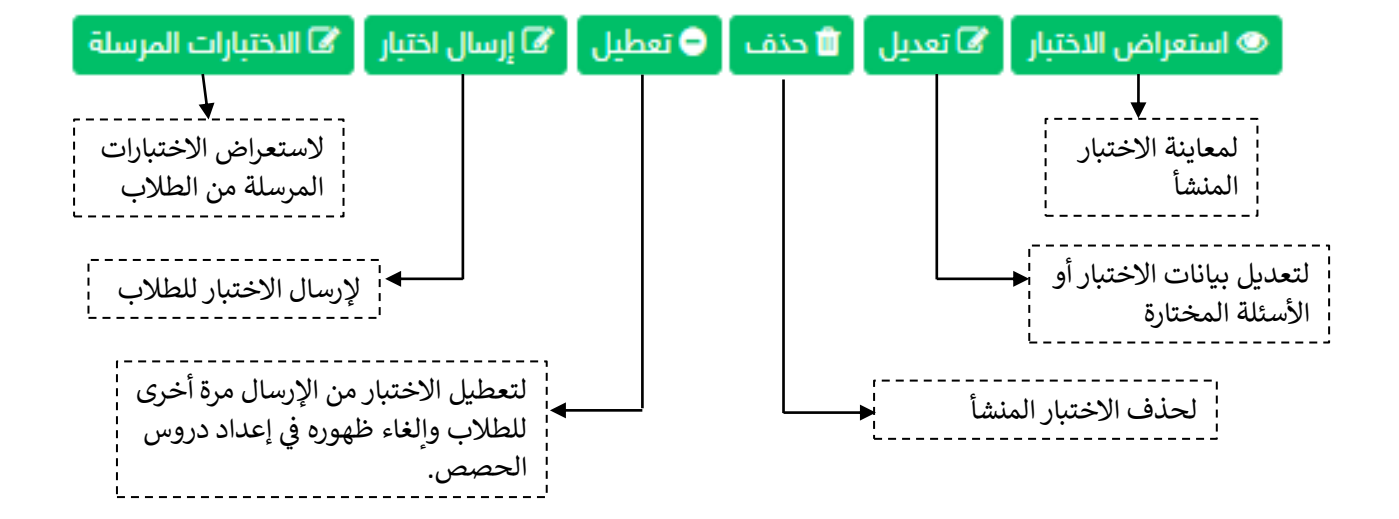

ملاحظة مهمّة: بعد إرسال الاختبار للطلاب لن تتمكن من التعديل على الاختبار أو حذفه.

### إرسال االختبار للطالب

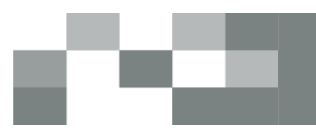

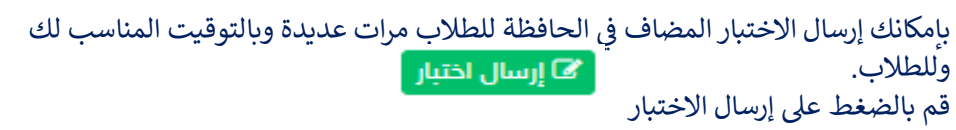

#### إرسال اختبار

اختبارا: لفصل الغلاف الجوي المتحرك ( المرحلة المتوسطة- الصف الأول المتوسط- الفصل الدراسي الثاني- العلوم- ماوراء الأرض- الغلاف الجوي المتحرك )

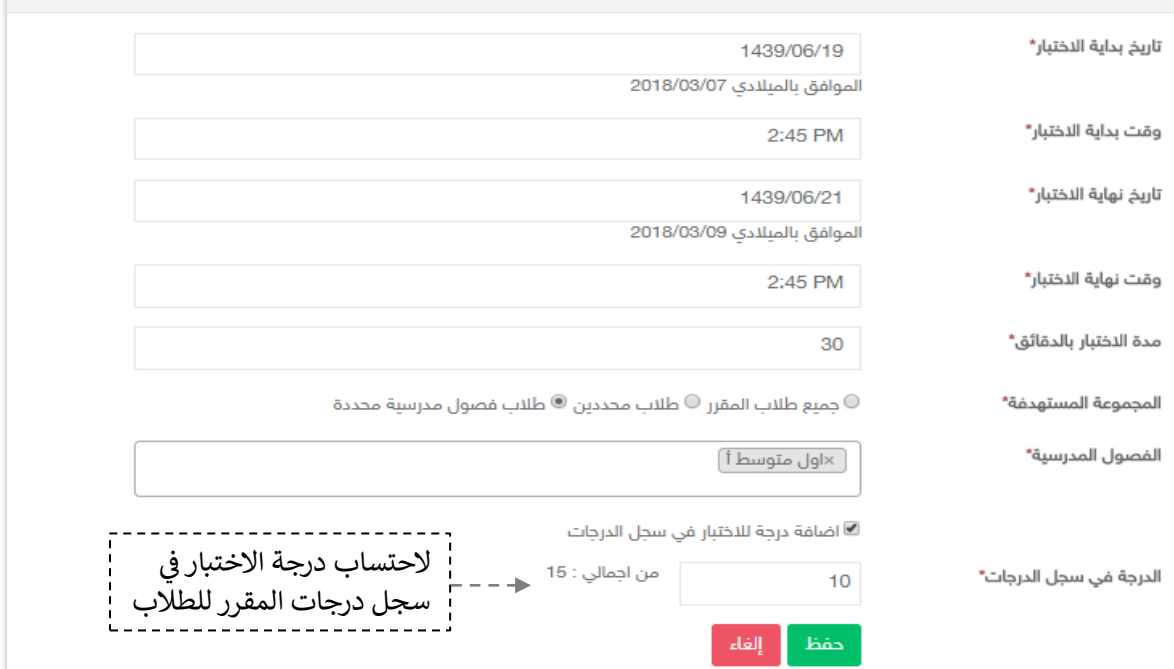

#### عند بداية وقت االختبار لن تتمكن من حذف االختبار المرسل وستالحظ اختفاء أيقونة الحذف.

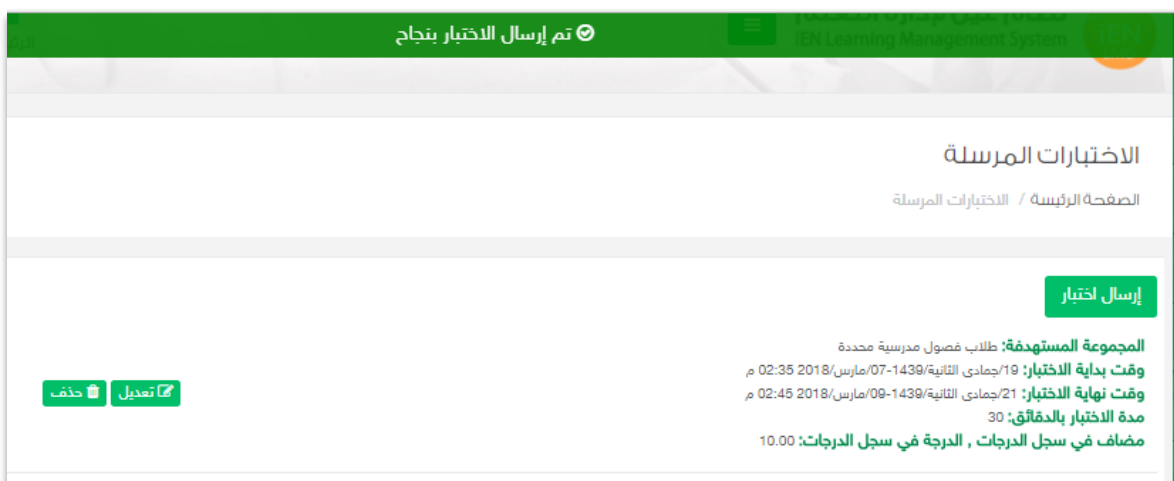

### االطالع عىل إجابات الطالب

#### حل الطالب لالختبارات واستعراض النتائج

.1 الدخول عىل االختبارات المرسلة ----< ستظهر لك أيقونة إجابات الطالب ---< بالنقر عليها يمكنك استعراض حالة الاختبار لدى كافة طلاب المقرر.

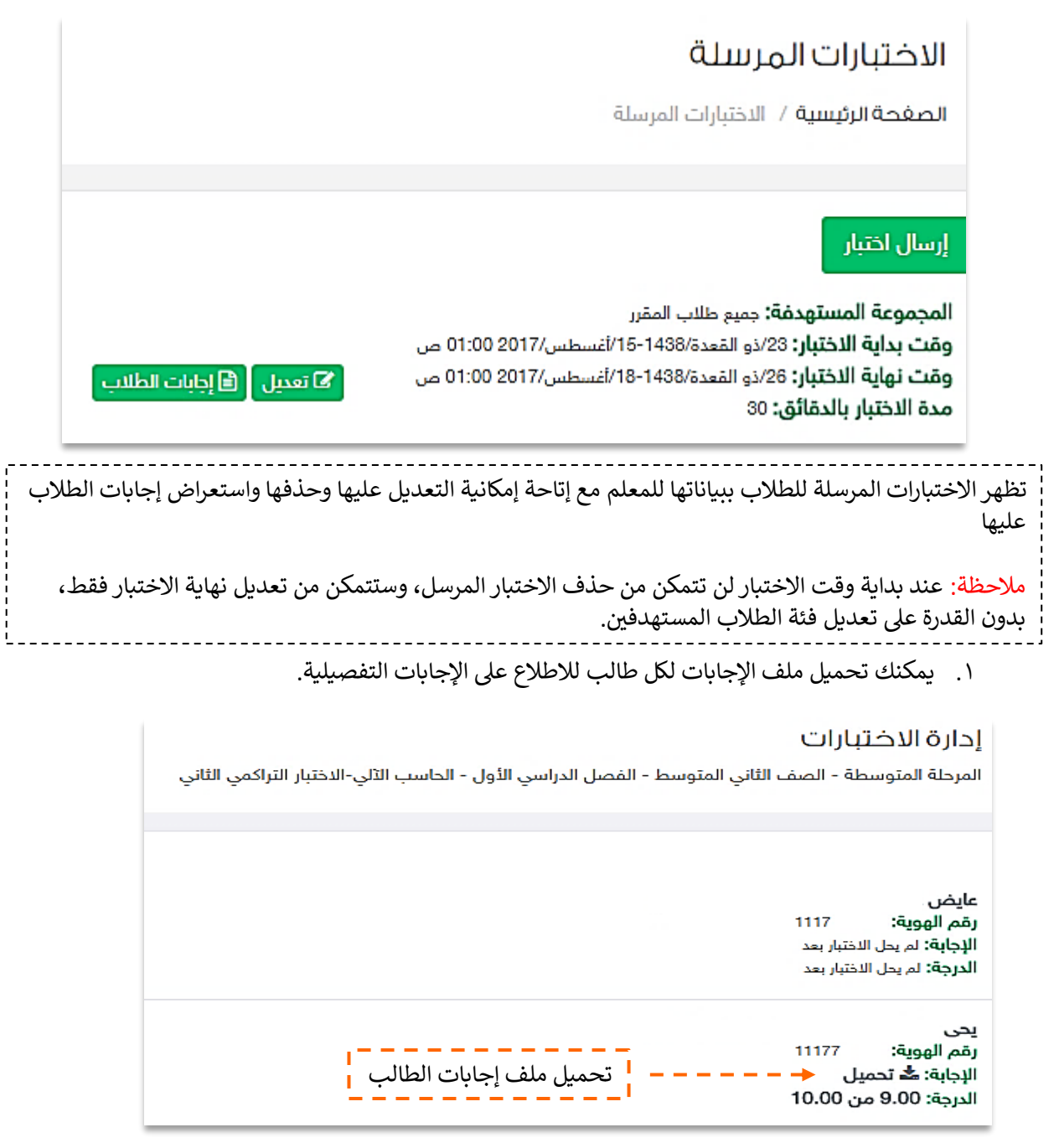

### تصحيح اختبارات الحصص والحصص اإلضافية

ï

- االختبارات المنشورة يكون الدخول عليها من مكون االختبارات ومن ثم " االختبارت المرسلة"
- للاطلاع وتصحيح اختبارات الحصص، والحصص الإضافية يكون الدخول عليها من الجدول الدراسي أو من مكون "الحصص اإلضافية"

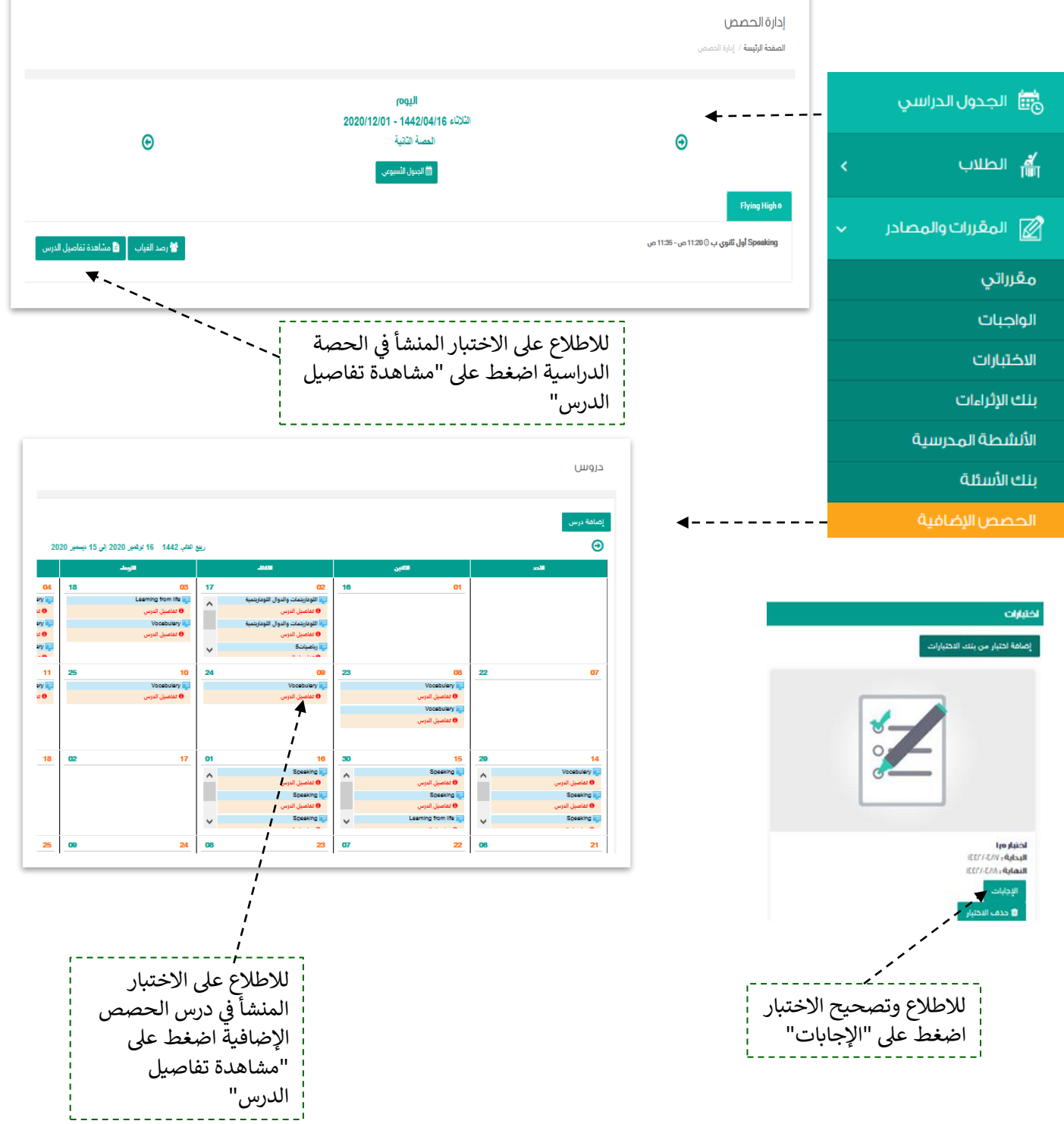

### إدارة الأنشطة المدرسية

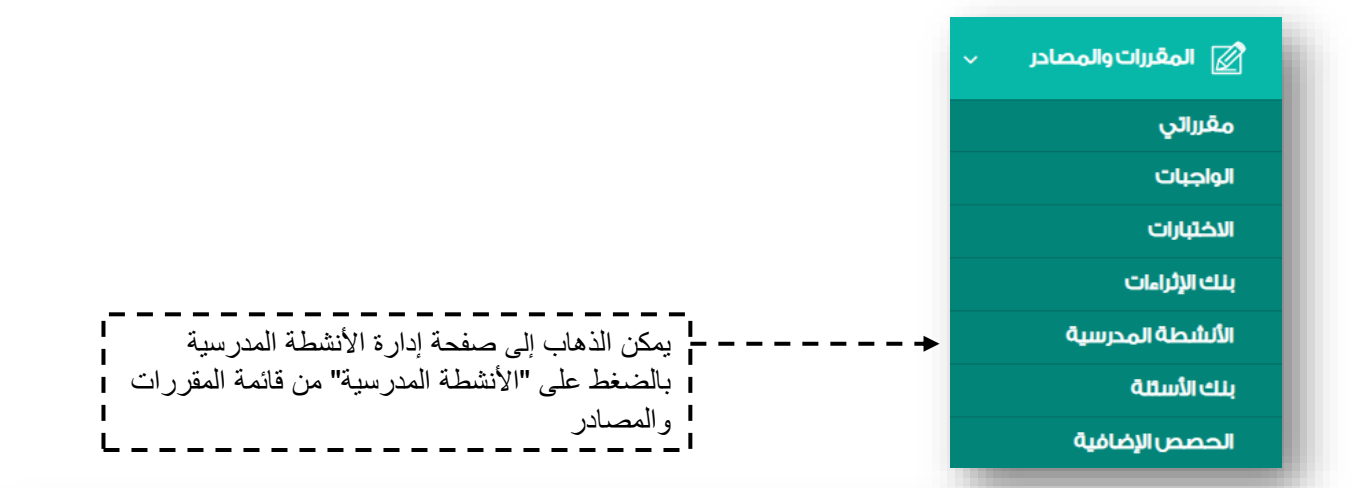

œ

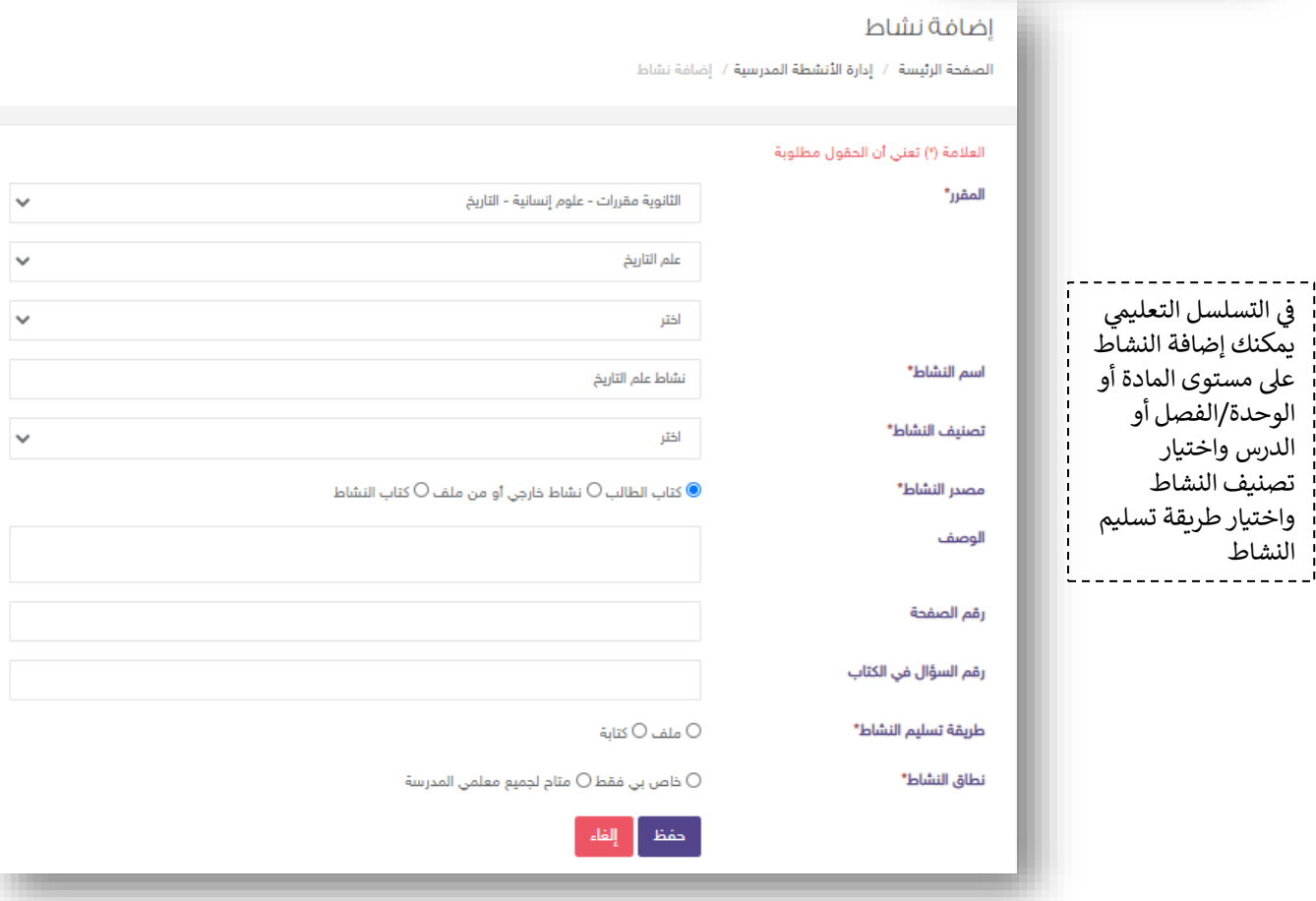

### إدارة الأنشطة المدرسية <sub>.</sub>

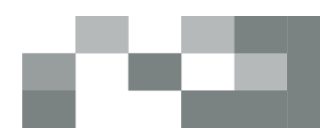

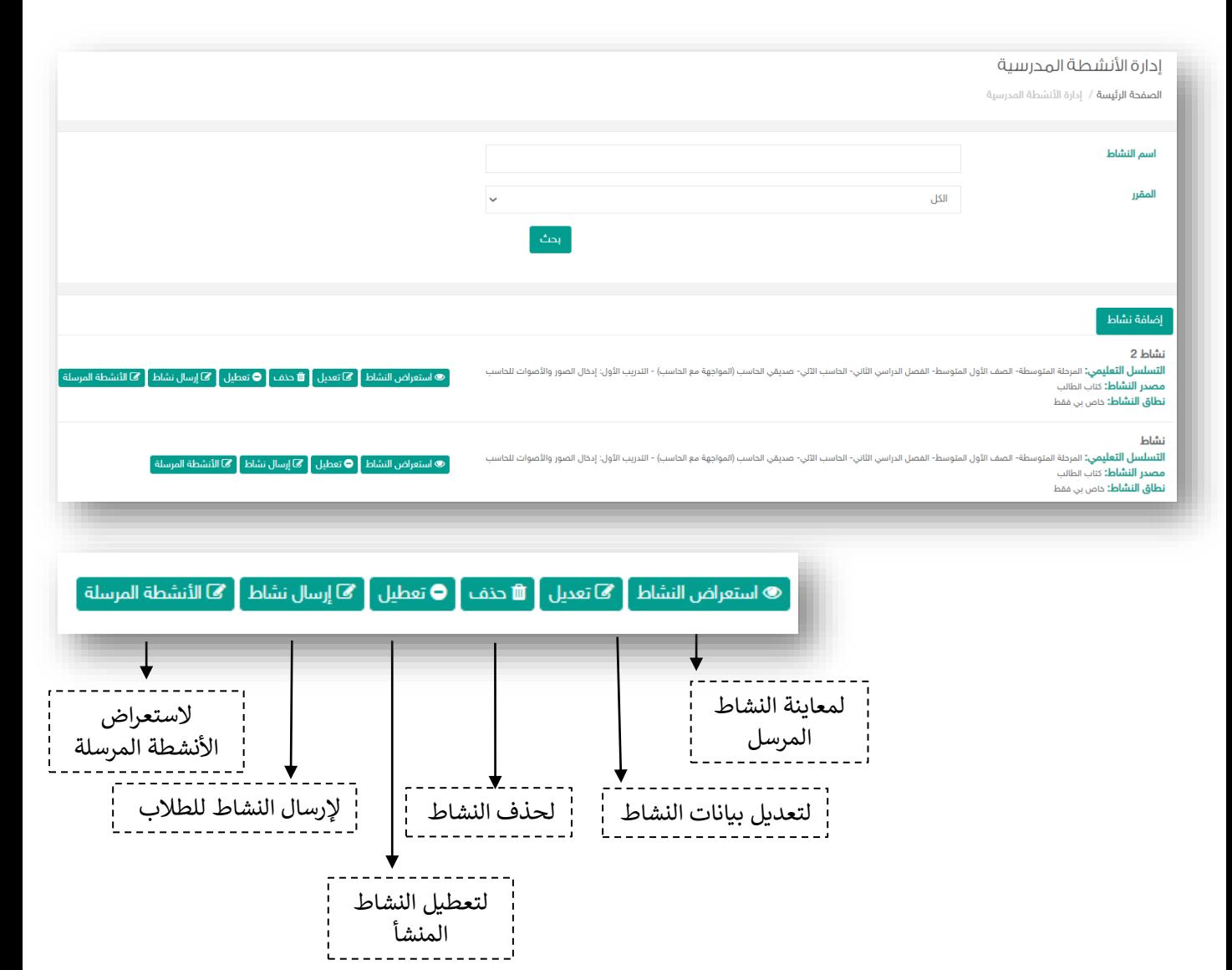

ملاحظة مهمّة: بعد إرسال النشاط للطلاب لن تتمكن من التعديل على النشاط أو حذفه.

### إرسال نشاط للطالب

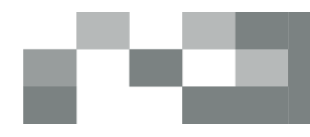

بإمكانك إرسال النشاط المضاف في الحافظة للطالب مرات عديدة وبالتوقيت المناسب لك وللطالب.

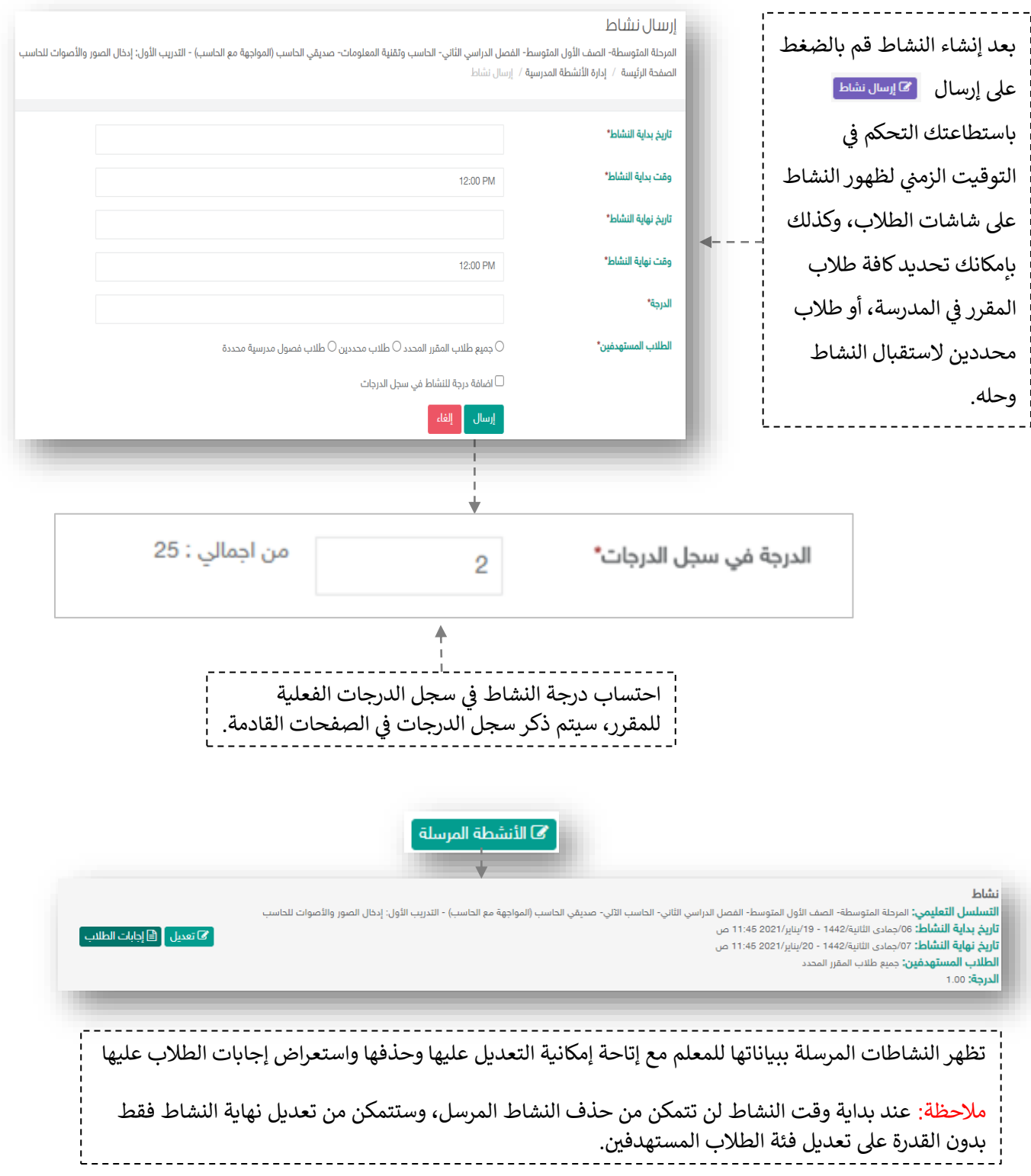

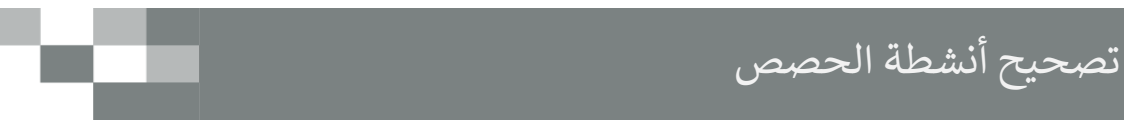

- الأنشطة المنشورة يكون الدخول عليها وتصحيحها من مكون الأنشطة المدرسية ومن ثم "الأنشطة المرسلة" من ثم النشاط المراد تصحيحه
	- للاطلاع وتصحيح أنشطة الحصص يكون الدخول عليها من الجدول الدراسي

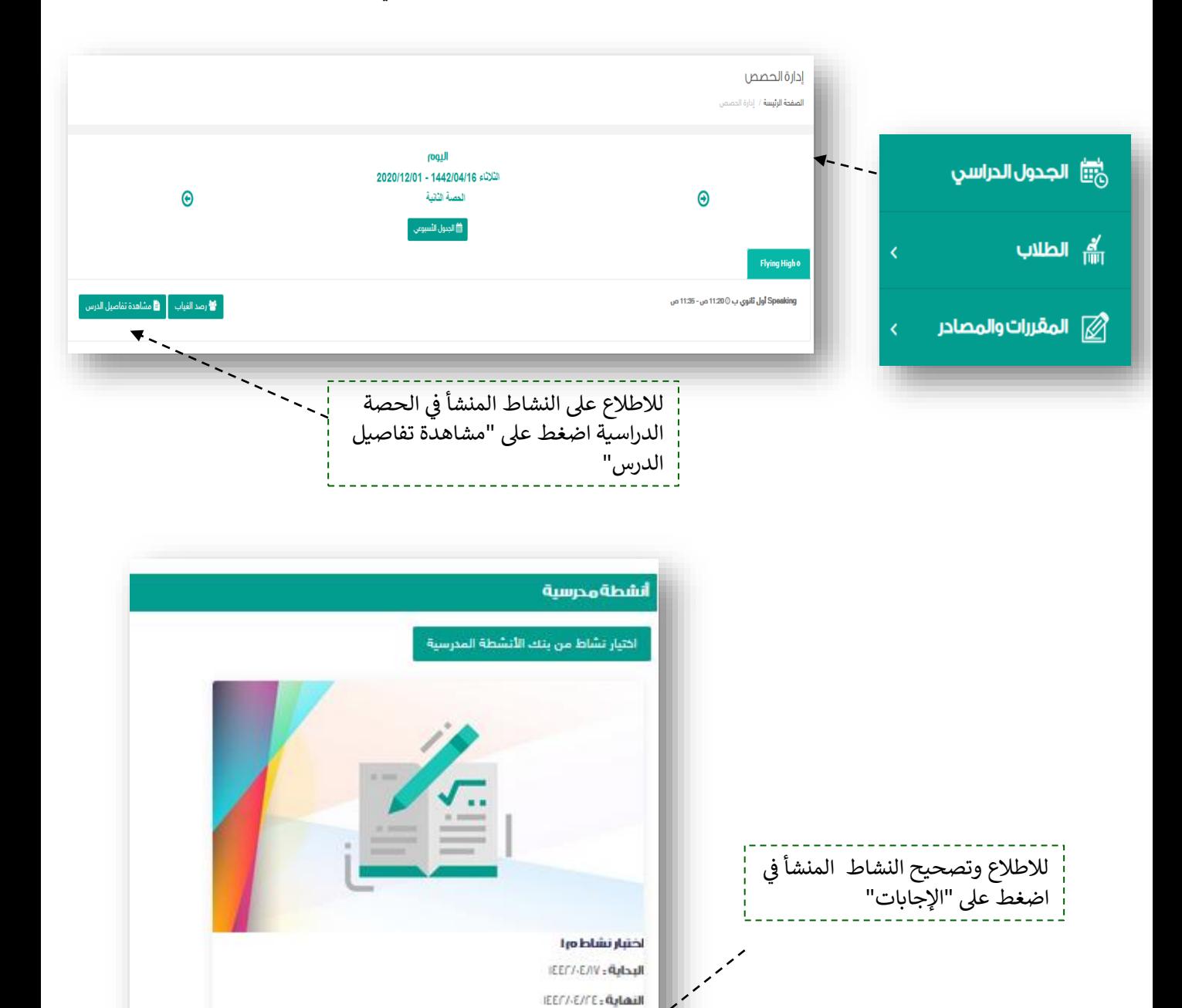

الإجابات ■ حدف النشاط

### - إنشاء إثراء في بنك اإلثراءات.

بنك اإلثراءات يتيح لك إضافة واستخدام إثراءات عديدة من قبل المعلمين في الحصص والدروس اإلضافية.

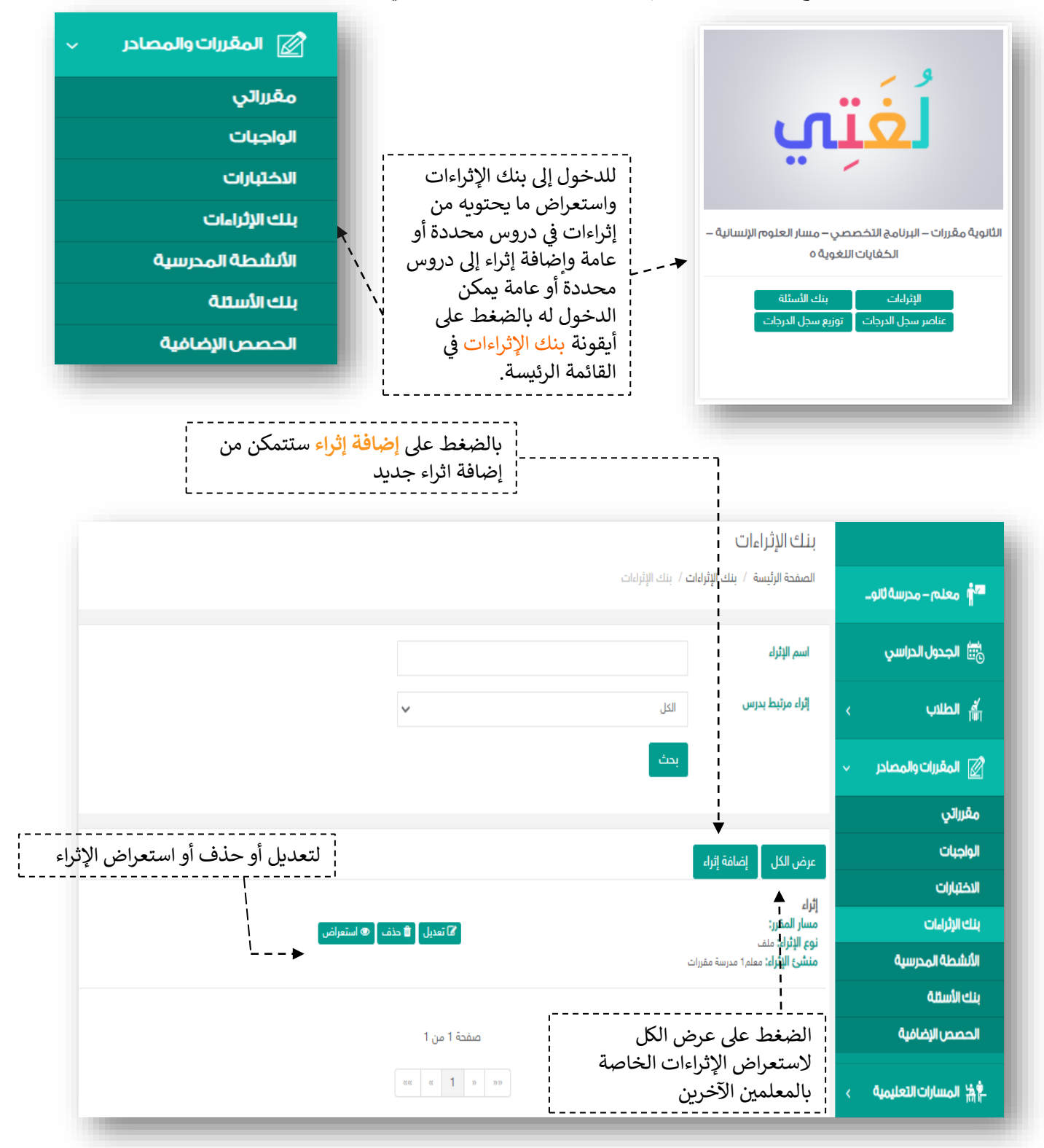

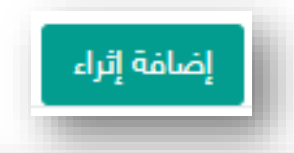

Г

T.

a sa

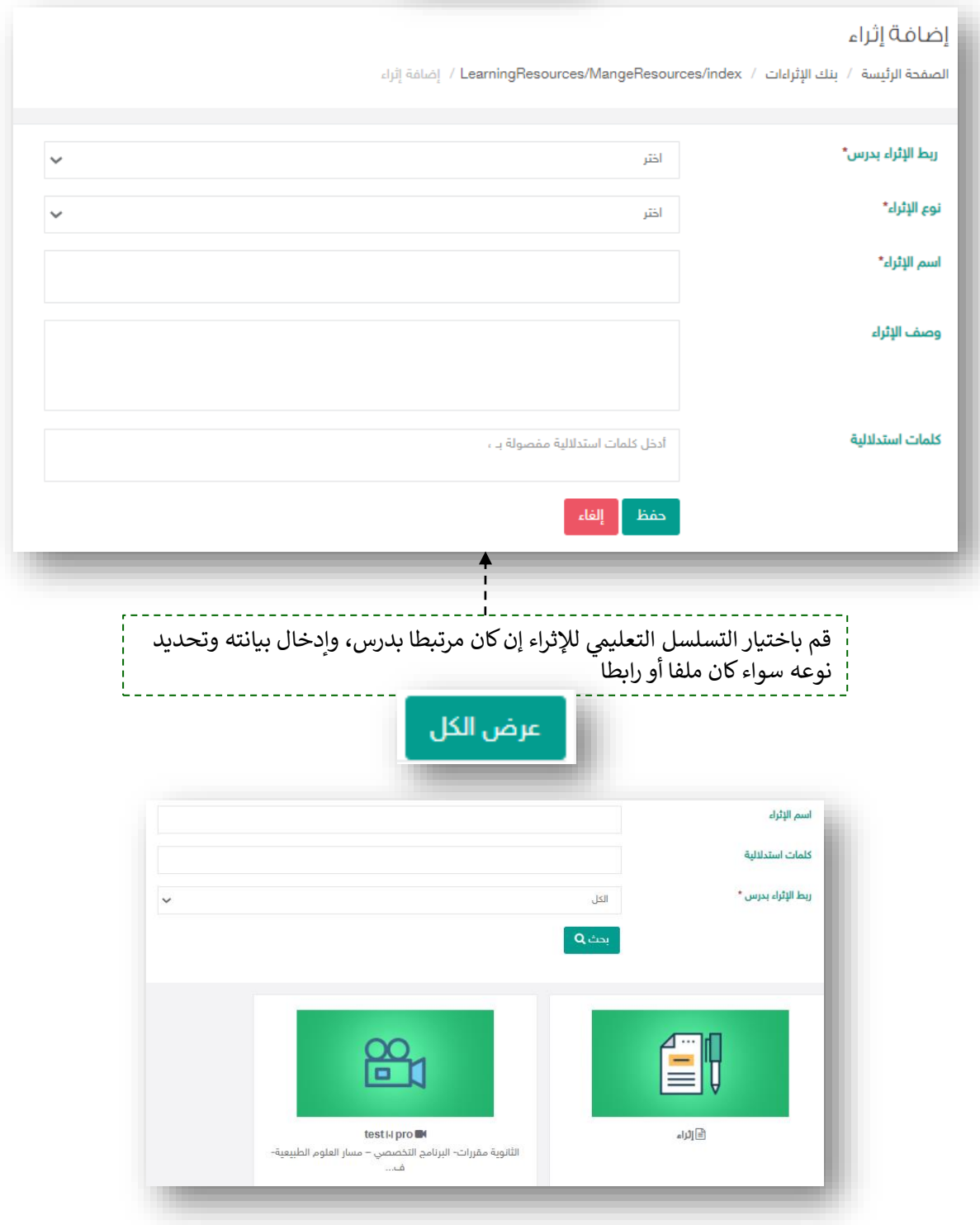

#### .<br>الأنشطة التعليمية: إدارة درجات مقرراتي ي

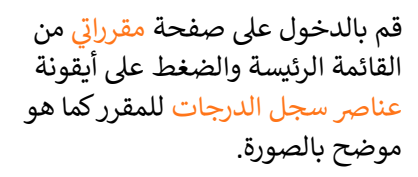

في إدارة عناصر سجل الدرجات ي ֦֧֦֧֦֧֦֧֦֧֦֧֜֜ للمقرر ستجد الدرجة الكلية والمحددة من قبل مدير المدرسة لكل و ستحدده من عبن ستور ستمرست مس<br>من العناصر المضافة سابقاً، بإمكانك تعديل وزن الواجب في السجل ي i عصوين ورن ، و.<br>بتعديل الدرجة المدخلة سابقاً حيث أنها ستنعكس عىل تحصيل الطالب الدراسي. بعد تعديل الدرجة قم بالضغط عىل **حفظ**.

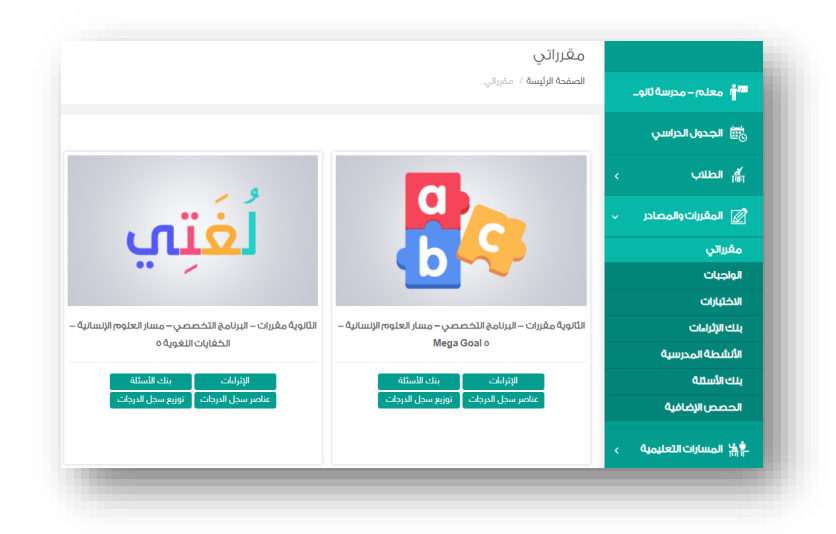

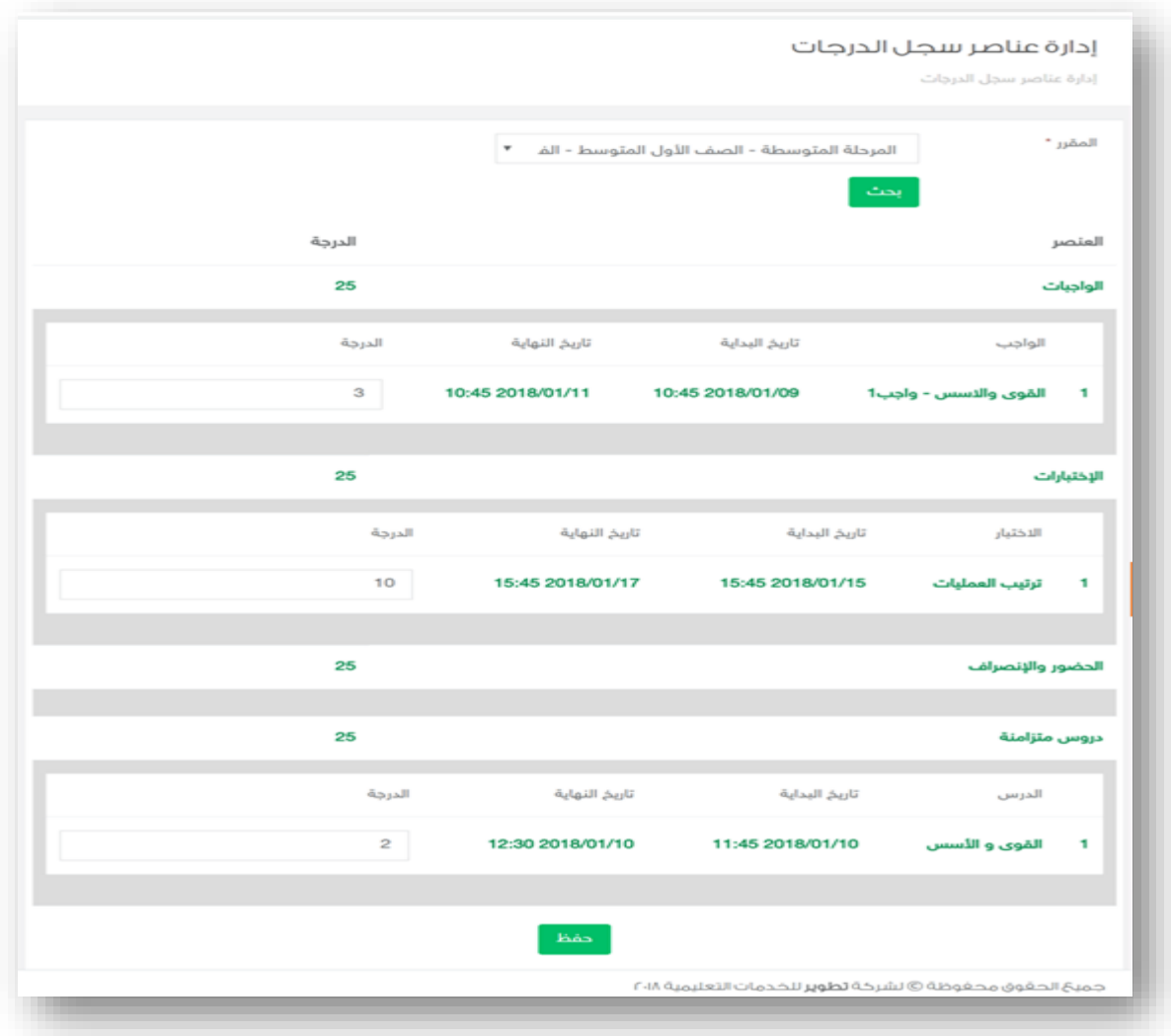
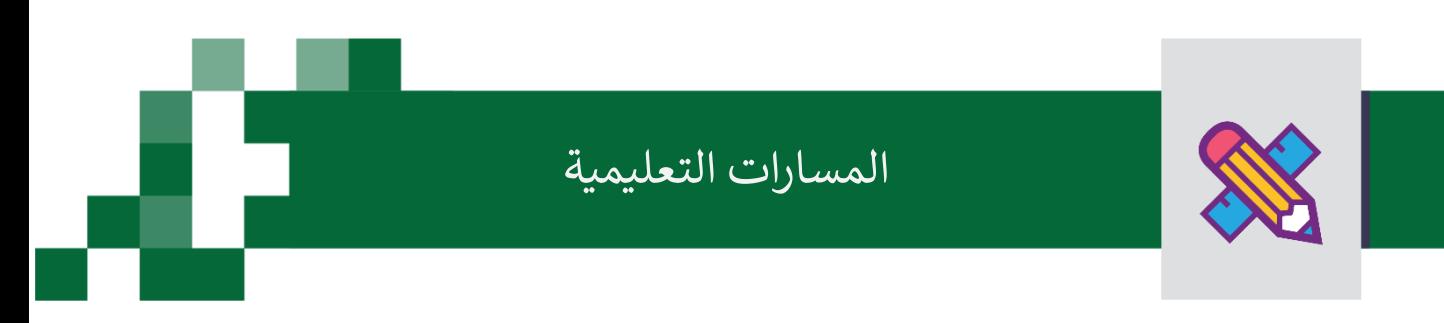

المسارات التعليمية:

المسارات التعليمية , تمكن المعلمين من إنشاء مسار تعليمي وفق تصميم تعليمي محدد )اختيار أهداف – تحديد مواد علمية للاطلاع عليها من قبل الطلاب – إنشاء تقييم مرتبط بالأهداف) وذلك بهدف تحسين التحصيل الدراسي ودعم التعلم التكيفي للطالب وفق احتياجاتهم.

> ۔ مسارات<u>ي</u> ي

أدخل على شاشة مساراتي كما هو موضح في الشكل التالي: ي ي ֦֧֦֧֦֧֦֧֦֧֦֧֜֜

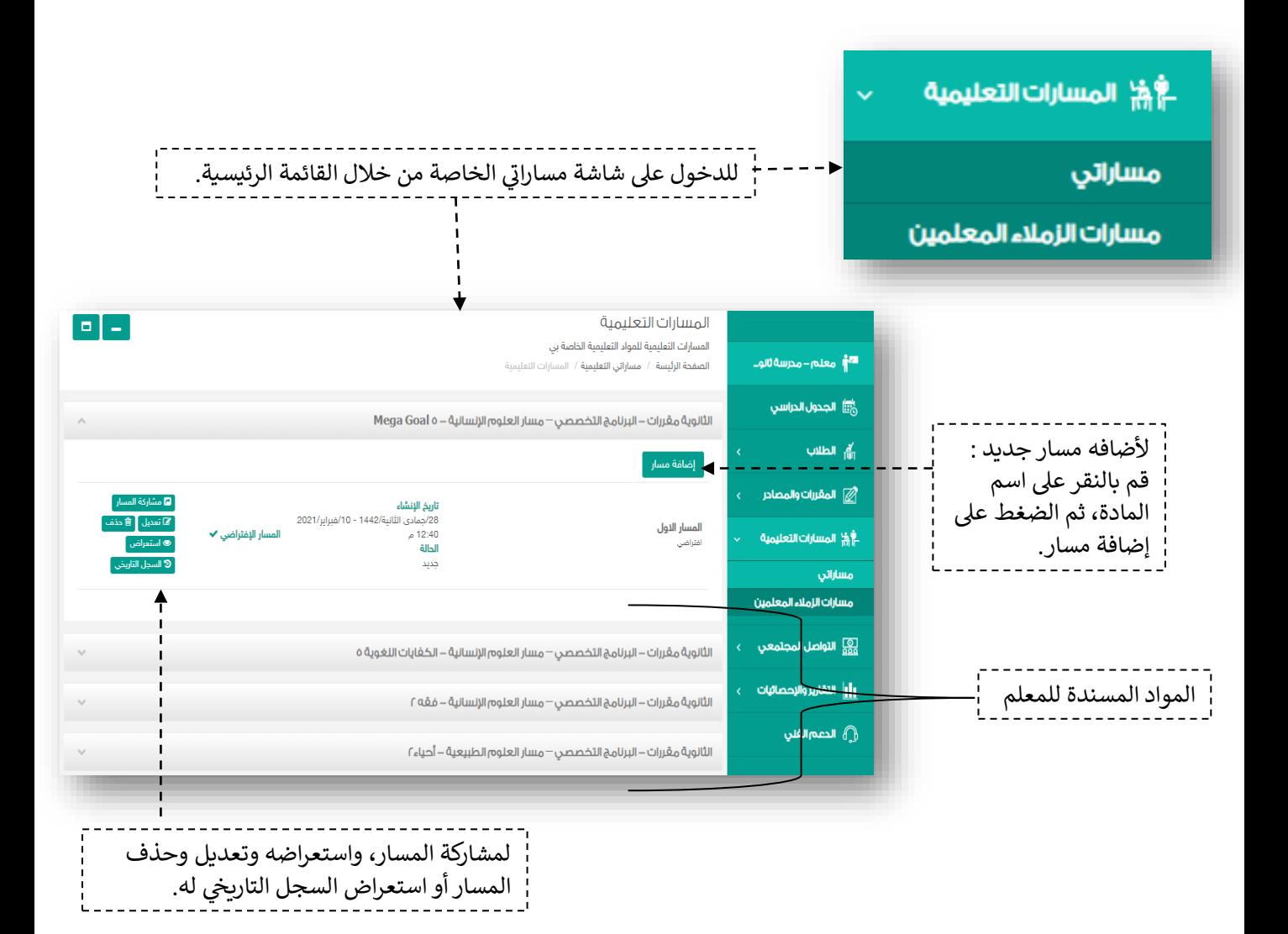

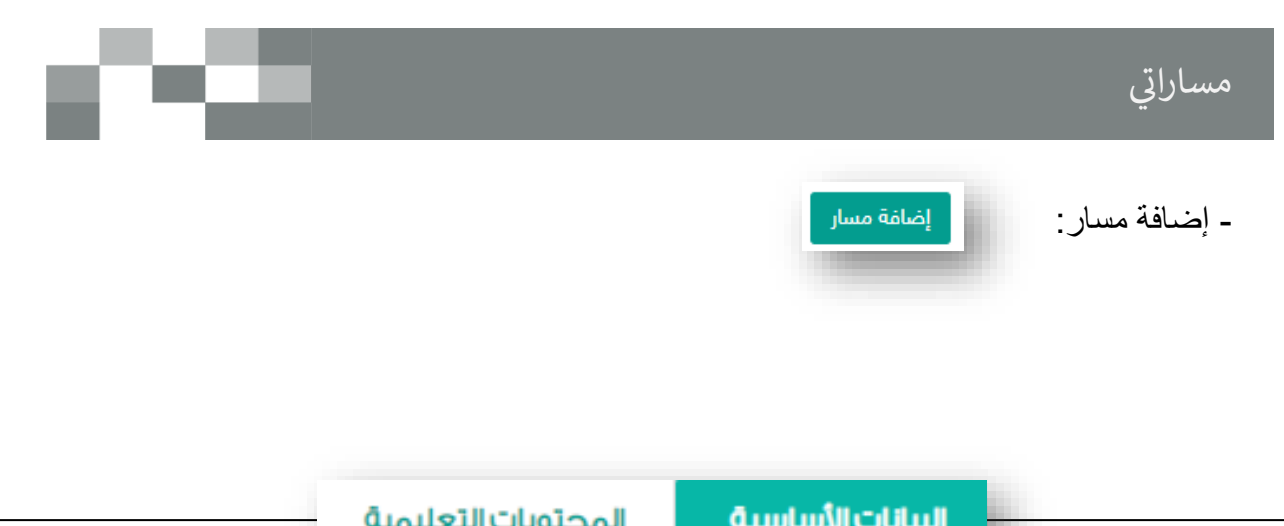

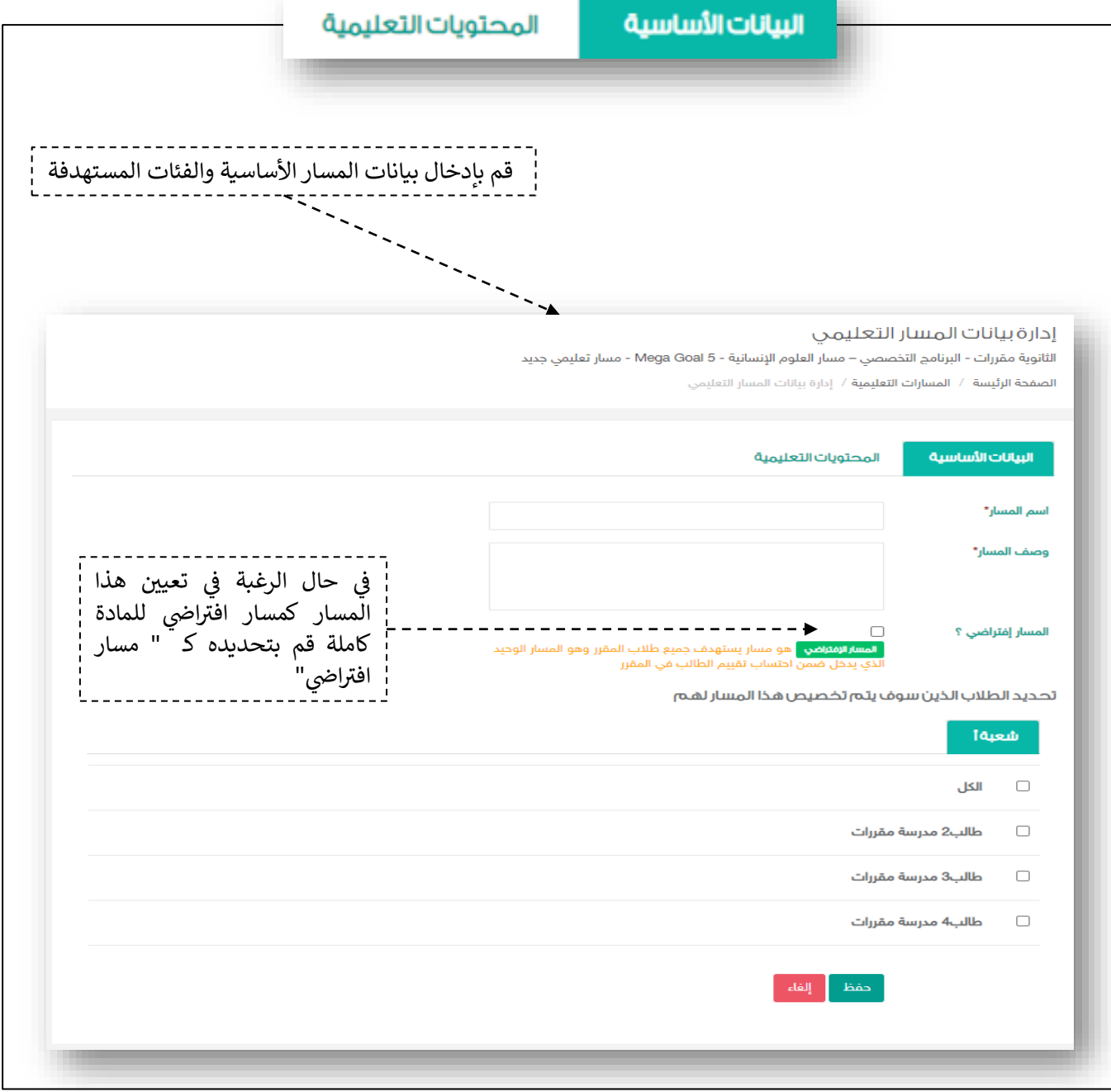

C.

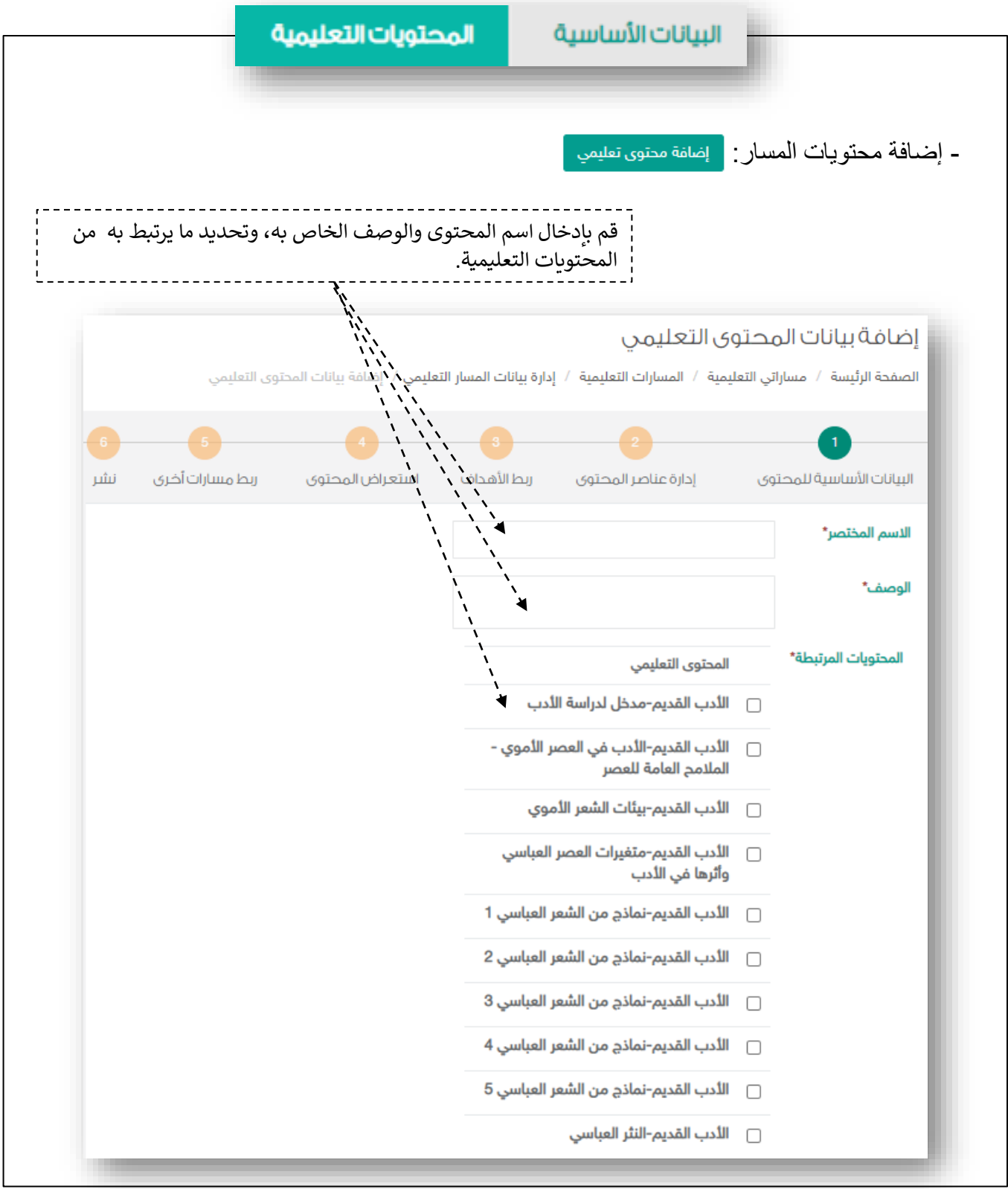

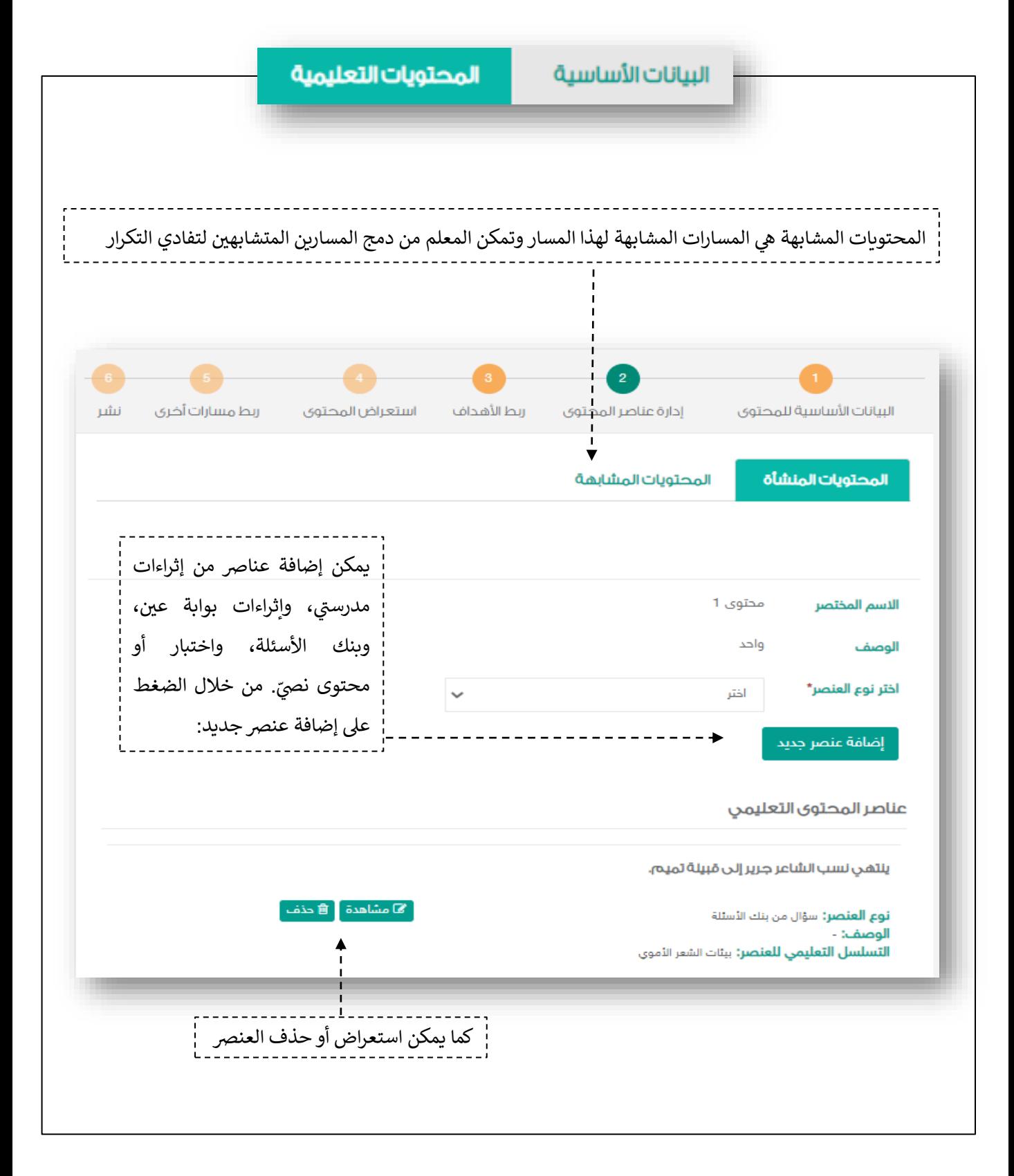

T.

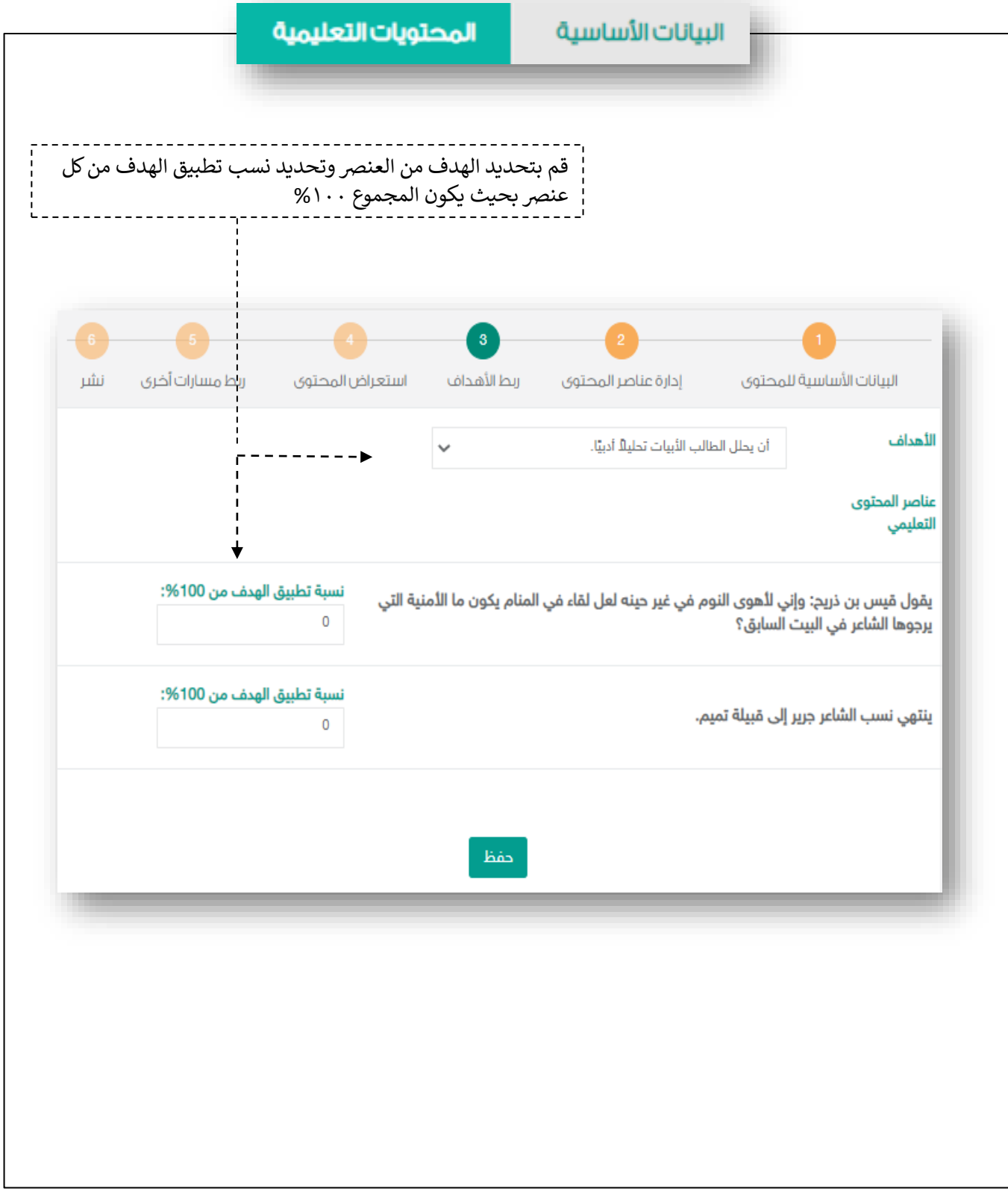

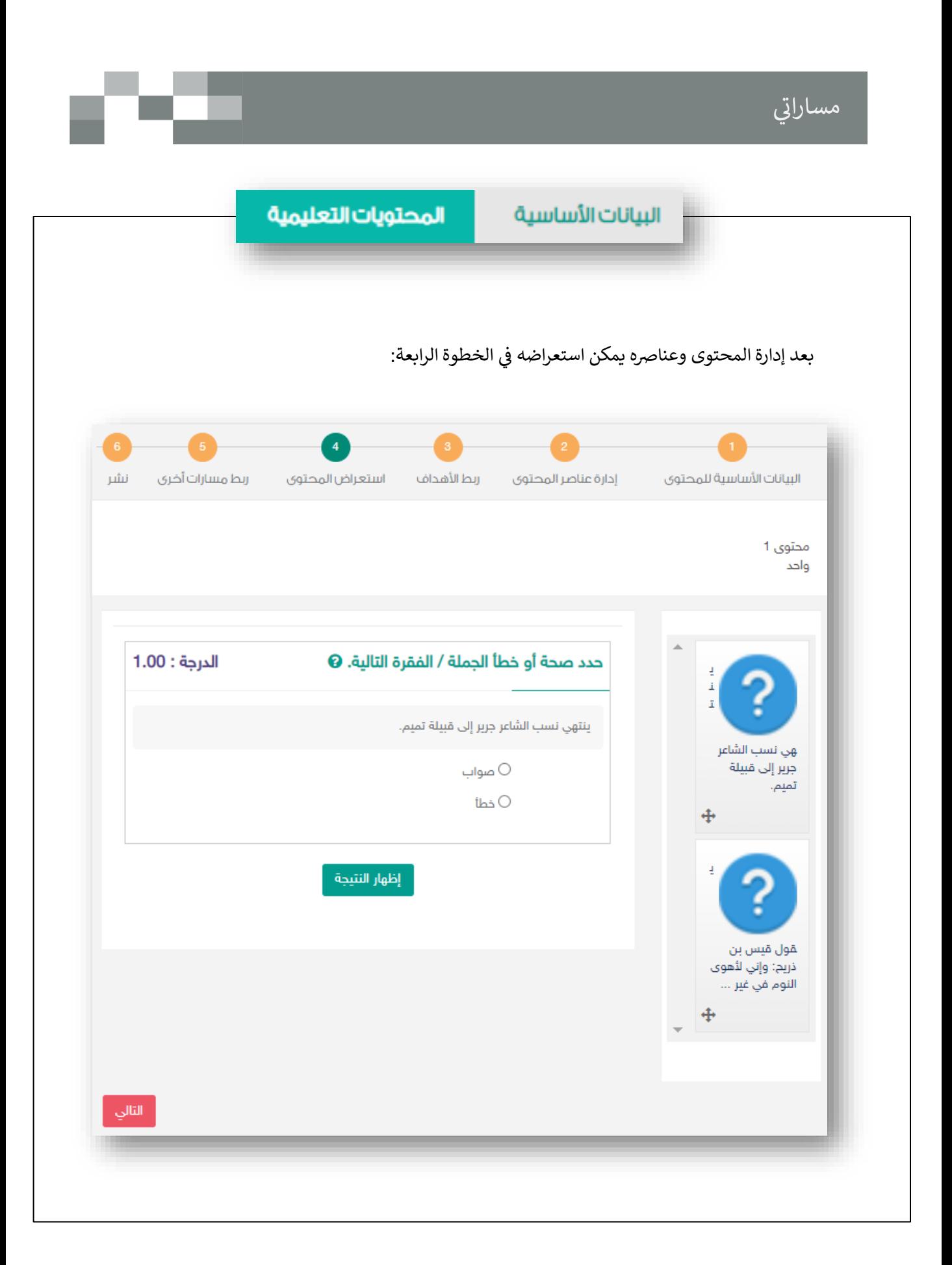

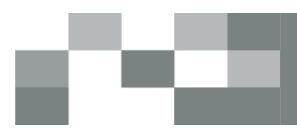

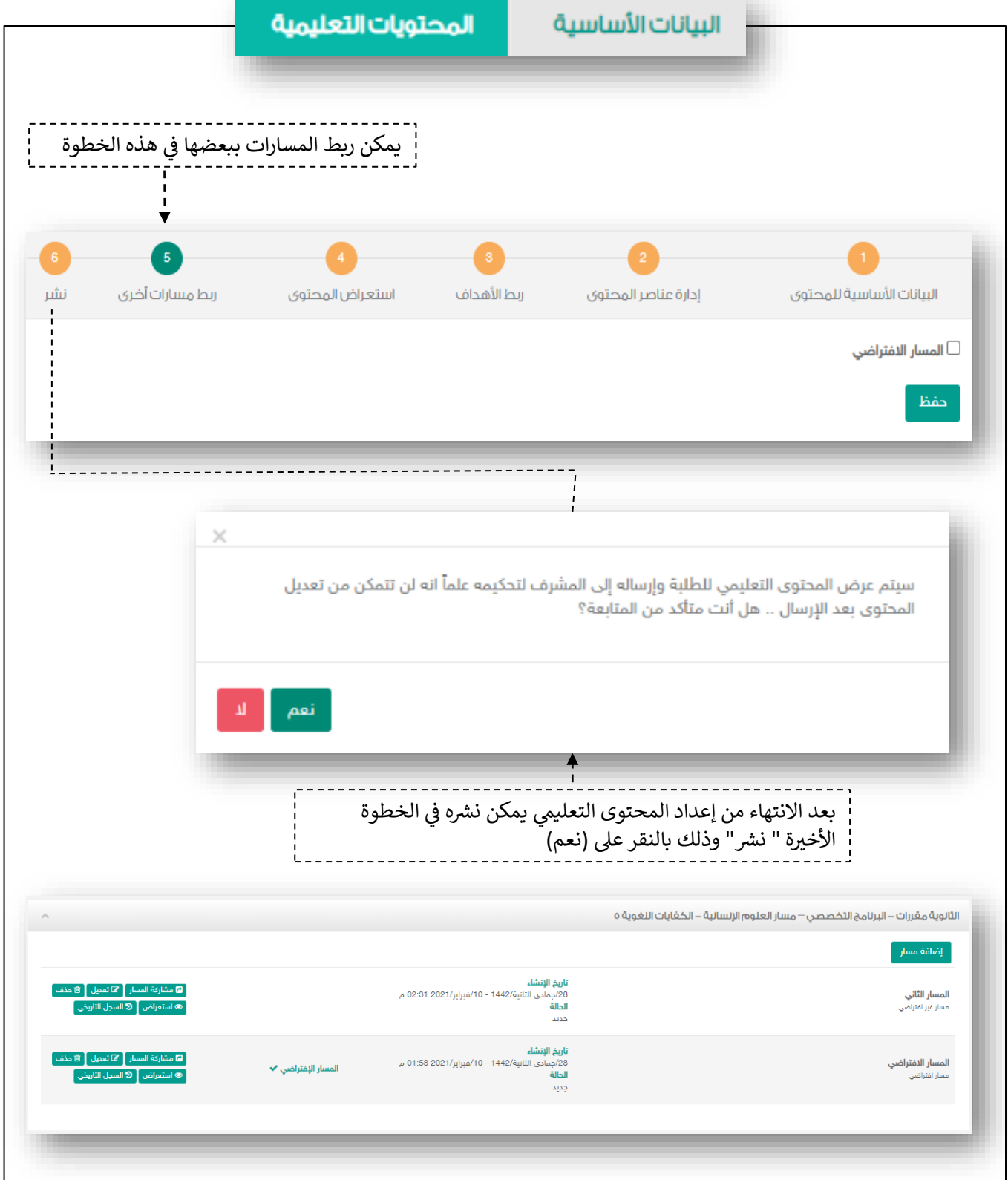

### مسارات الزملاء المعلمين

#### - , مسارات الزملاء المعلمين:

يمكن استعراض المسارات لنفس المواد المسندة للمعلم من خالل شاشة مسارات الزمالء  $\overline{\phantom{a}}$ المعلمين.

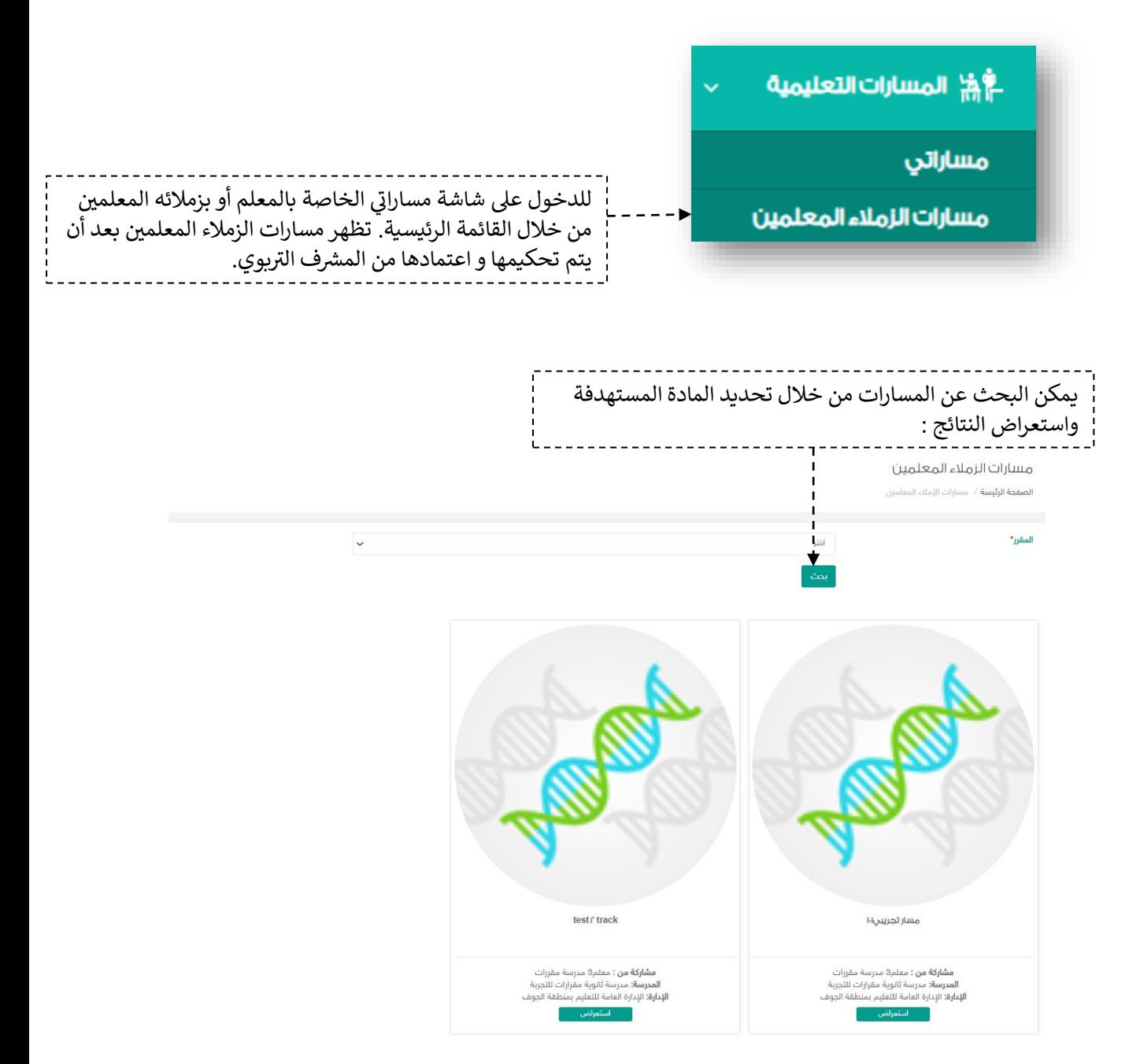

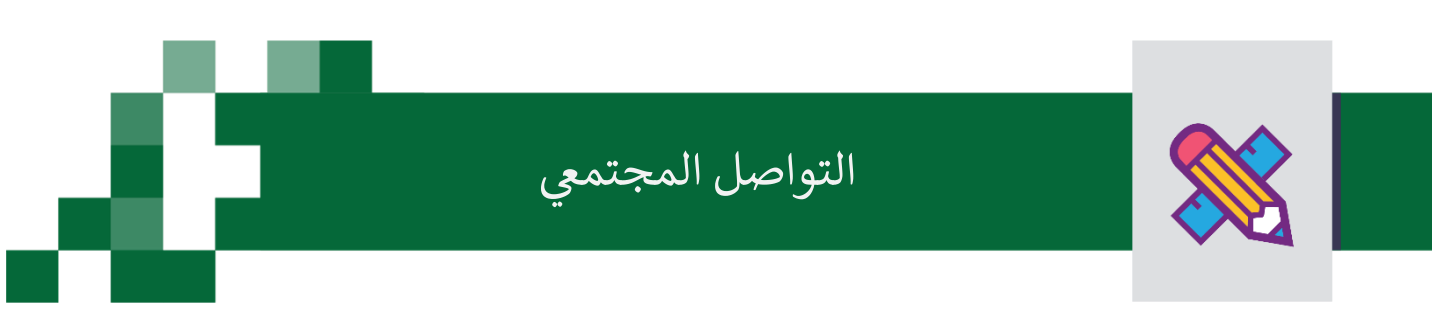

#### إنشاء اللقاءات التفاعلية وحضورها والتفاعل فيها.

, التحسين والتطوير مطلب لأي مؤسسة تعليمية؛ وكي يتحقق ذلك لابد لمعلم المدرسة أن يلتقي بمنسوبي مدرسته ي ֦֧֦֧֦֧֦֧֦֧֦֧֜֜ .<br>في لقاءات متعددة سواءً كانت فردية أو جماعية؛ لمناقشة وضع قائم أو إجراء أو تطوير مقترح أو إدارة أنشطة تعليمية وتربوية بالمدرسة والصف الدراسي ...إلخ.

ويساعد نظام إدارة التعلم المعلم في تحقيق ذلك من خلال تيسير إقامة هذه اللقاءات افتراضياً بما يرفع مستوى ضمان تحقيق الهدف منها وكذلك عدم تخلف الكثير عن حضورها.

> أدخل على شاشة اللقاءات العامة للمعلم كما هو موضح في الشكل التالي: ي ֧֦֧֢֦֧֦֧֦֧֢֦֧֚֬֜֜֜֜֜֜֜֜

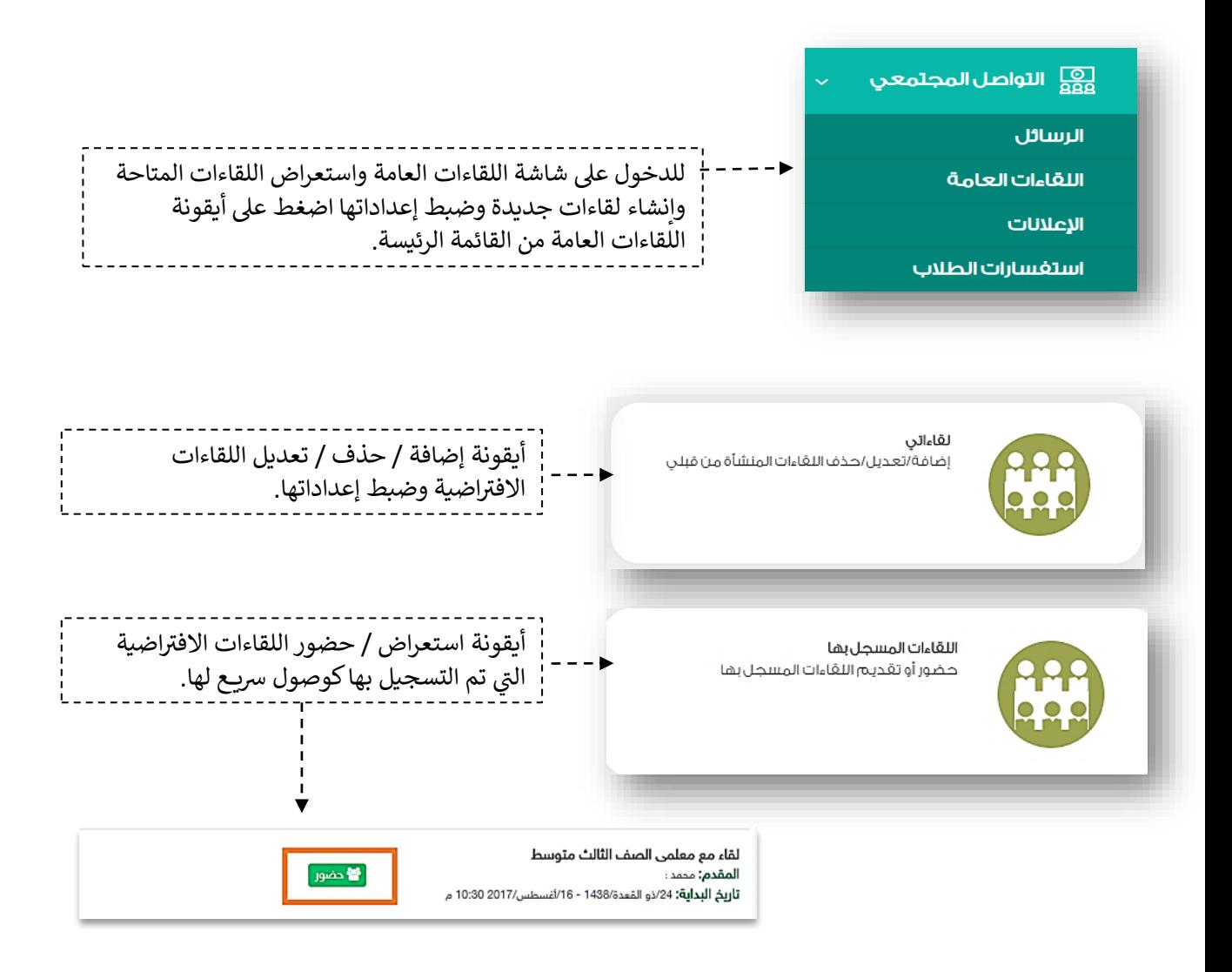

## التواصل المجتمي: إنشاء اللقاءات التفاعلية

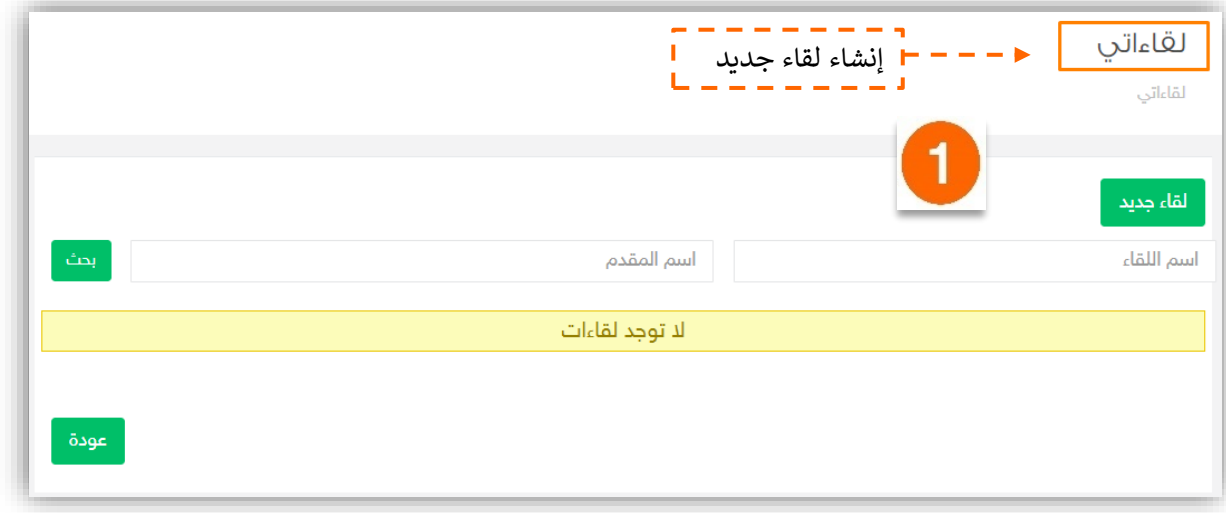

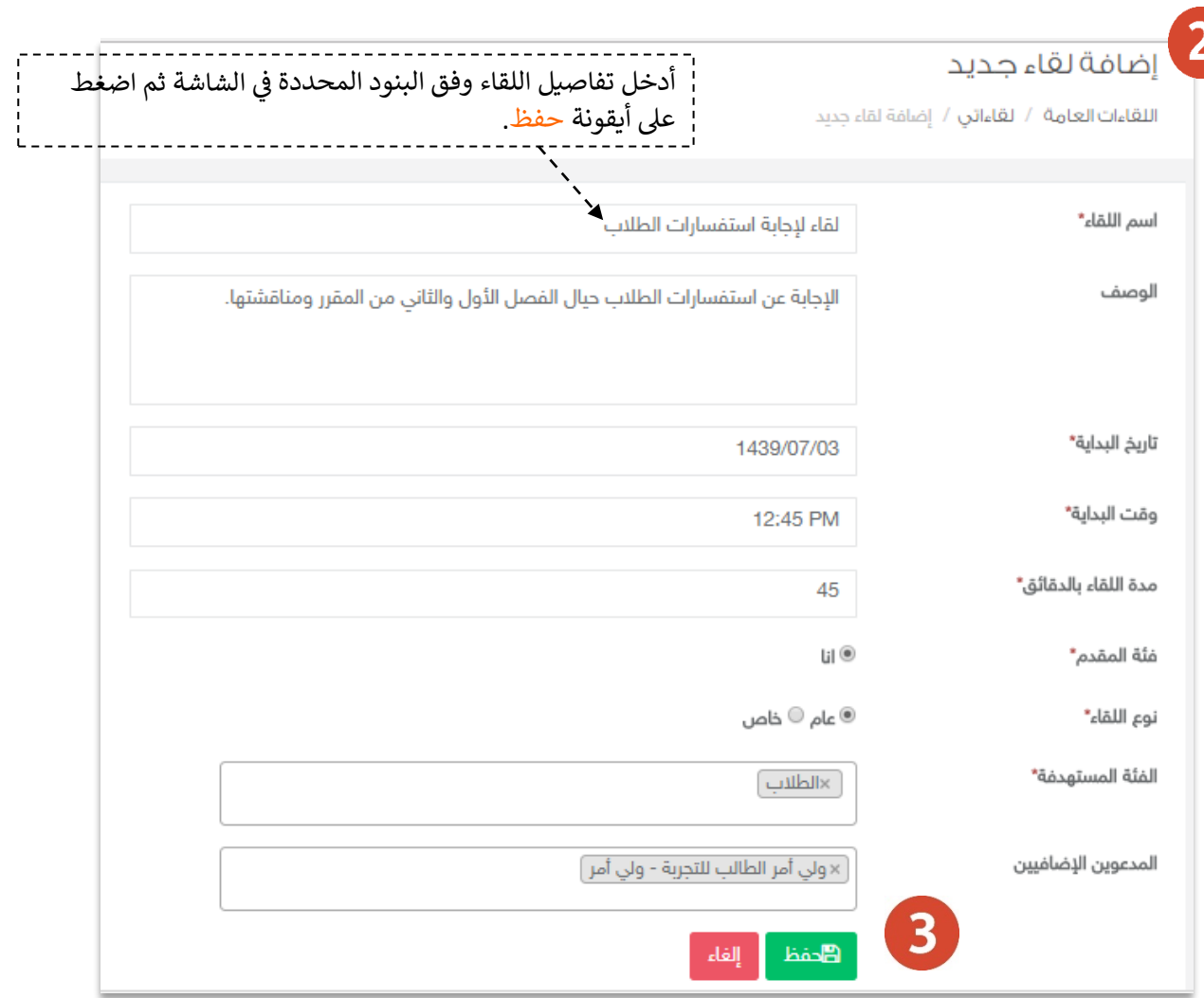

## التواصل المجتمي: إنشاء اللقاءات التفاعلية

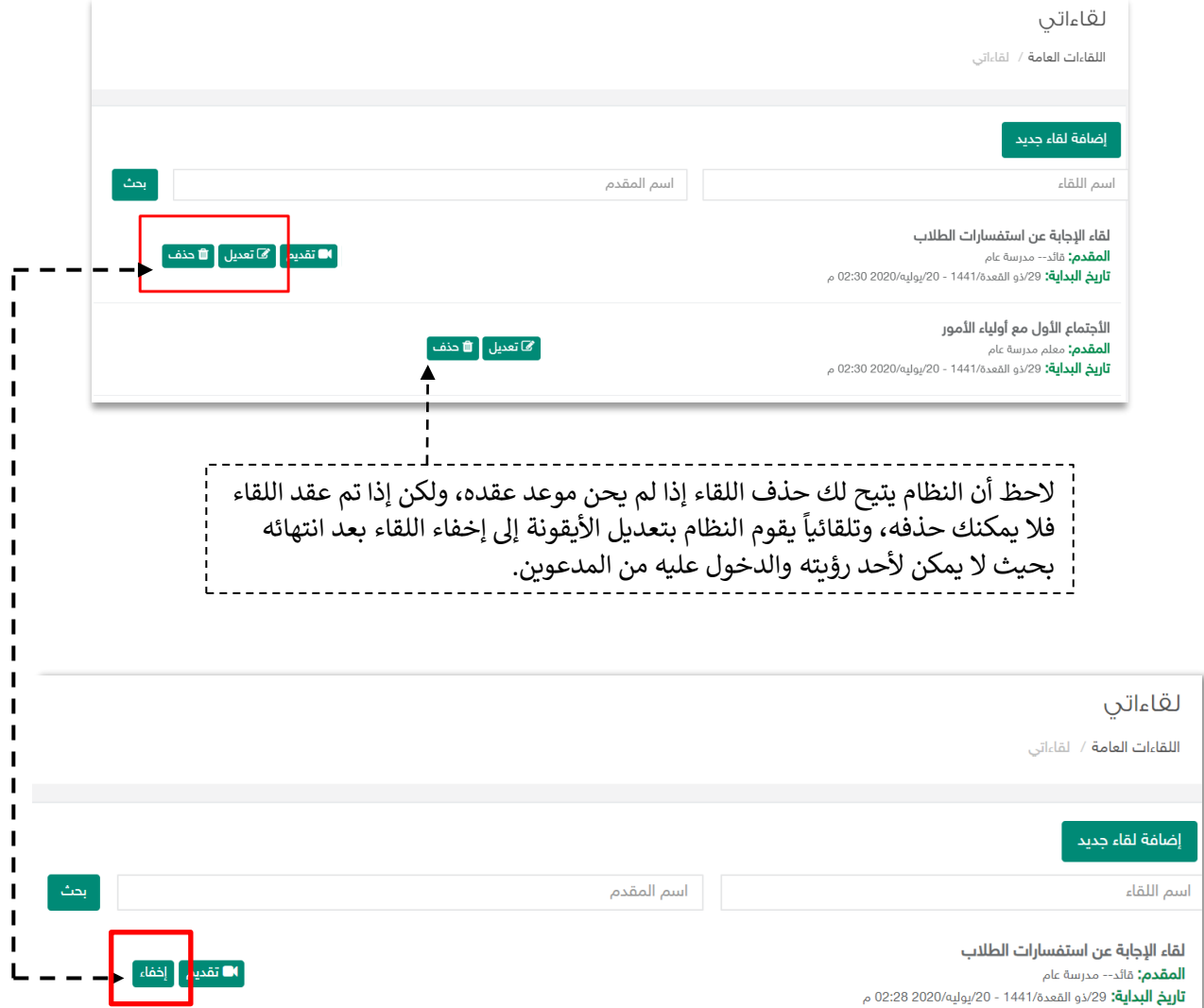

n din

### التواصل المجتمي: حضور اللقاءات التفاعلية

### متطلبات الأجهزة للعمل على Microsoft Teams سواء للحاسب المحمول أو أجهزة الحاسب المكتبي:

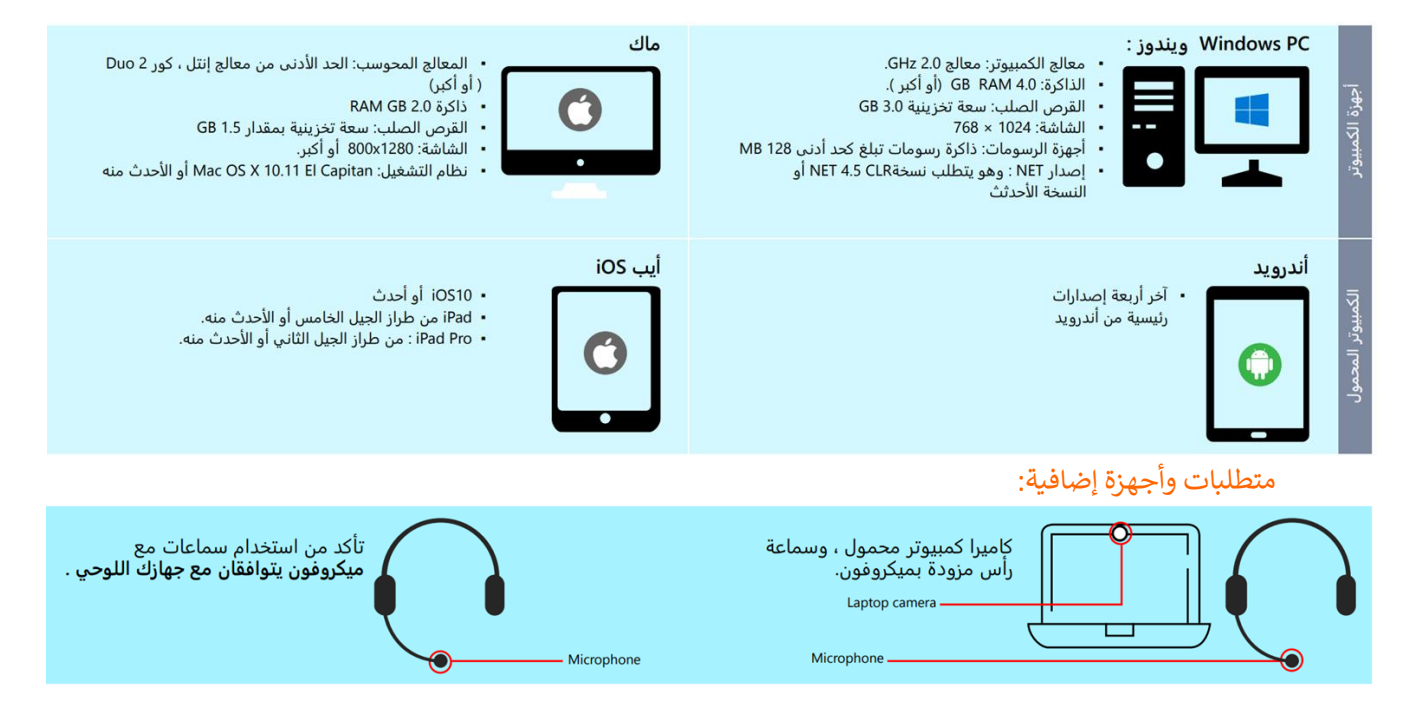

#### إرشادات تثبيتTeams Microsoft :

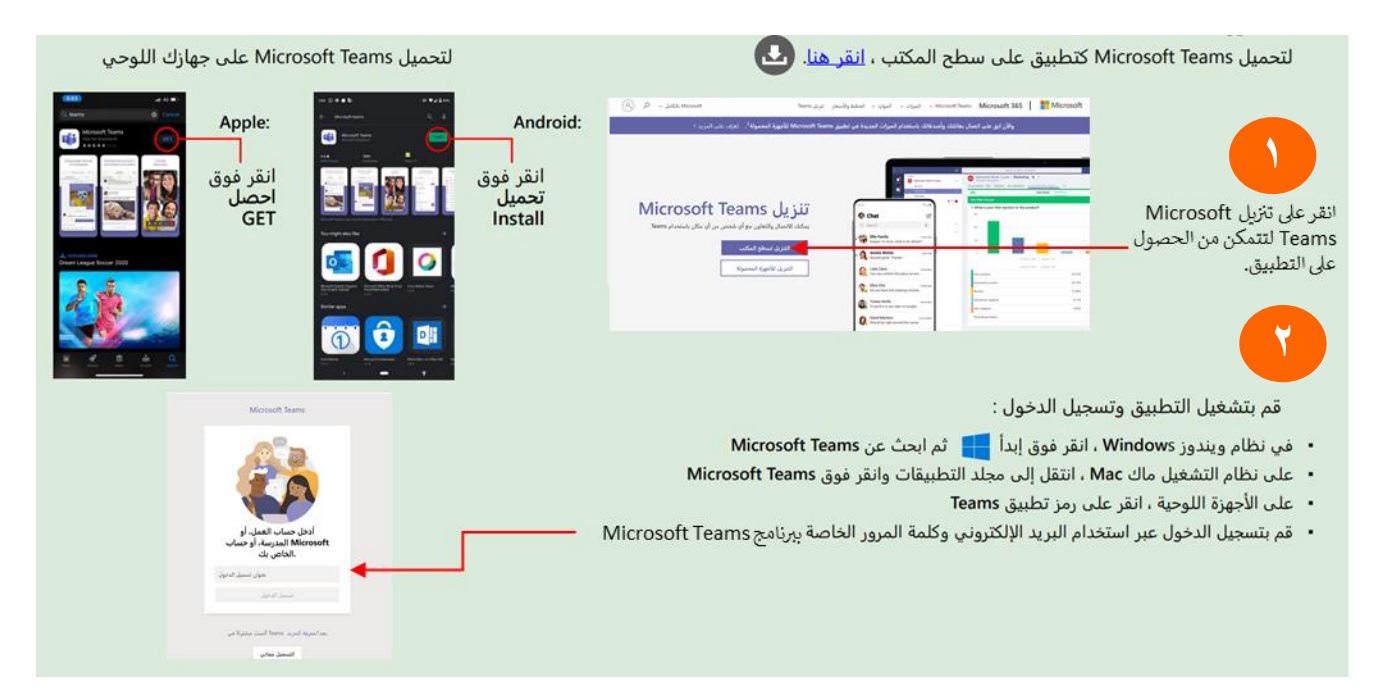

### التواصل المجتمي: حضور اللقاءات التفاعلية

• اذا كنت من المدعوين للقاء, قم بالضغط على "حضور" من نافذة اللقاءات المسجل بها واختيار اإلكمال عبر التطبيق ثم قم بتسجيل الدخول.

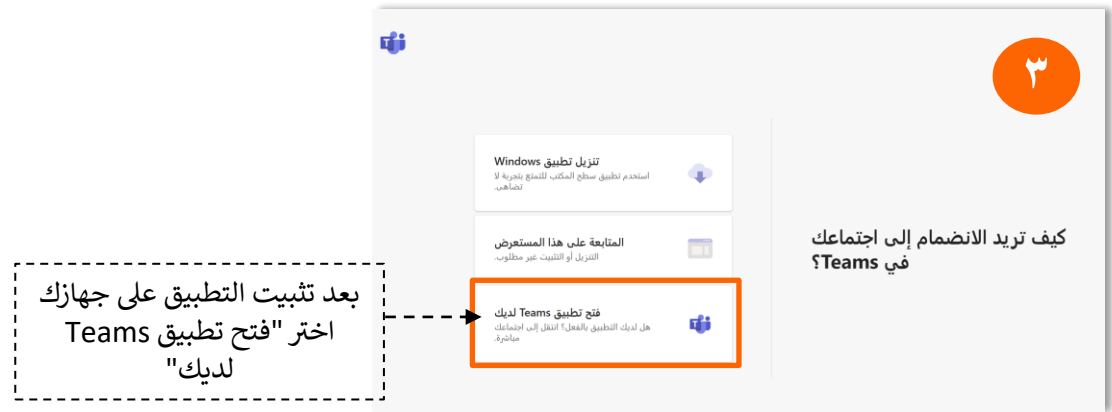

- اضغط على "االنضمام اآلن" - الستخدام الكاميرا البد من قراءة سياسة تشغيل الكاميرا بالفصل االفتراضي.

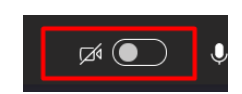

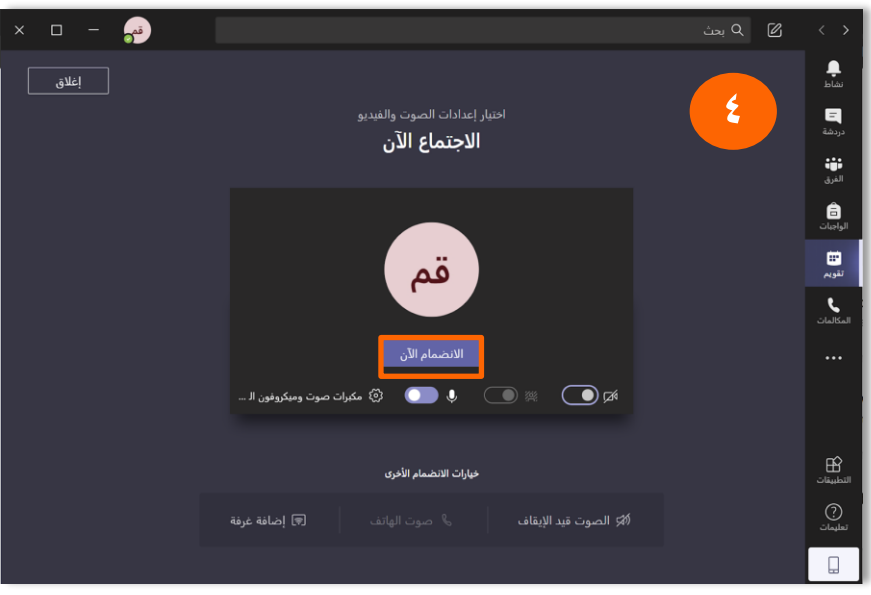

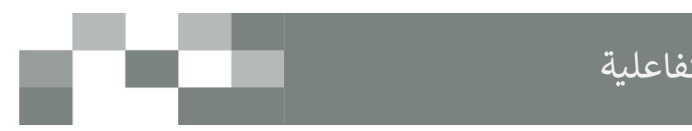

### التواصل المجتمي: حضور اللقاءات التفاعلية

سيتم عرض القاعة الافتراضية على شاشاتك في ثوانٍ، وذلك يعتمد على سرعة شبكة ي ֦֧֢֦֧֦֧֦֧֦֧֧֦֧֚֚֡֜֜֜֓֜֜֜ االتصال لديك.

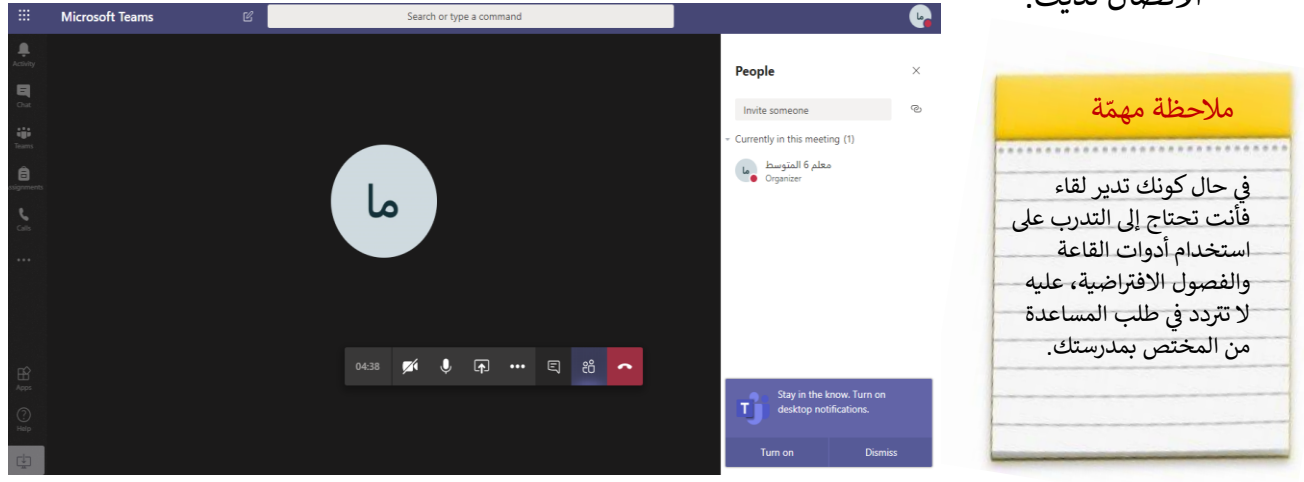

هنا خصائص الفصل االفتراضي التي تتيح لك تقديم اللقاء بشكل متكامل.

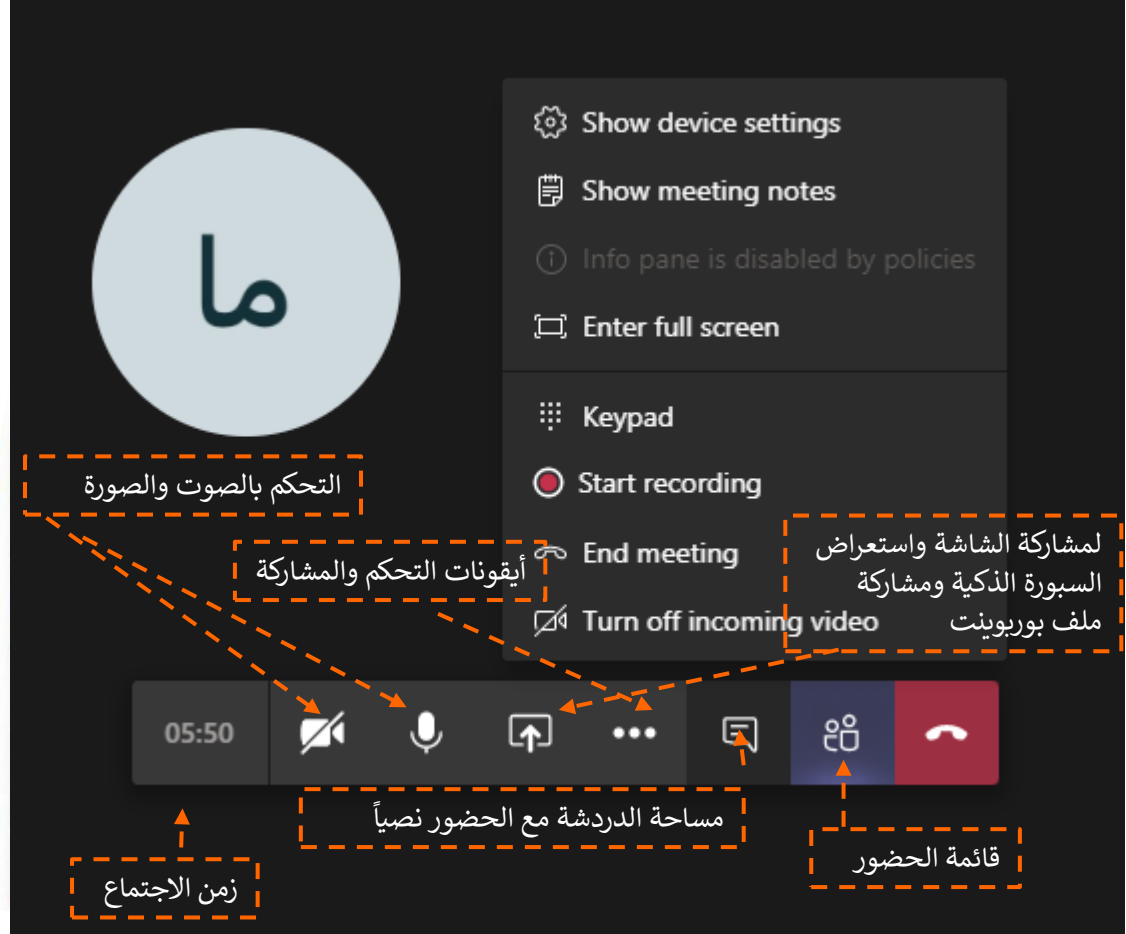

### .1 استفسارات الطالب الواردة من غرف المعلمين.

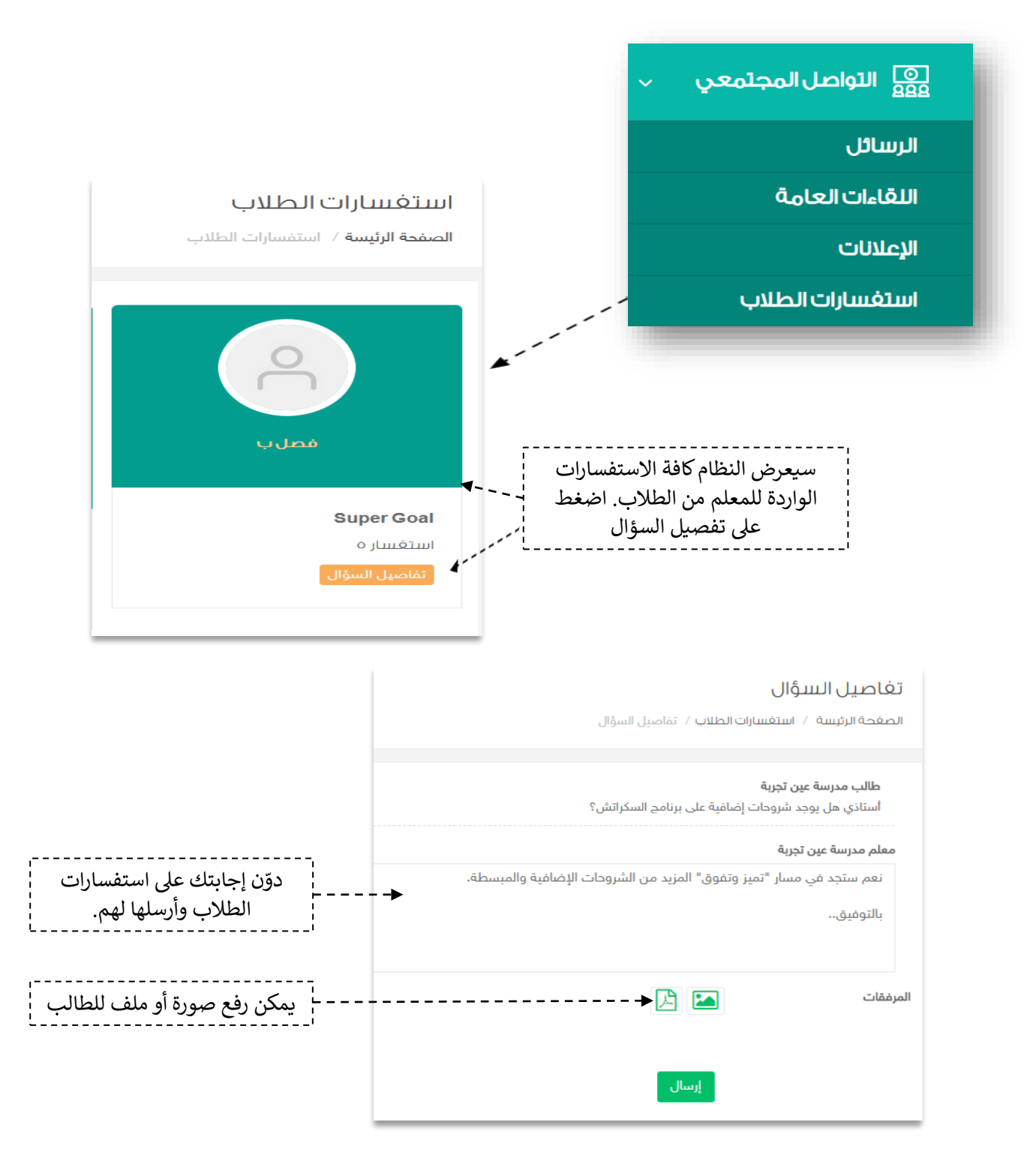

التواصل المجتمي: الرد على استفسارات الطلاب

### تغاصيل السؤال

الصغحة الرئيسة / استغسارات الطلاب / تفاصيل السؤال

طالب مدرسة عين تجربة

أستاذي هل يوجد شروحات إضافية على برنامج السكراتش؟

معلم مدرسة عين تجربة

نعم ستجد في مسار "تميز وتفوق" المزيد من الشروحات الإضافية والمبسطة. بالتوفيق..

ستظهر إجابتك للطالب كما هي موضحة بصورة الشاشة أعلاه.<br>-

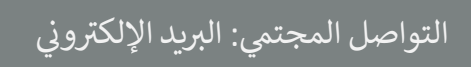

### ٢. التواصل عبر البريد الإلكتروني المخصص للمدرسة

التواصل من الأدوات المهمّة للحفاظ على العلاقات داخل المجتمع المدرسي، ومن خلال إرسال الرسائل واستلامها في النظام سيبقى المستخدمين على تواصل بشكل مستمر. ي ֦֧֦֧֦֧֦֧֦֧֦֧֜֜

> ويساعد هذا الدليل على معرفة آلية التواصل بالوسائل المتاحة في النظام. ي ֦֧֢֦֧֢֦֧֦֧ׅׅ֪֚֚֚֚֚֚֡֝֜֜֜֓֡֜֡֜֓֡֡

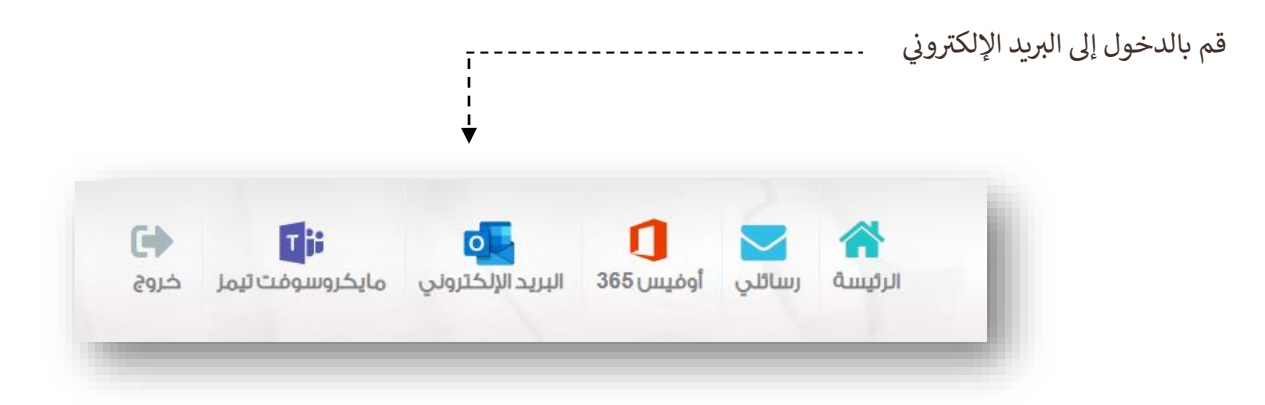

- يمكنك التواصل بإنشاء بريد جديد وإرساله إلى حسابات مستخدمين المدرسة الإلكترونية التابعة للمدرسة. ,

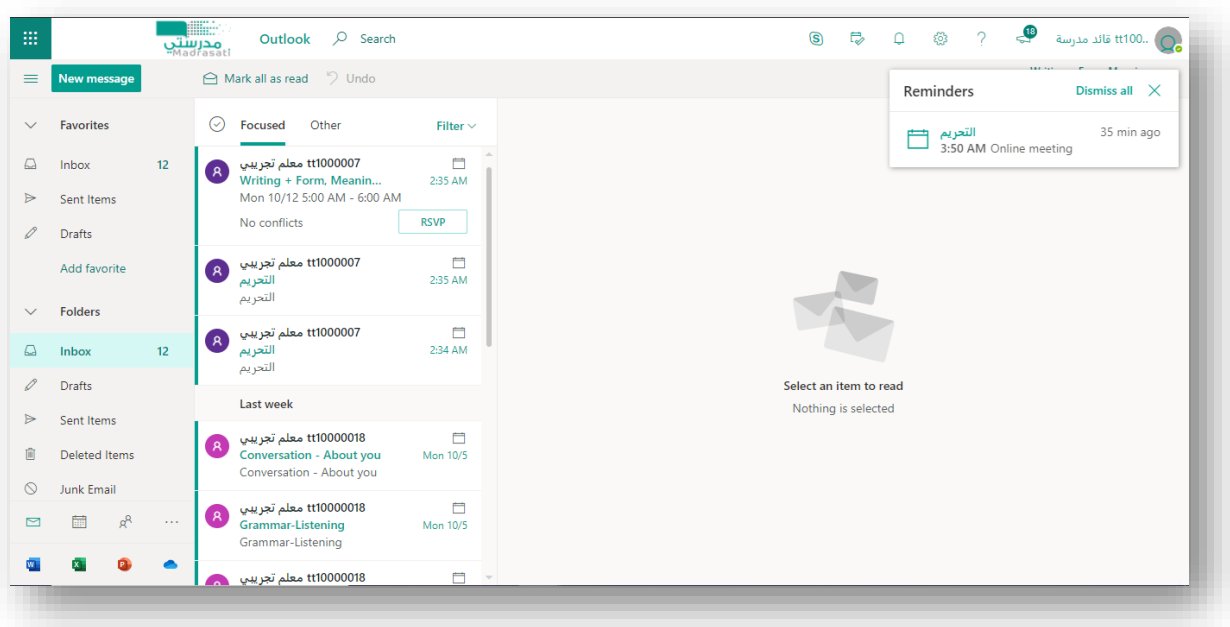

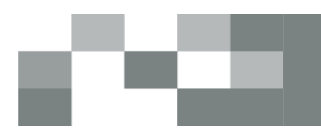

- اإلعالنات يمكن للمعلم االطالع عىل إعالنات مدير المدرسة عىل مستوى الفصل والمدرسة، ويمكن أيضا إعداد إعلان ۖ ونشره على مستوى الفصل الخاص به. وذلك من خالل:

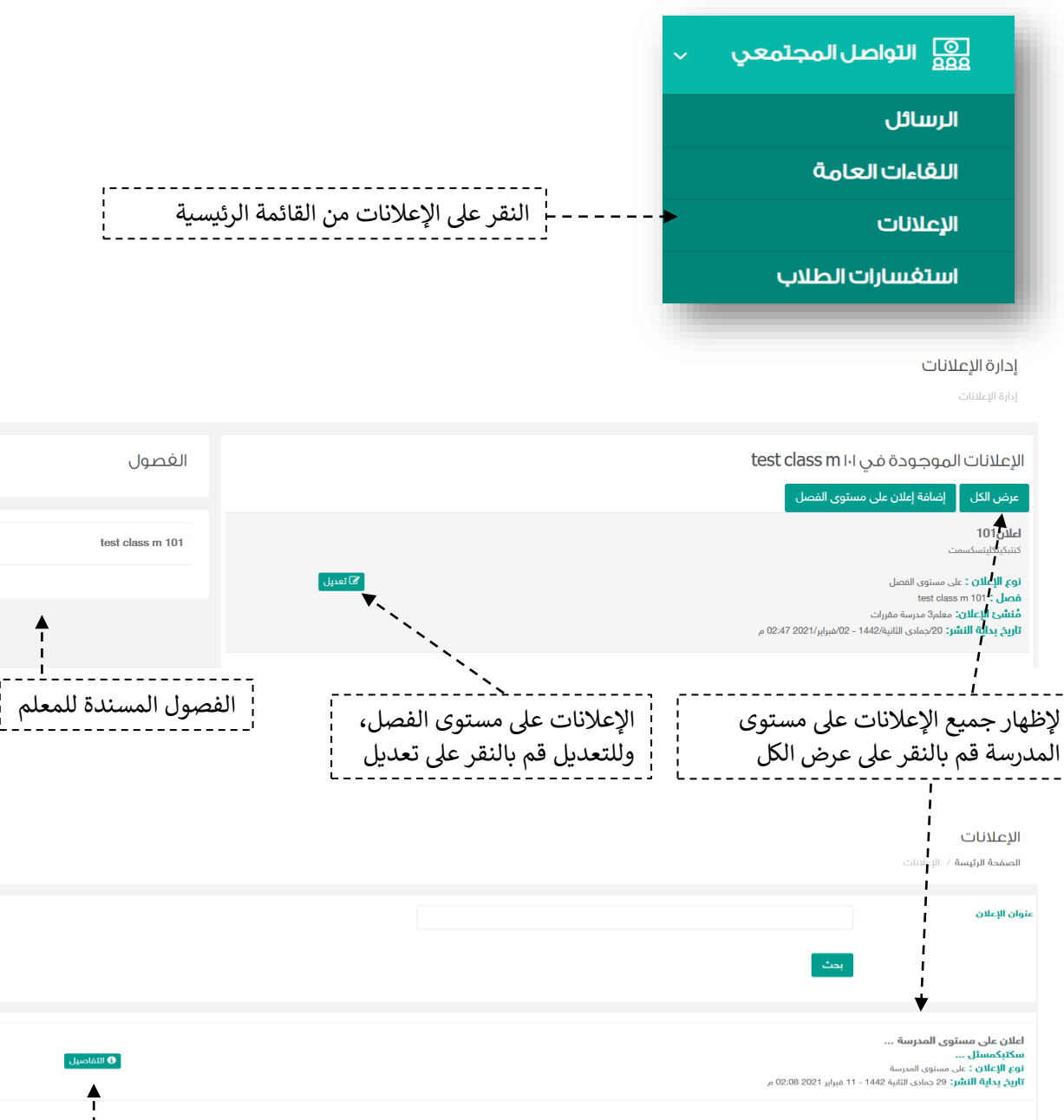

قم بالنقر عىل التفاصيل الاستعراض الإعلان

### التواصل المجتمي: الإعلانات

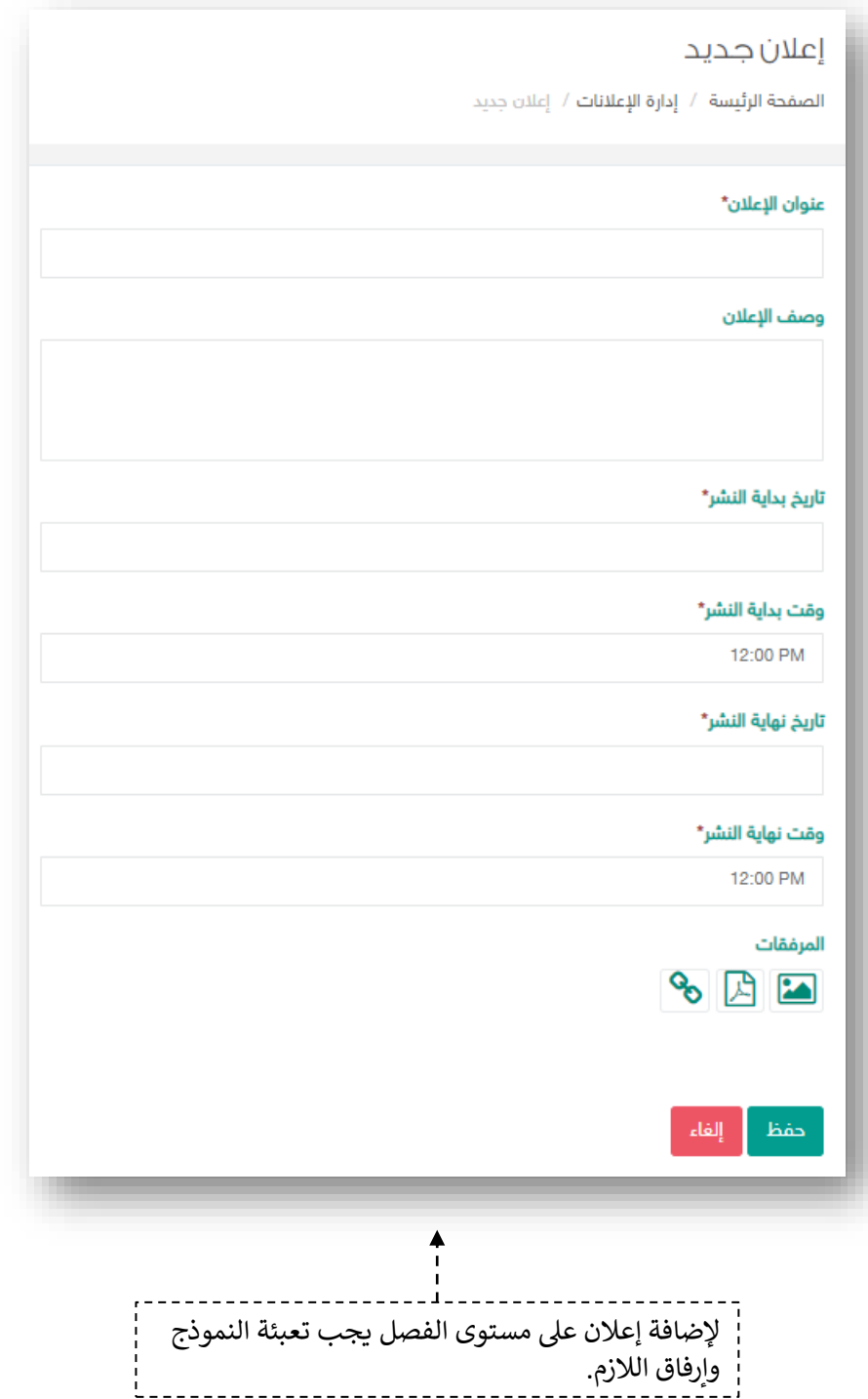

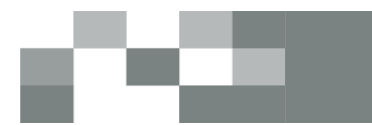

التواصل أهم أداة للحفاظ على العلاقات داخل المجتمع المدرسي، ومن خلال إرسال الرسائل واستلامها وتلقي ي -<br>التنبيهات فى النظام سيبقى المستخدمون على تواصل بشكل مستمر . ي ֦֧֢֦֧֦֧֦֧֦֧֚֚֚֡

> ويساعد هذا الدليل المعلم على معرفة آلية التواصل بالوسائل المتاحة في النظام. ي ֦֧֢֦֧֢֦֧֦֧ׅׅ֪֚֚֚֚֚֚֡֝֜֜֜֓֡֜֡֜֓֡֡

### -4 صندوق الرسائل

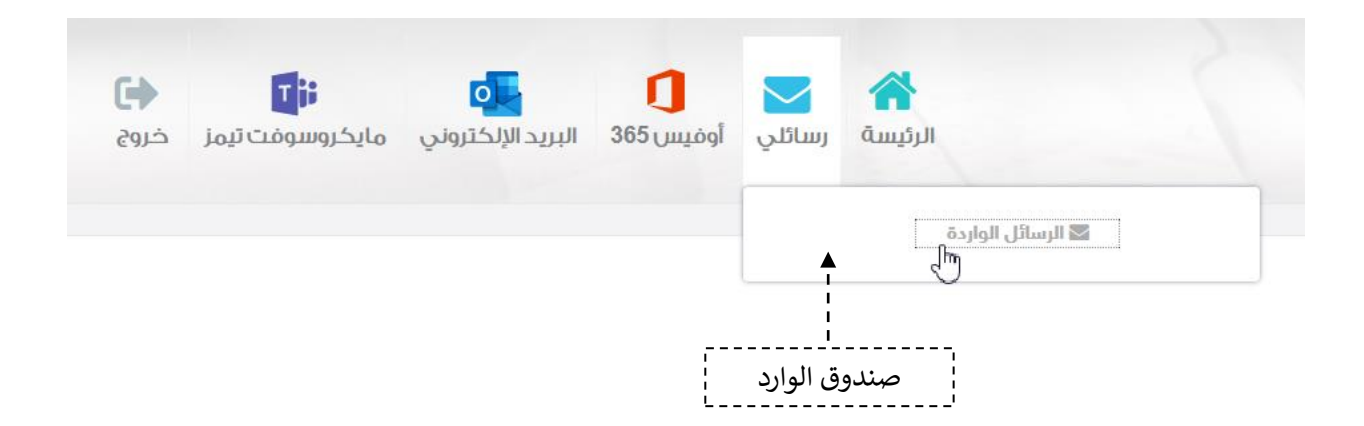

### صندوق الرسائل الواردة

يوجد عدد ( 0 ) رسائل واردة غير مقروءة - كل المدارس ا<mark>لصفحة الرئيسة</mark> / صندوق الرسائل الواردة

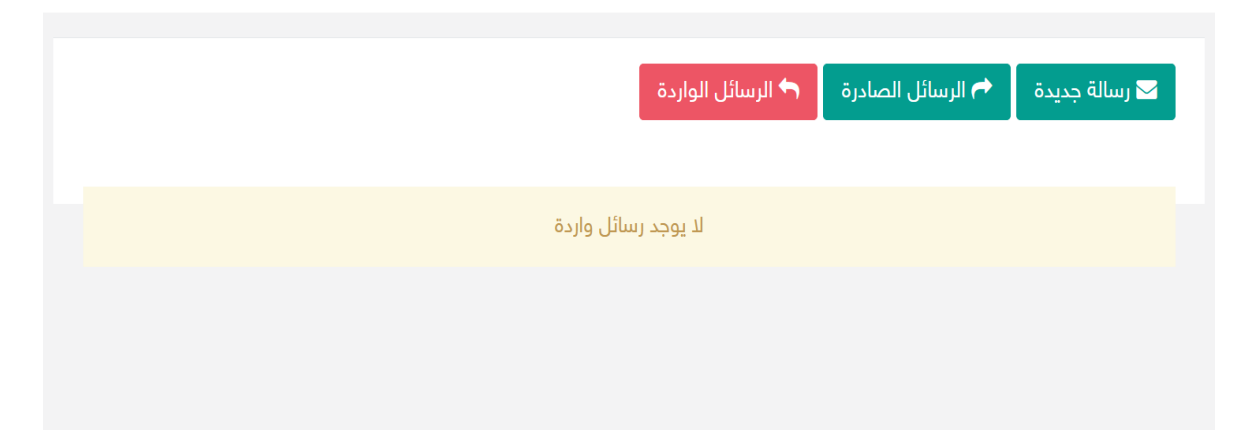

### التواصل المجتمي: صندوق الرسائل

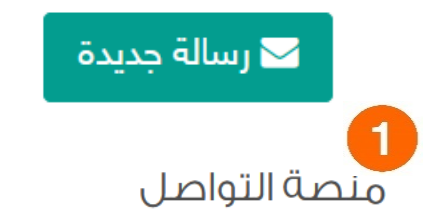

اضغط على إنشاء رسالة جديدة واختيار المرسل لهم.

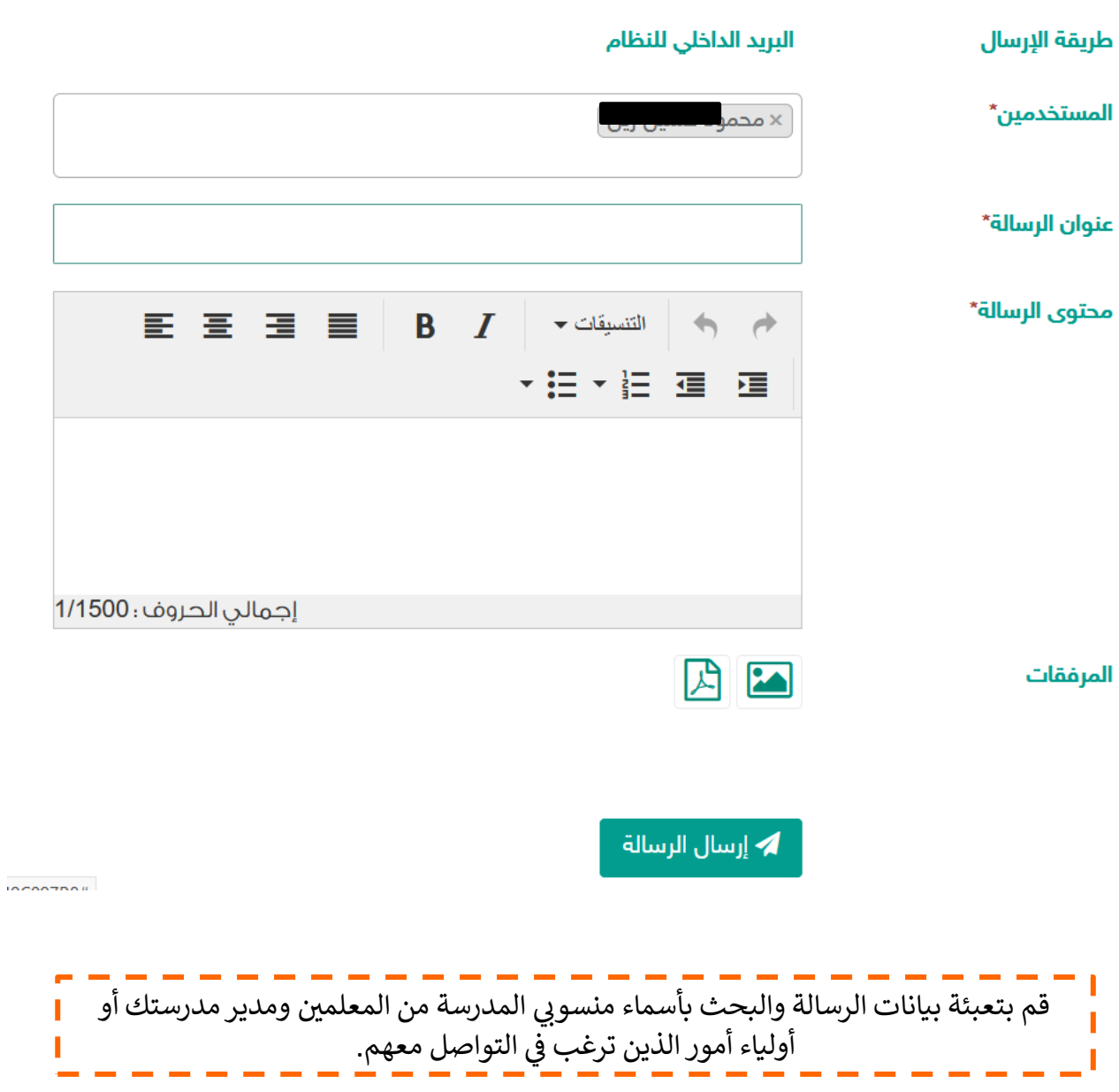

### التواصل المجتمي: صندوق الرسائل

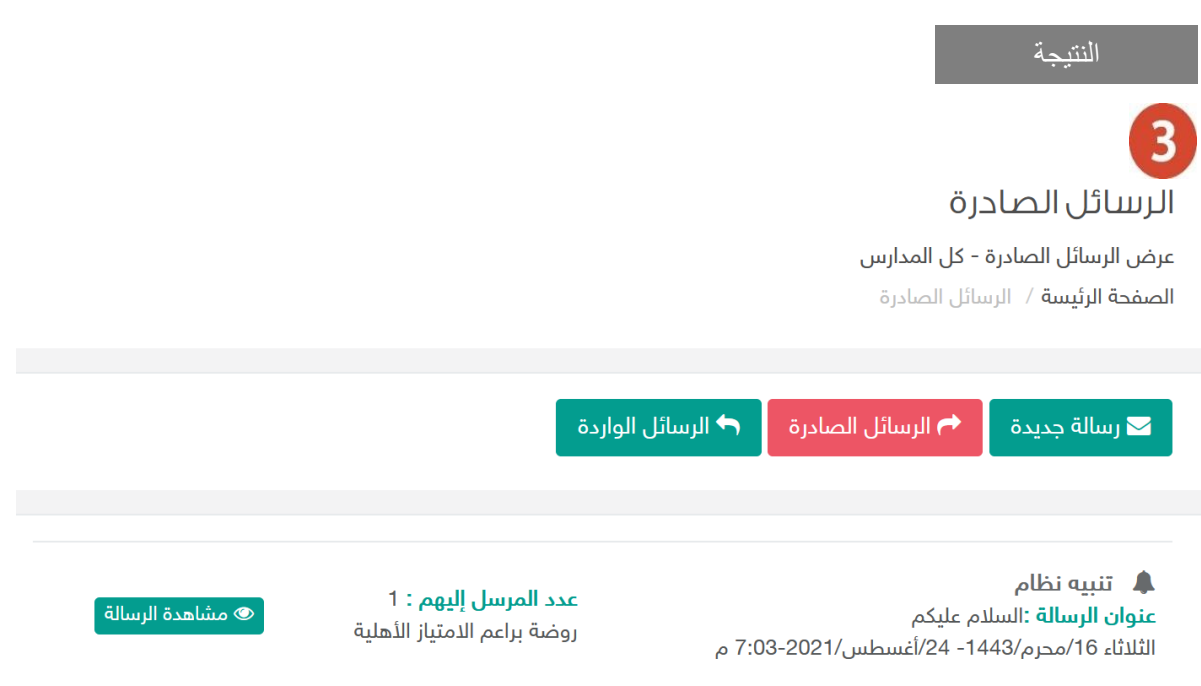

**College** 

**STATE** 

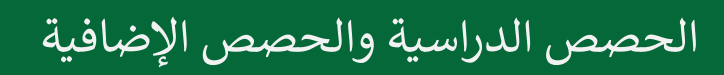

### - الجدول الدراسي

جدول حصص المعلم يحتوي على مقرراته والفصول الدراسية موزعة على الأيام والحصص، ويستعرض الجدول رشح هذه المقررات وألي فصول ل تتيب الزم يس الب الدرا . النظام وهو ينشأ عن طريق المديرف . ي ي ֦֧֦֧֦֧֦֧֦֧֦֧֦֧֦֧֚֚֚֚֚֚֚֚֬֝֜֜֜֜֜֜

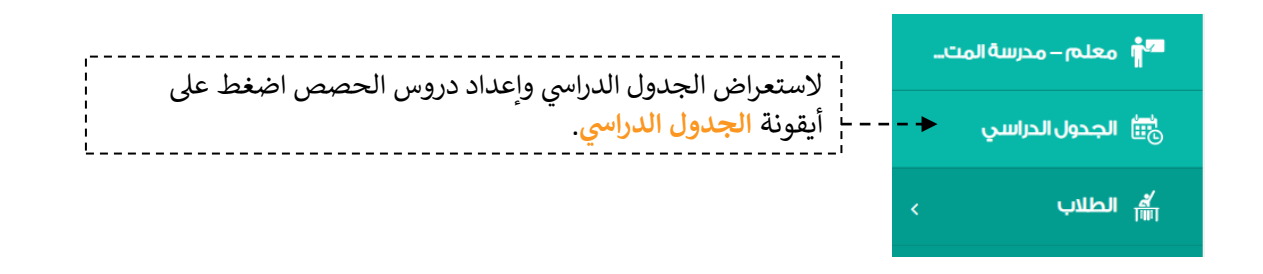

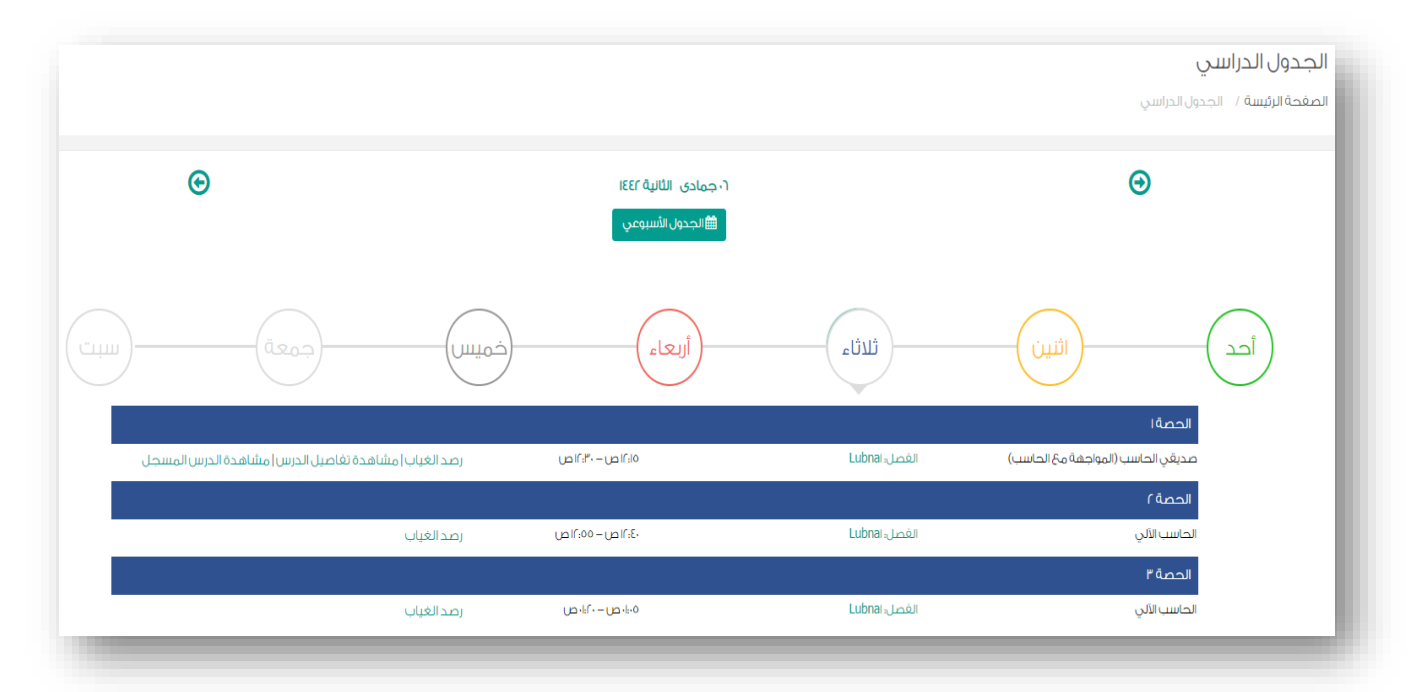

يتاح للمعلم إضافة الحصص بأنواع متعددة كما في أدناه: ي ֪֪֪֪֪ׅ֪֪֪֚֚֚֚֚֚֚֚֚֚֚֚֚֡֝֝֓֡֜֡֜֝֜֝֝֝֝֝֬֝֝֝ - يسمى .<br>• افتراضي متزامن : يستلزم حضور الطالب والمعلم بالدخول عبر تطبيق ميكروسوفت تيمز . ا • افتراضي غير متزامن: تعليم ذاتي يمكن للطالب استعراض محتويات الدرس وأداء المهام . ا ي الدراسية **دون** عربتطبيق مايكروسوفت تيمز ضي الحضور لدرس افب . ا • معياري: تعليم ذاتي يعتمد على المقررات الإلكترونية حيث يمكن للطالب استعراض<br>• معياري: تعليم ذاتي يعتمد على المقررات الإلكترونية حيث يمكن للطالب استعراض ي .<br>محتويات الدرس أو الوحدة المعيارية وأداء المهام الدراسية دون الحضور لدرس افتراضي ا عبر تطبيق مايكروسوفت تيمز.

#### إعداد درس الحصة ال<mark>افتر</mark>اضي ا

--------------------أمام مقرر الحصة المسندة لك، قم بالضغط عىل "قم بإعداد الدرس اآلن" للبدء.

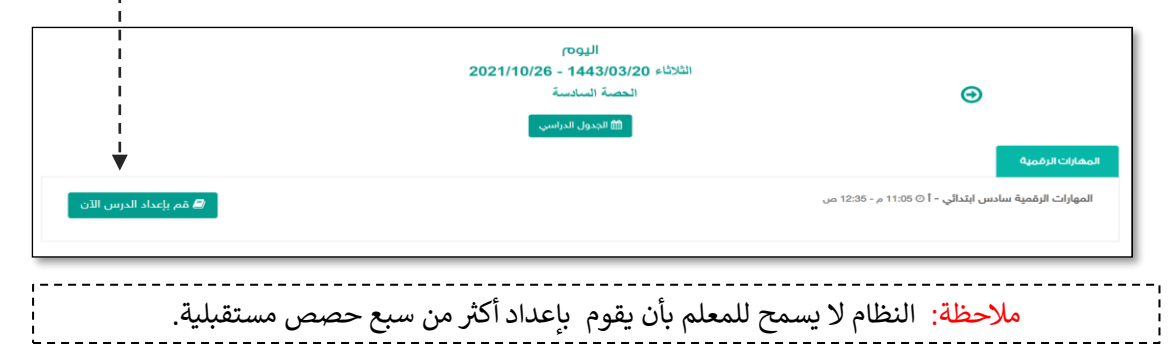

L

#### إعداد الدرس

الصفحة ا<mark>لرئيسة</mark> / الجدول الدراسي / إعداد الدرس

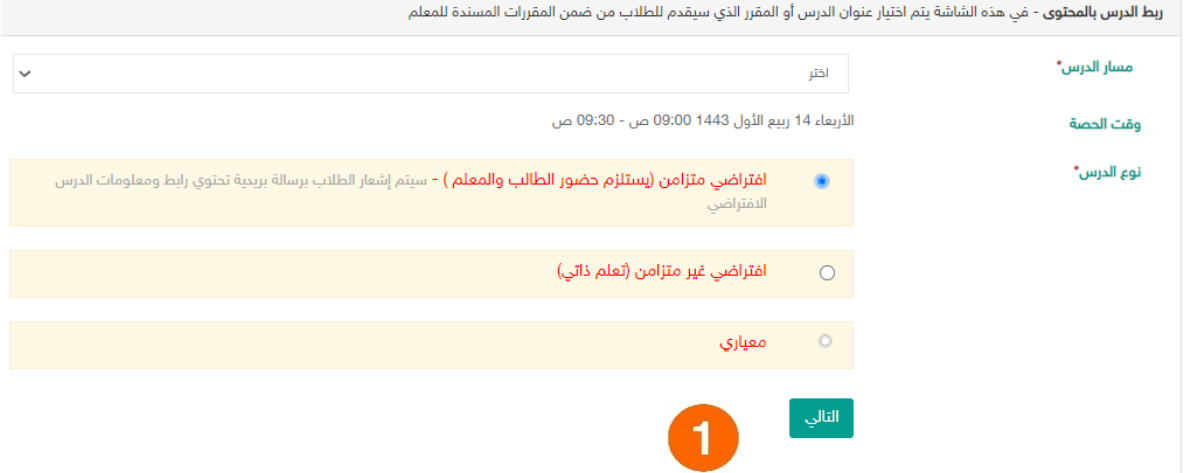

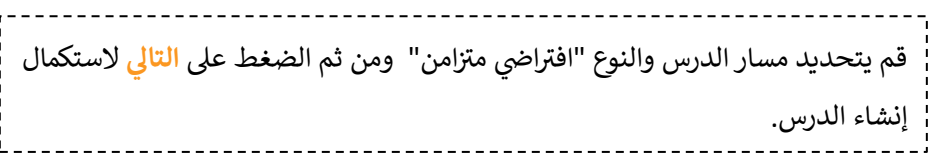

#### إعداد درس الحصة ال<mark>افتر</mark>اضي ا

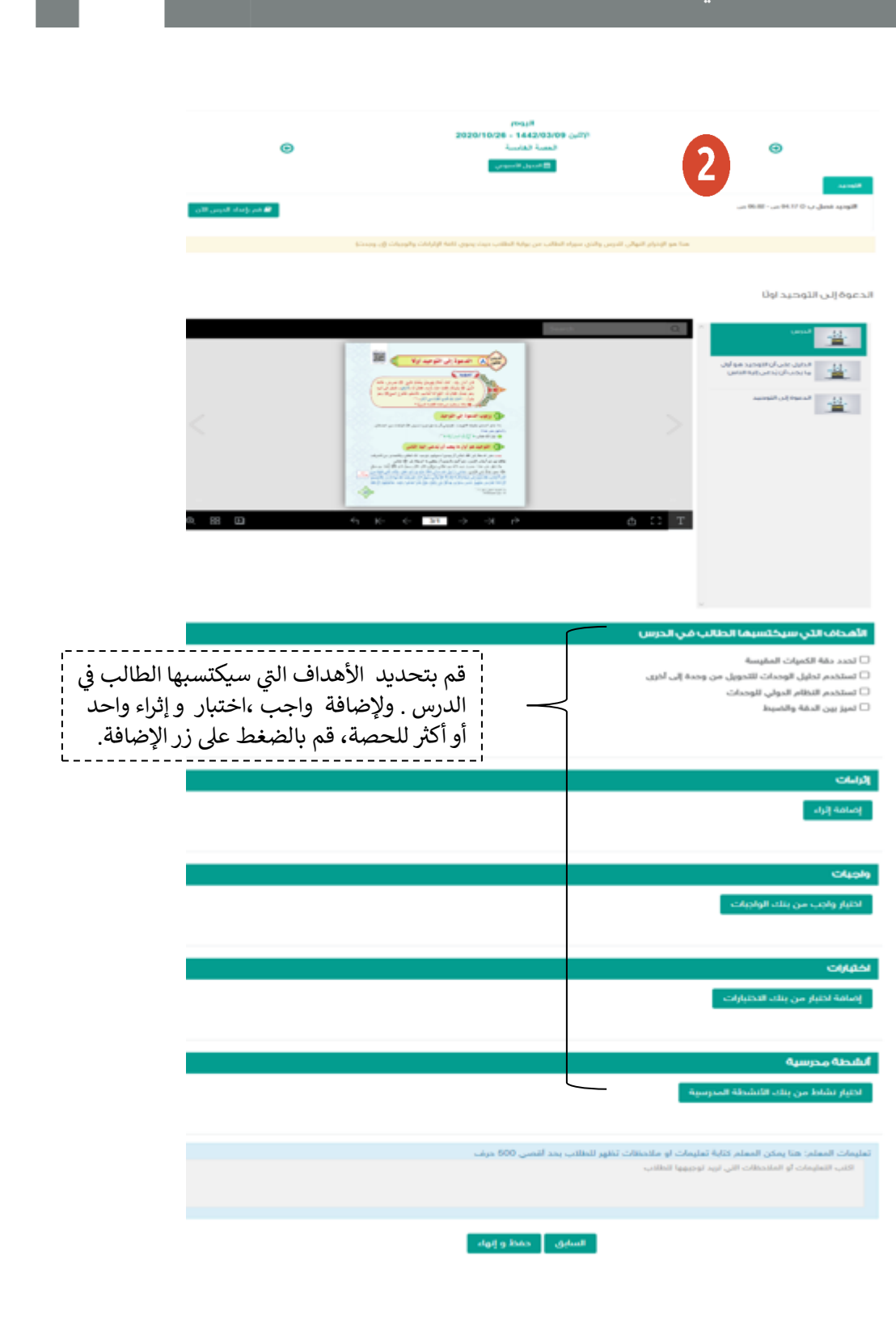

### إعداد درس الحصة ال<mark>افتر</mark>اضي ا

### - إضافة واجب للدرس

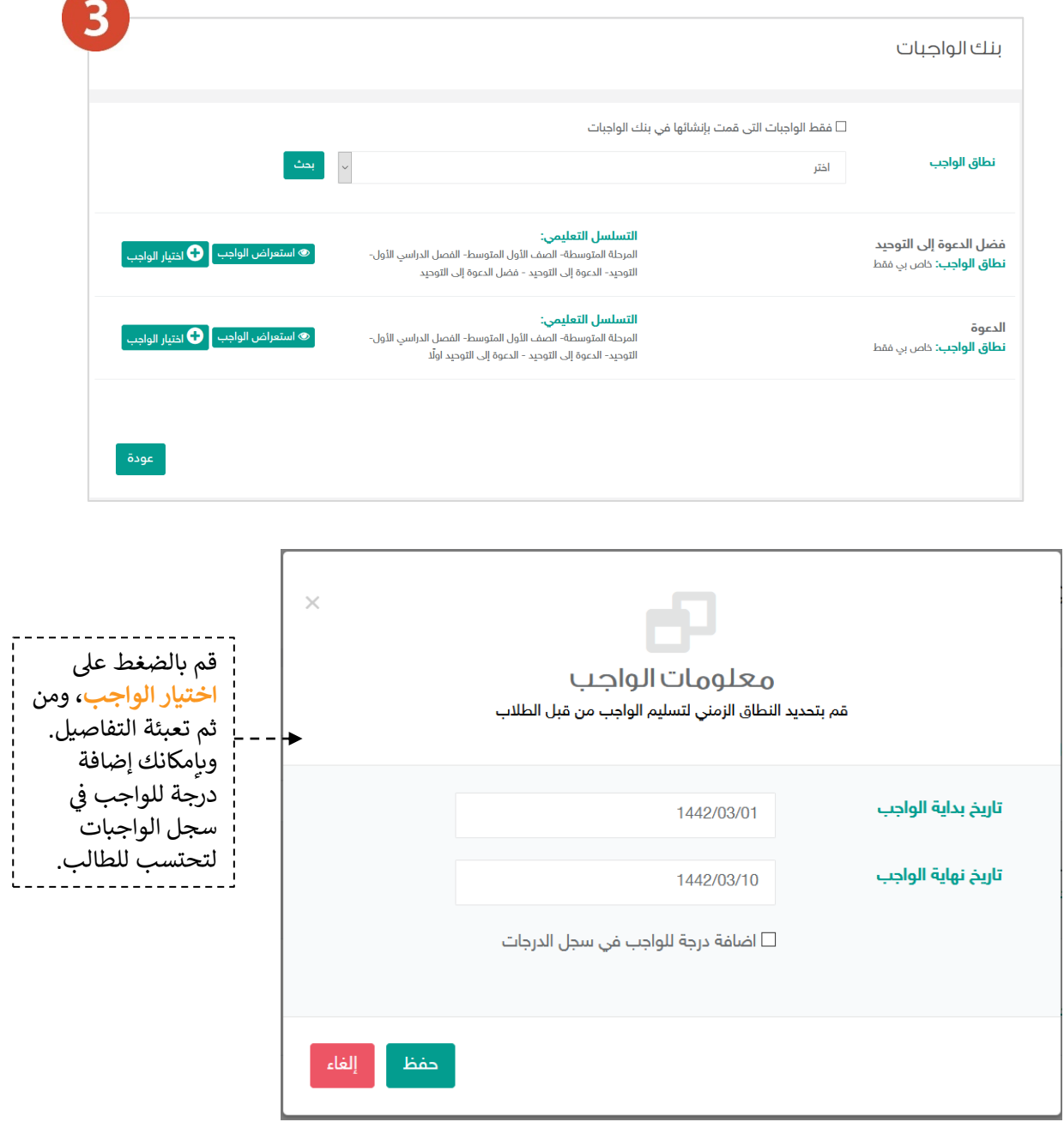

×л

Ю

#### إعداد درس الحصة الافتراضي ا

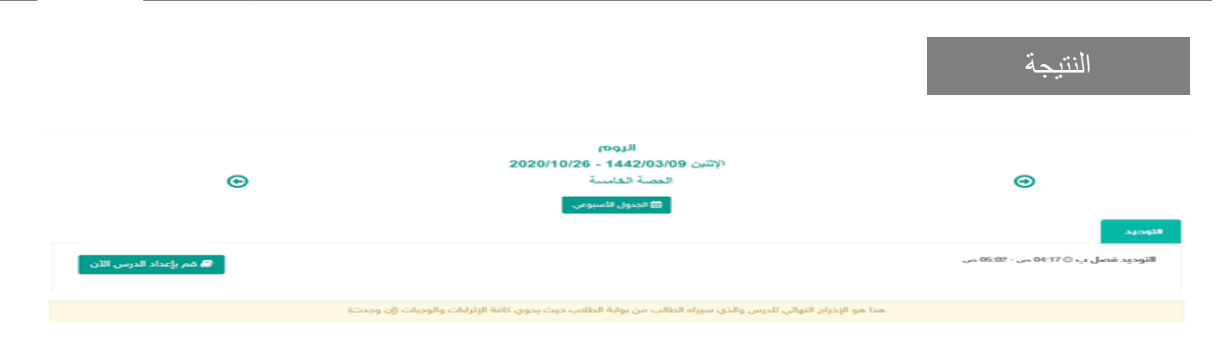

a da T

الدعوة إلى التوحيد اولًا

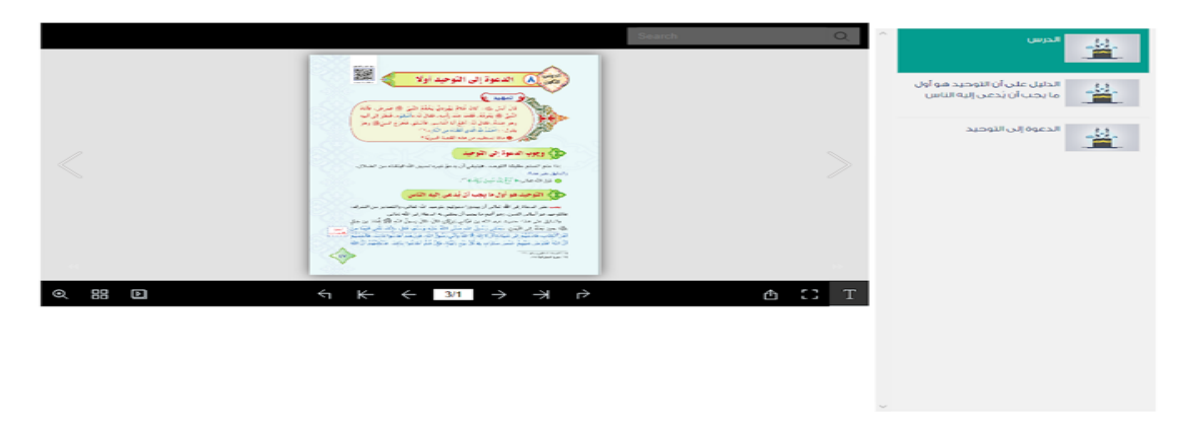

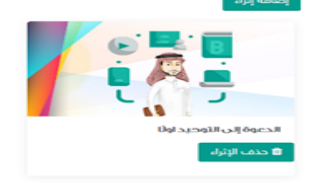

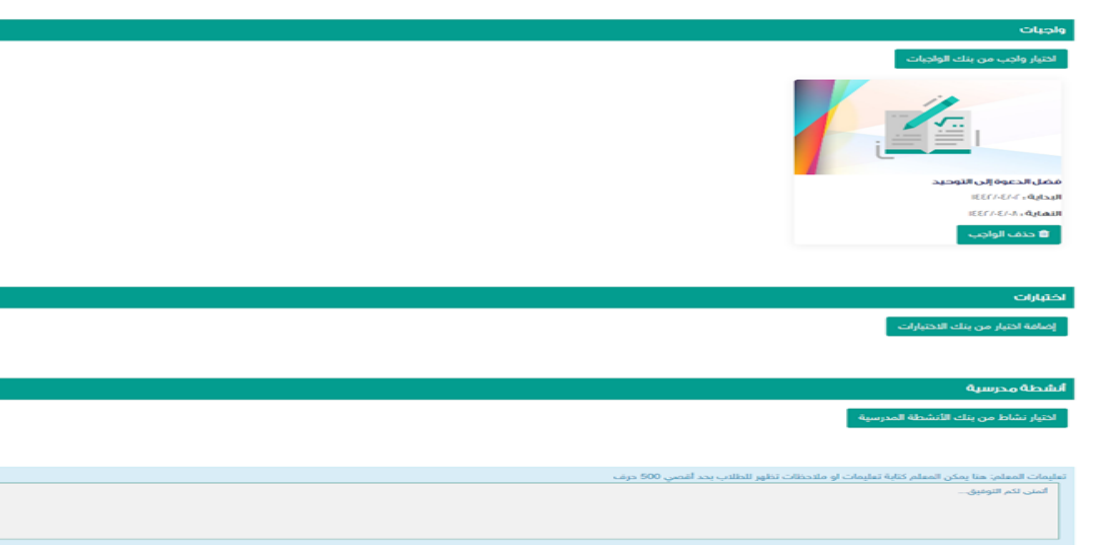

السابق أحمط وإنهاء

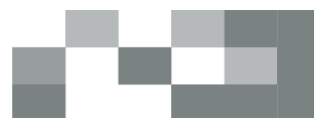

#### النتيجة النهائية

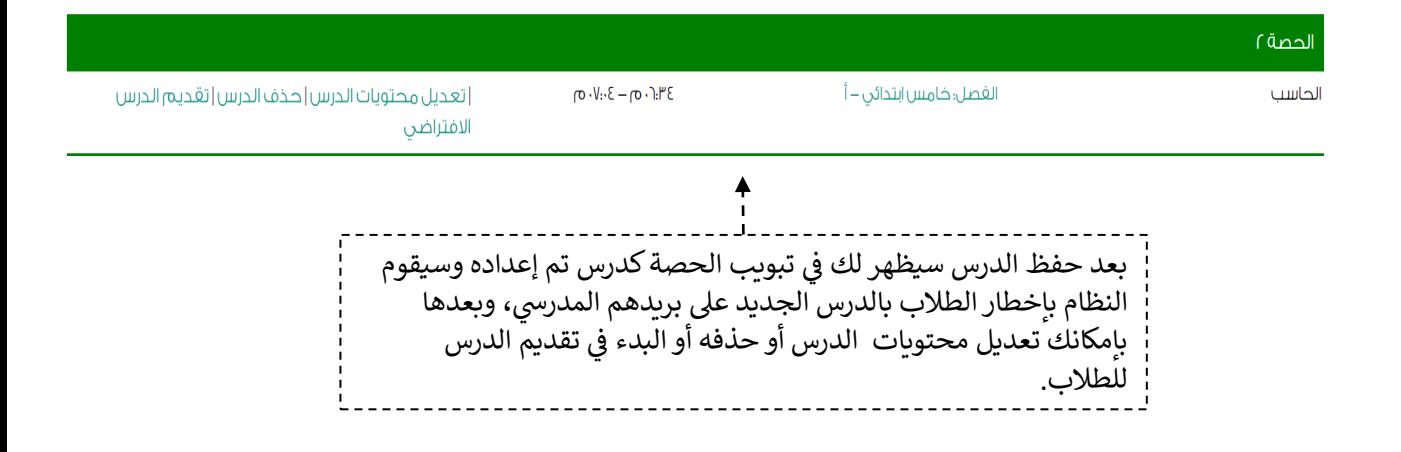

سينقلك النظام لصفحة Teams Microsoft لتتمكن من تقديم الدرس, تأكد من تثبيت تطبيق Teams Microsoft والدخول بمعلومات الدخول الخاصة بـ Teams Microsoft ثم قم بالنقر على رابط الدرس من صفحة الحصة. ستظهر لك شاشة اختيار استخدام البرنامج قم بالنقر على "فتح تطبيق Teams لديك" بعدها تستطيع بدء الدرس.

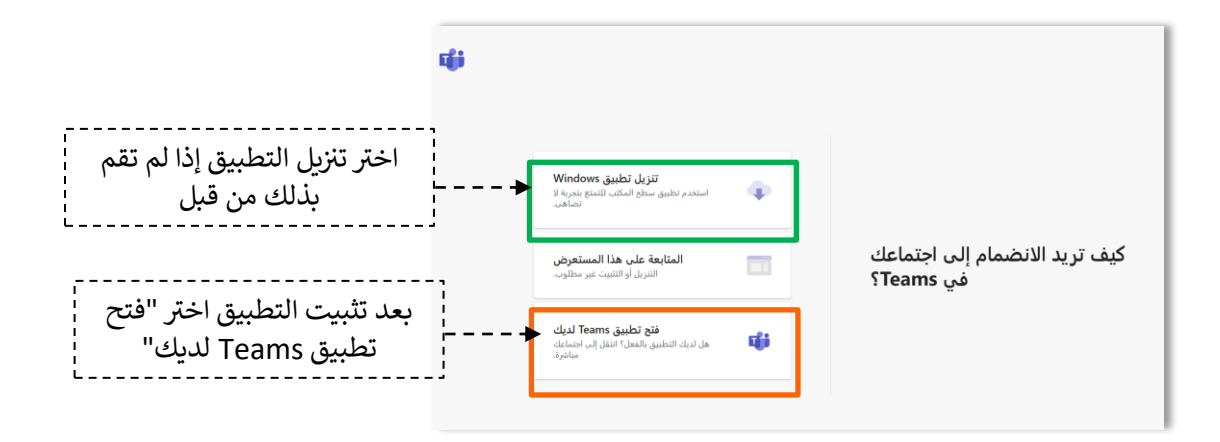

تقديم الدرس

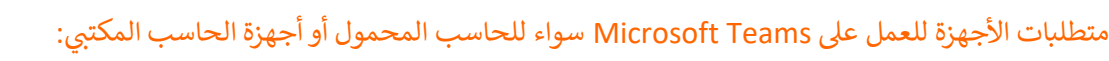

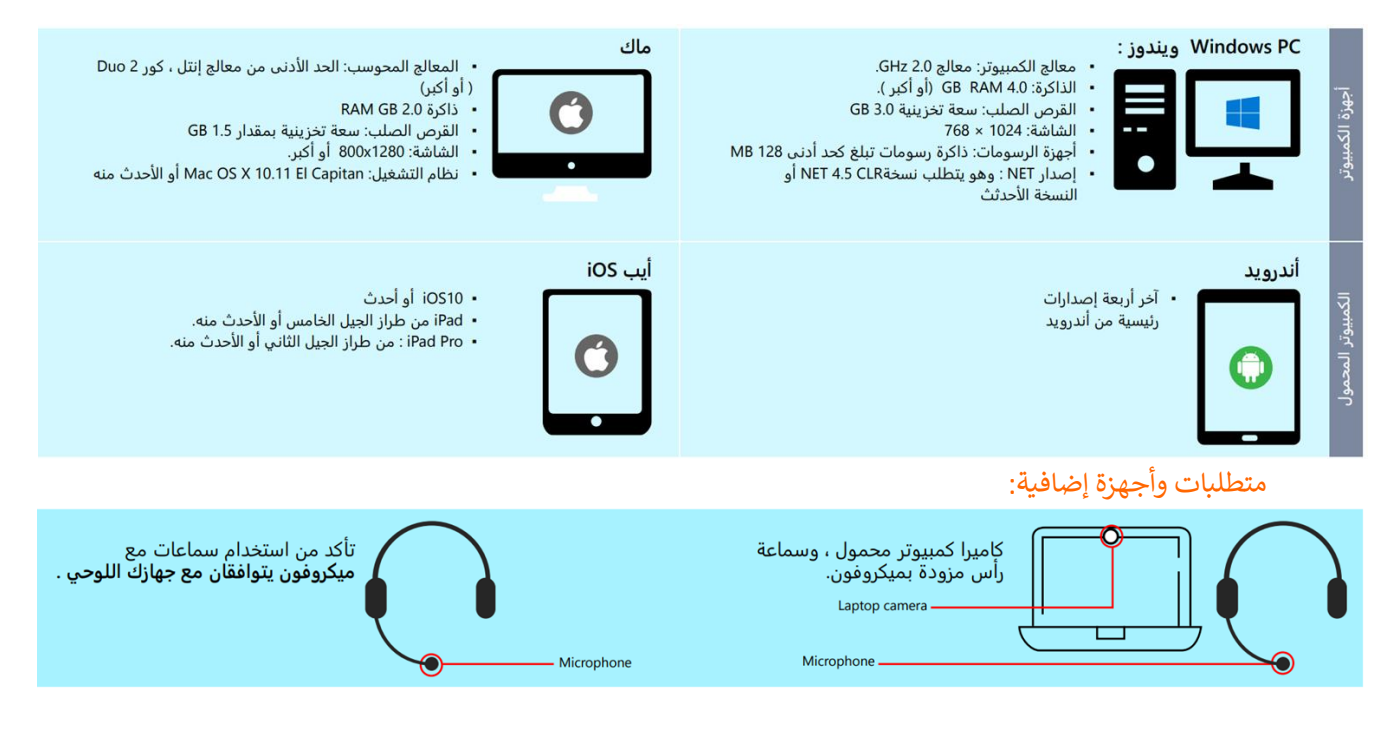

#### إرشادات تثبيتTeams Microsoft :

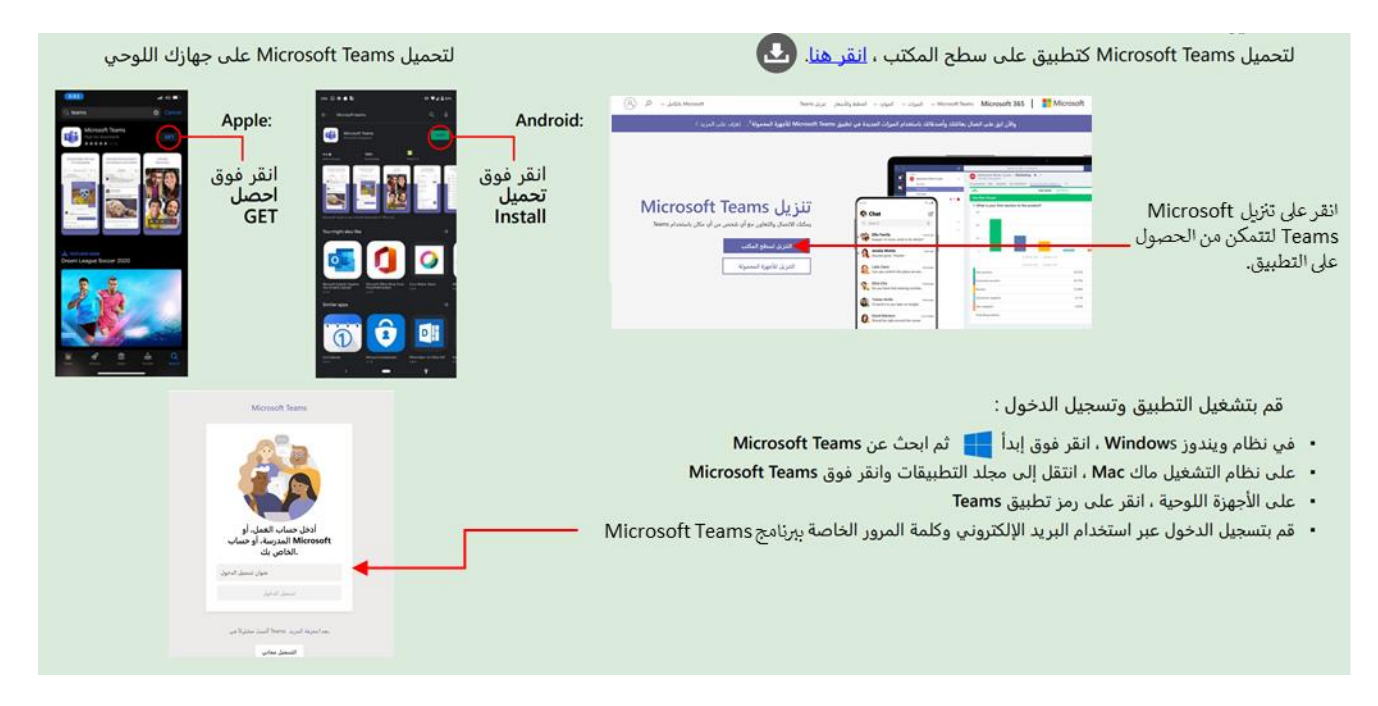

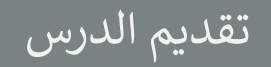

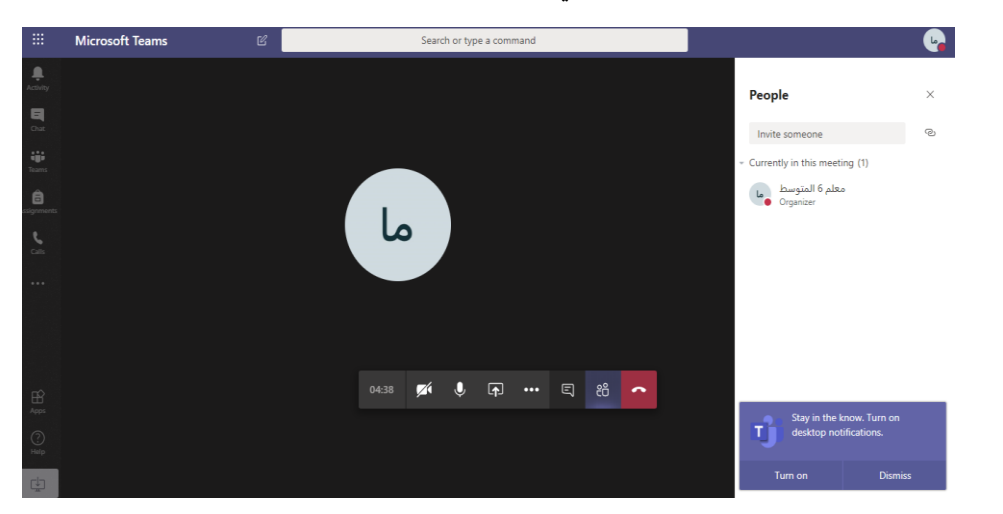

سيتم عرض القاعة الافتراضية على شاشاتك في ثوان، وذلك يعتمد على سرعة الإنترنت لديك. ي ֦֧֦֧֦֧֦֧֦֧֦֧֜֜

ومن هنا تستطيع التعرف على جميع خصائص الفصل الافتراضي والاستعداد له قبل بدء الدرس. ا

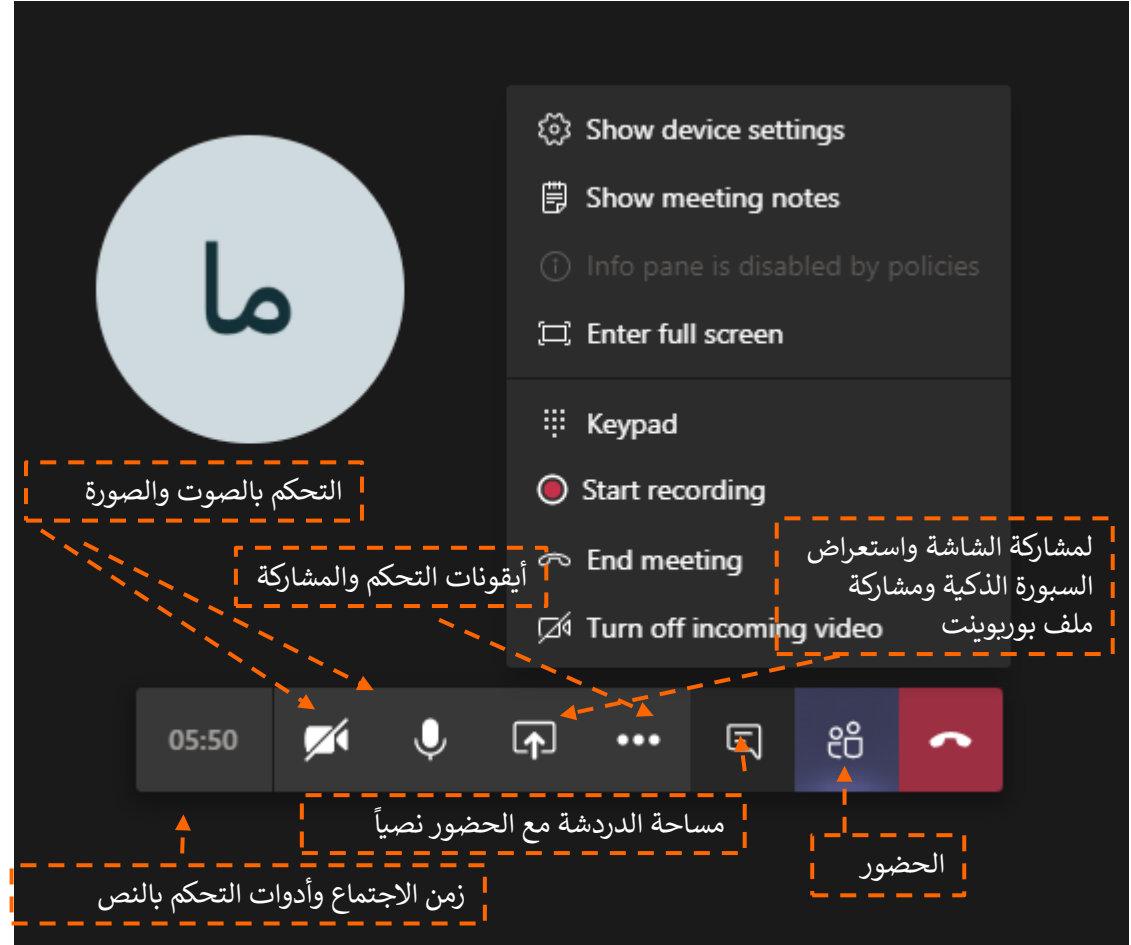

### تقديم الدرس

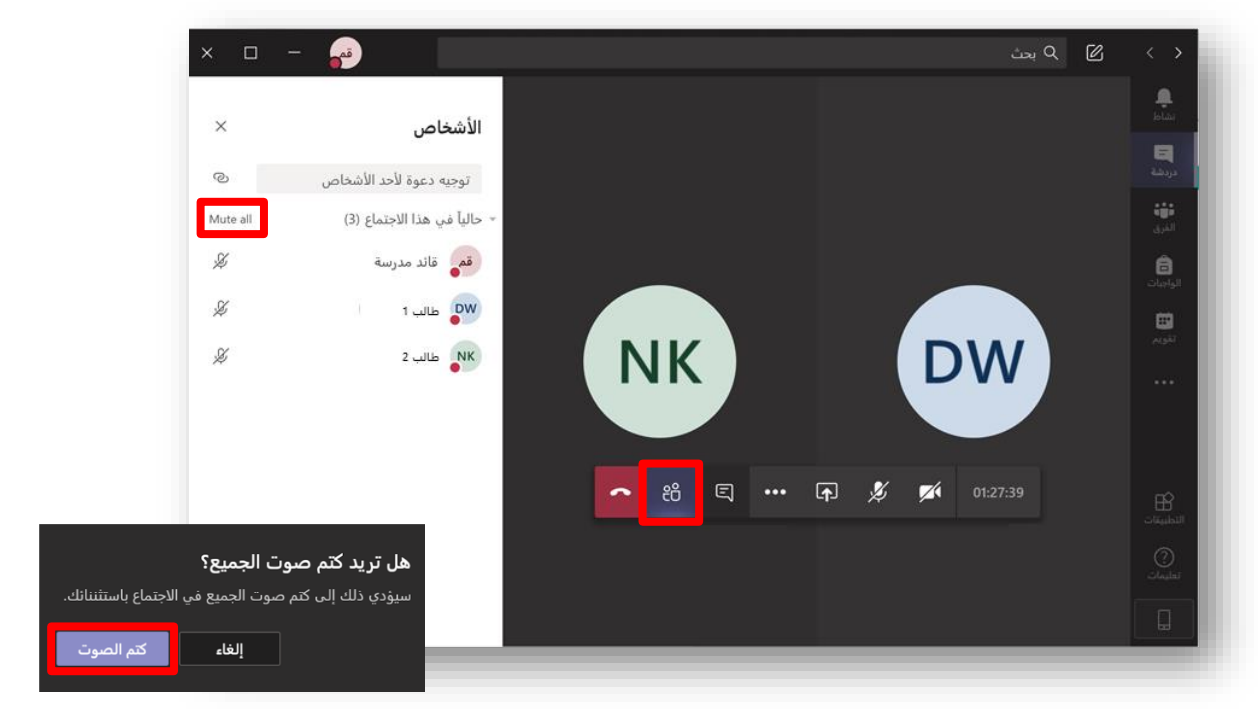

٢- كتم صوت جميع المشاركين من خلال أيقونة Mute All. ,

عند مشاركة الشاشة تأكد من تفعيل خيار "تضمين صوت النظام" إذا أردت أن يسمع الحضور الأصوات الصادرة من عقد ستوريخ ستسبب علي عند عن عندي<br>جهازك. مثلًا عند تشغيل فيديو لديك:

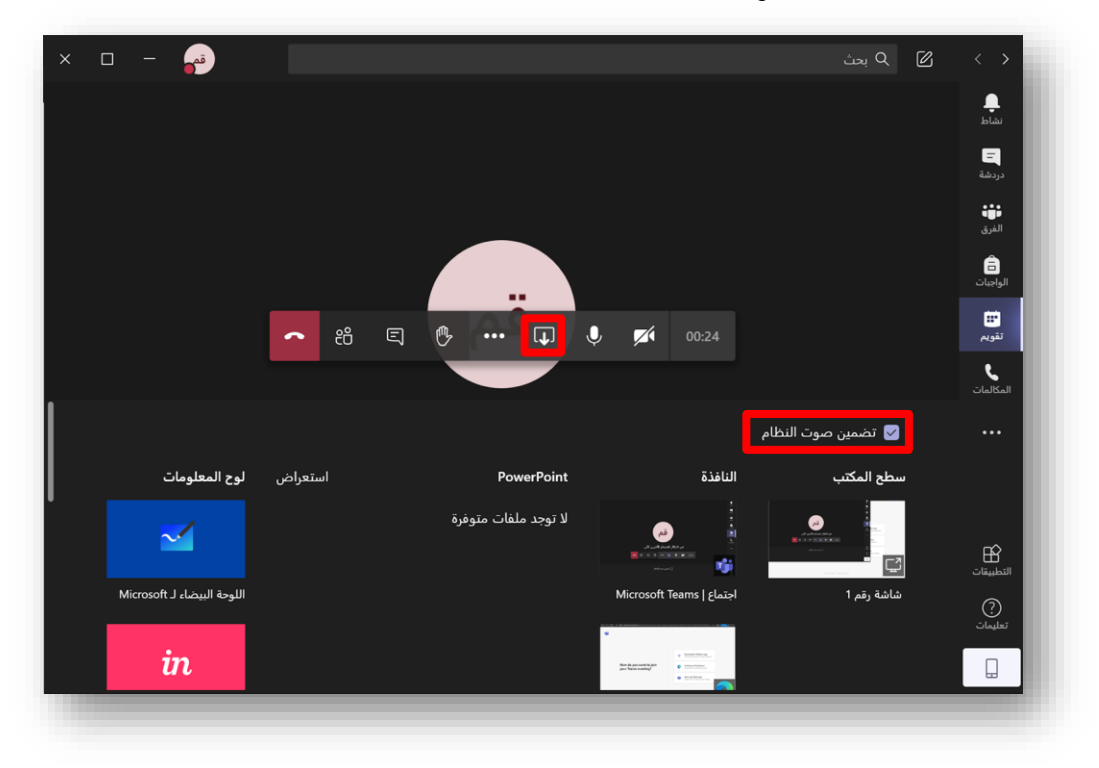

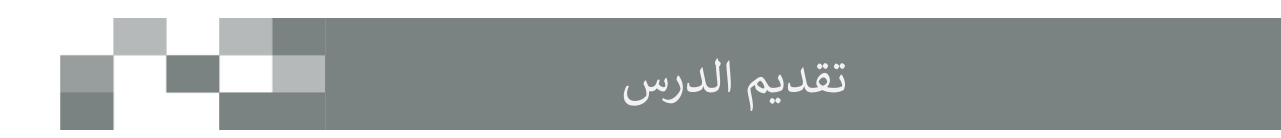

• ستصلك طلبات دخول الدرس قم بالموافقة لانضمام كل ضيف أومستخدم حتى يتمكن من الدخول ويمكنك تعطيل الخاصية من إدارة األذونات.

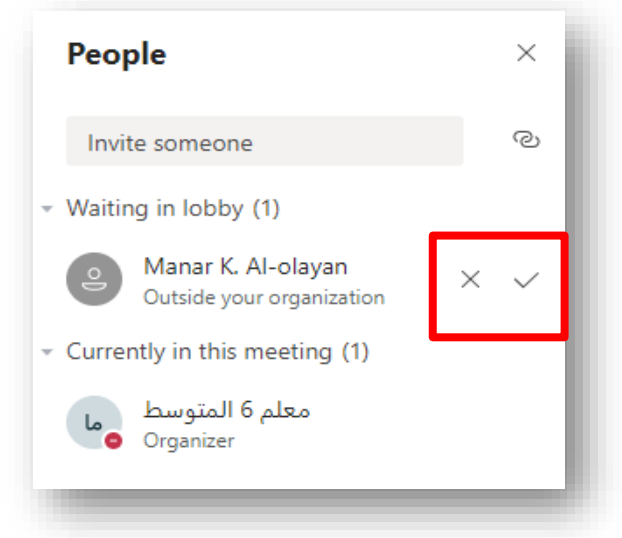

• يمكنك التحكم بكل مستخدم بإغلاق اللاقط الصوتي، أو إخراج المستخدم من اللقاء، وغيرها من الخيارات بعدة ي طرق منها: ١- عن طريق النقر على الثلاث نقاط المتواجدة بجانب كل مستخدم.

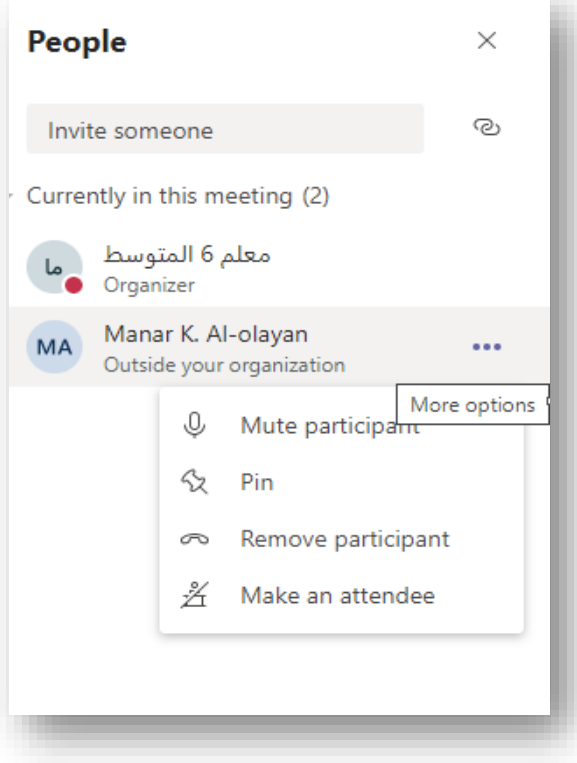

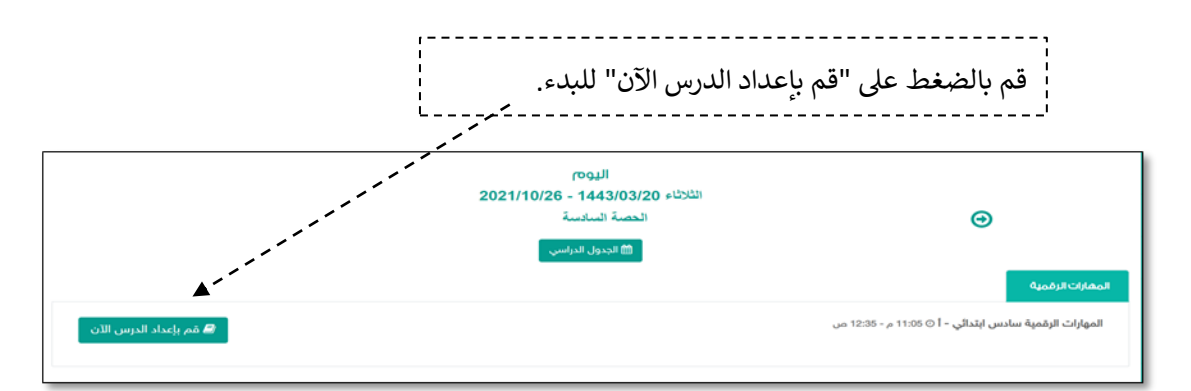

#### إعداد الدرس

الصفحة الرئيسة / الجدول الدراسي / إعداد الدرس

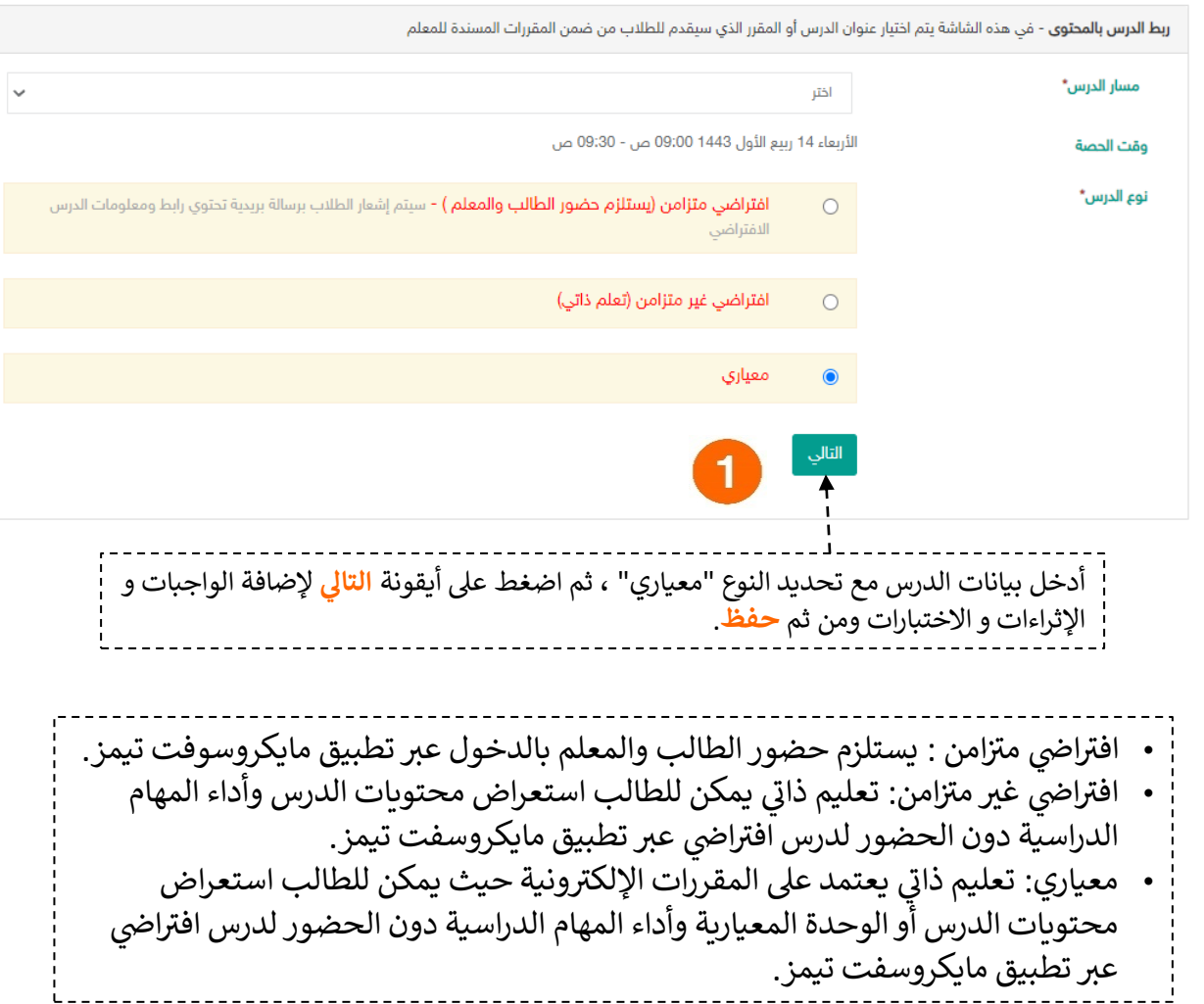

# إعداد درس الحصة المعيارية

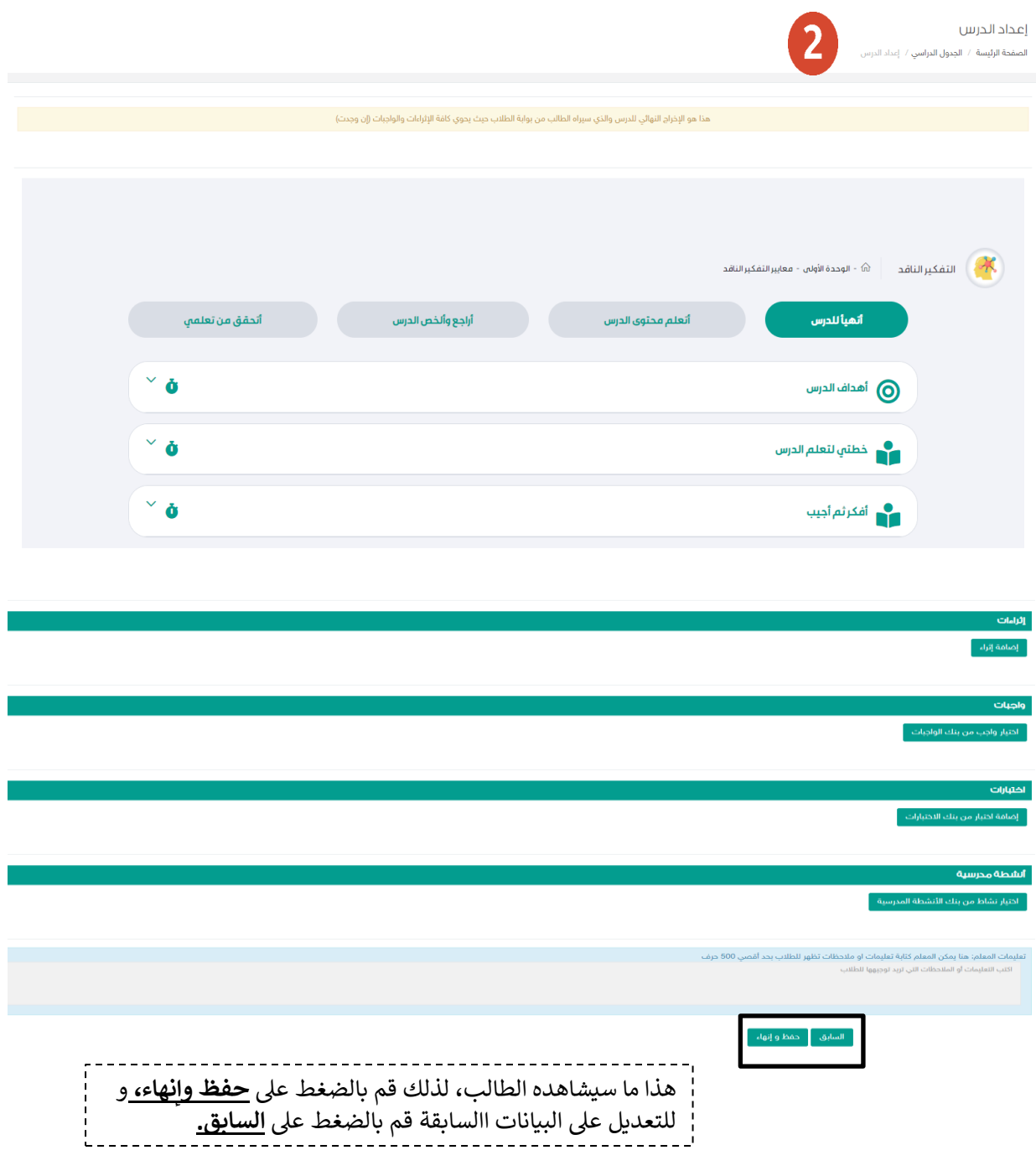

- 11

### يس حصص إضافية خارج وقت الجدول الدرا

# a sa Tan

### - إنشاء حصه إضافية

يوفر النظام حلول عديدة لتمكن المعلم من أداء مهامه في كافة الظروف، ومنها خاصية الحصص الإضافية التي تتيح ي ֦֧֦֧֦֧֦֧֦֧֦֧֜֜ ر له جمع أكب من فصل ررس ف وقت واحد وتقديم الدروس لهم، ح الحصة الدراسية عن بعد ف حال لم يتس ن له الحضور ي ֦֧֦֧֦֧֦֧֦֧֦֧֦֧֜֜ ي ֦֧֢֦֧֦֧֦֧ׅ֧ׅ֧ׅ֧ׅ֧ׅ֧ׅ֧֚֚֚֚֡֝֜֓֡֜֓֜֜֜֓֜֓֜֓֜֓ للحصص الدراسية لأي ظرف ...إلخ. ويوضح هذا الدليل كيفية استخدام هذه الخاصية.

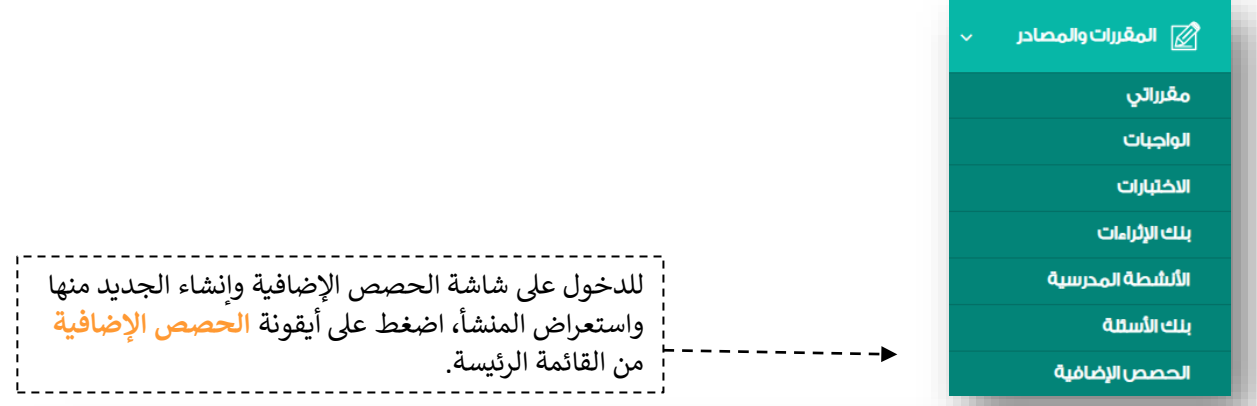

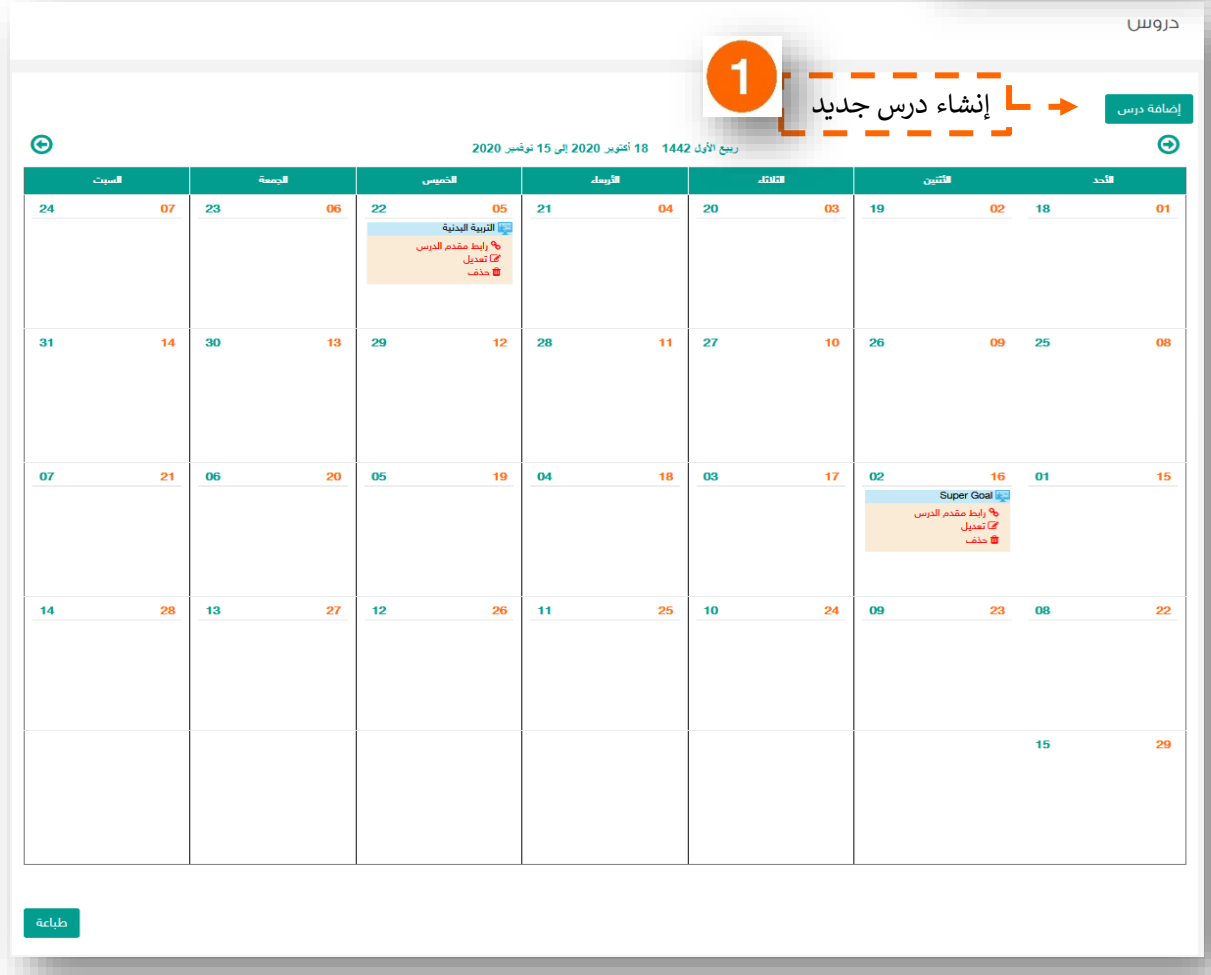

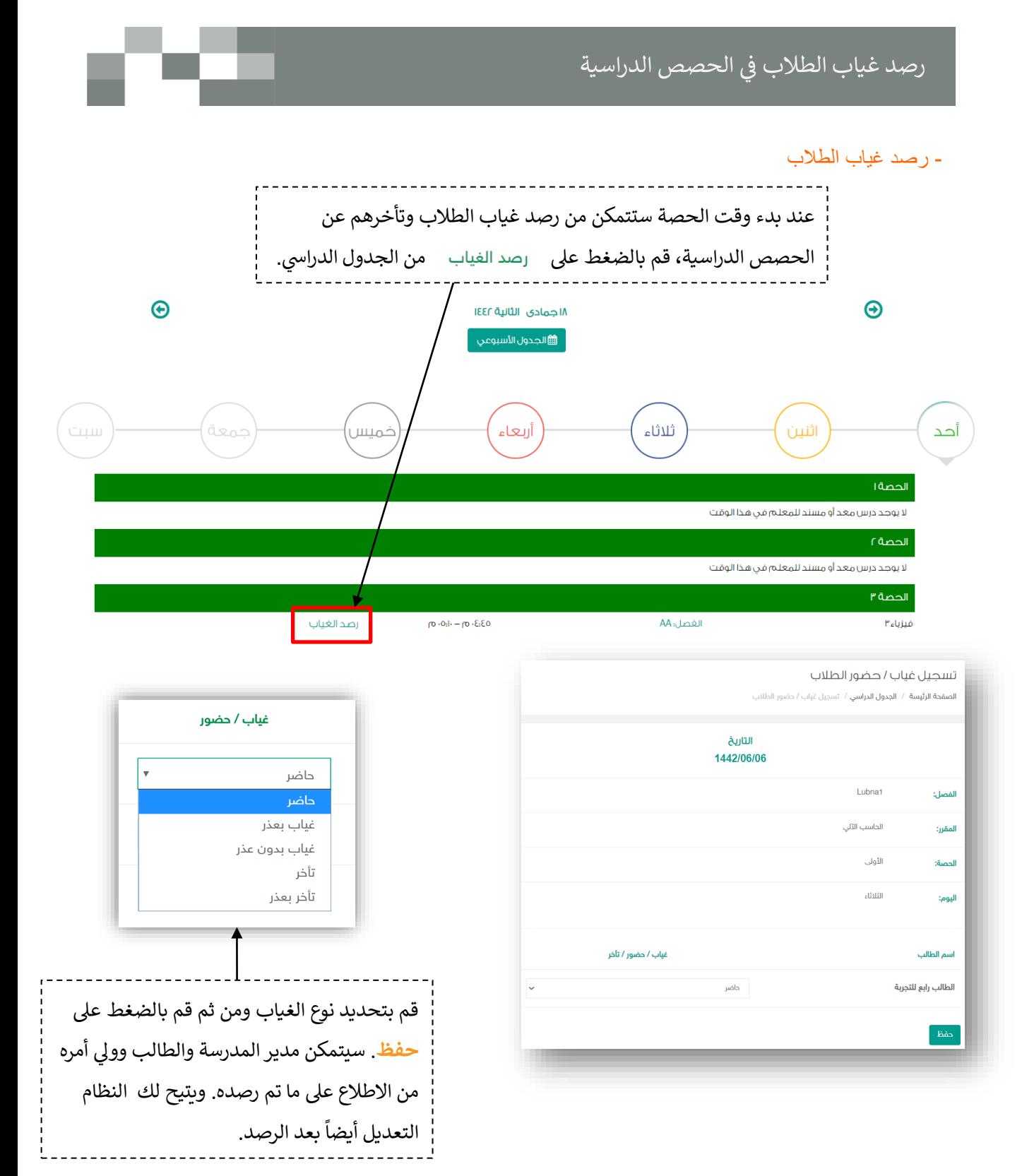

ملاحظة: عند التعديل على رصد الغياب ، يتم تغيير حالة الطالب المراد تعديله والضغط على زر الحفظ بجانب اسم الطالب.
## يس حصص إضافية خارج وقت الجدول الدرا

#### إنشاء درس

الصفحة الرئيسة / دروس / إنشاء درس

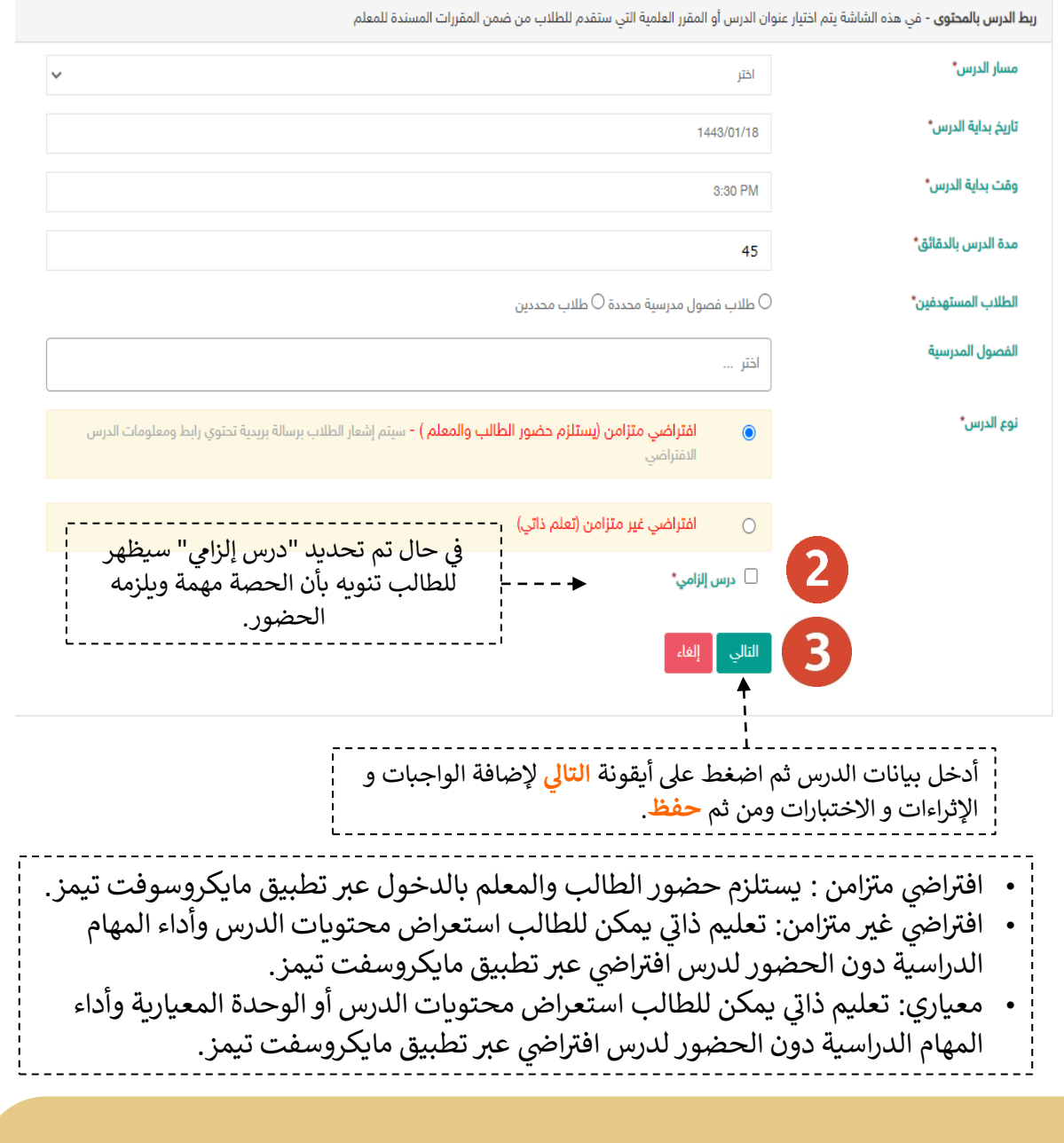

مالحظة: يمكن توجيه الدرس إىل طالب أو طالب محددين أو فصول معينة.

## يس حصص إضافية خارج وقت الجدول الدرا

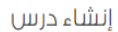

الصفحة الرئيسة / دروس / إنشاء درس

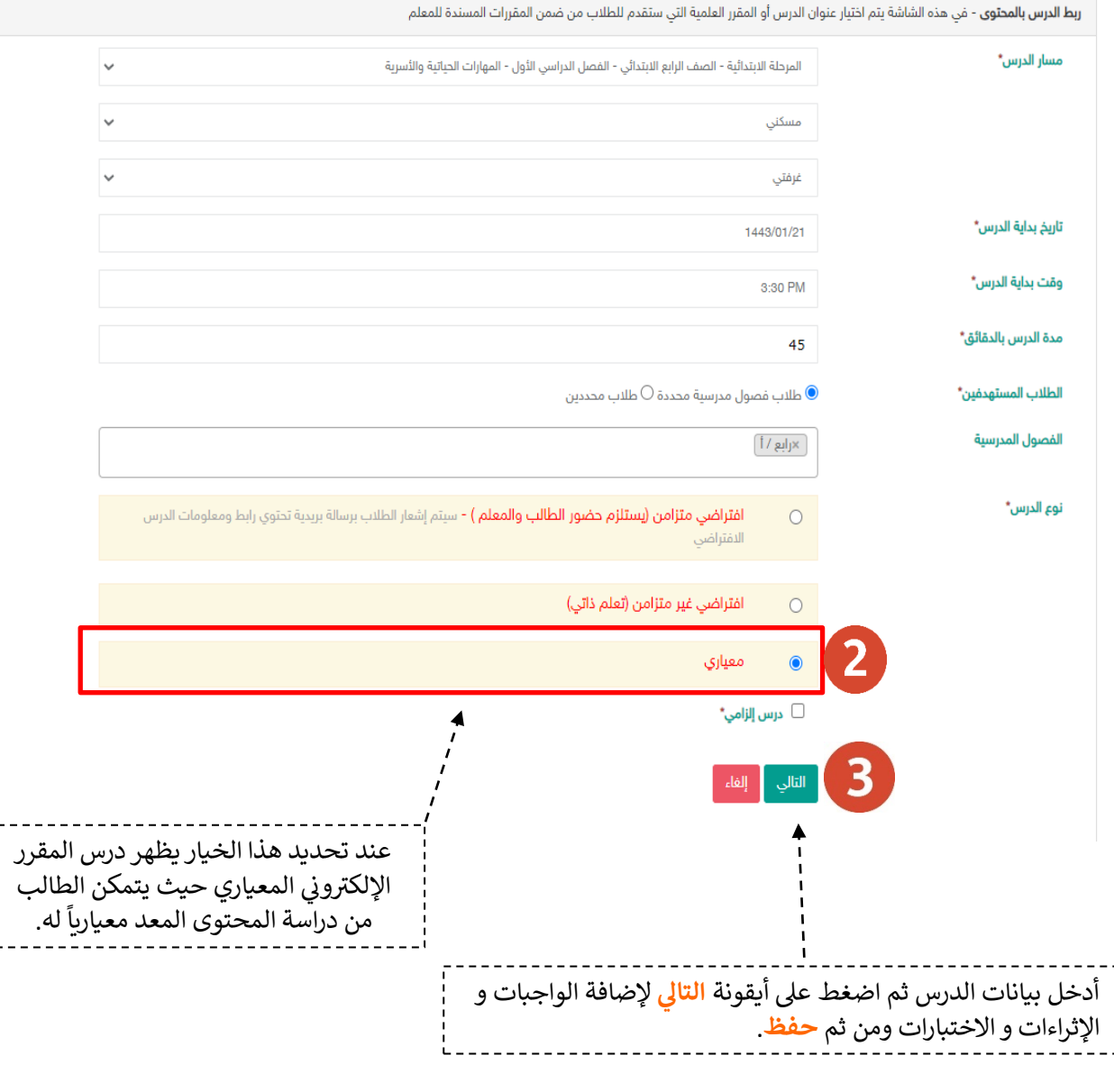

مالحظة: يمكن توجيه الدرس إىل طالب أو طالب محددين أو فصول معينة.

## يس حصص إضافية خارج وقت الجدول الدرا

النتيجة

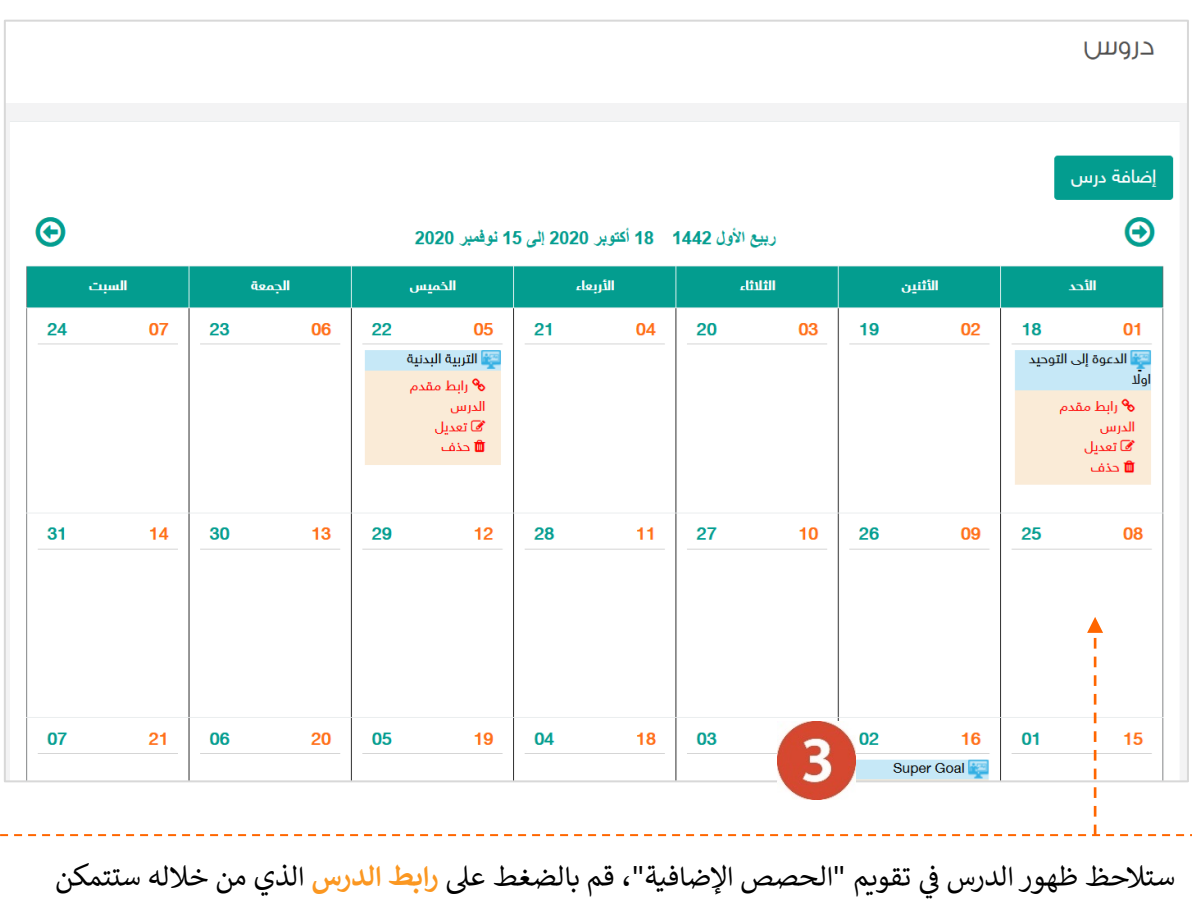

من الدخول على الدرس الافتراضي والبدء ببثه. وحين بدء موعد الدرس المحدد لن تتمكن من حذف الدرس أو , ا تعديله. ---------------------------

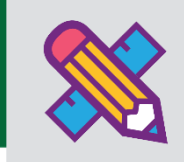

# التقارير والإحصائيات

التقارير أحد الأدوات الرئيسية التي تعكس تقدم الإنجاز في الأنشطة التعليمية نحو تحقيق الأهداف المنشودة والأداء ي ֦֧֦֧֦֧֦֧֦֧֦֧֜֜ ي المتوقع، وخدمة التقارير والإحصائيات تساند المعلم في توفير هذه المعلومات له لاتخاذ القرارات أو دعم التحسين ي ֦֧֦֧֦֧֦֧֦֧֦֧֜֜ والتطوير.

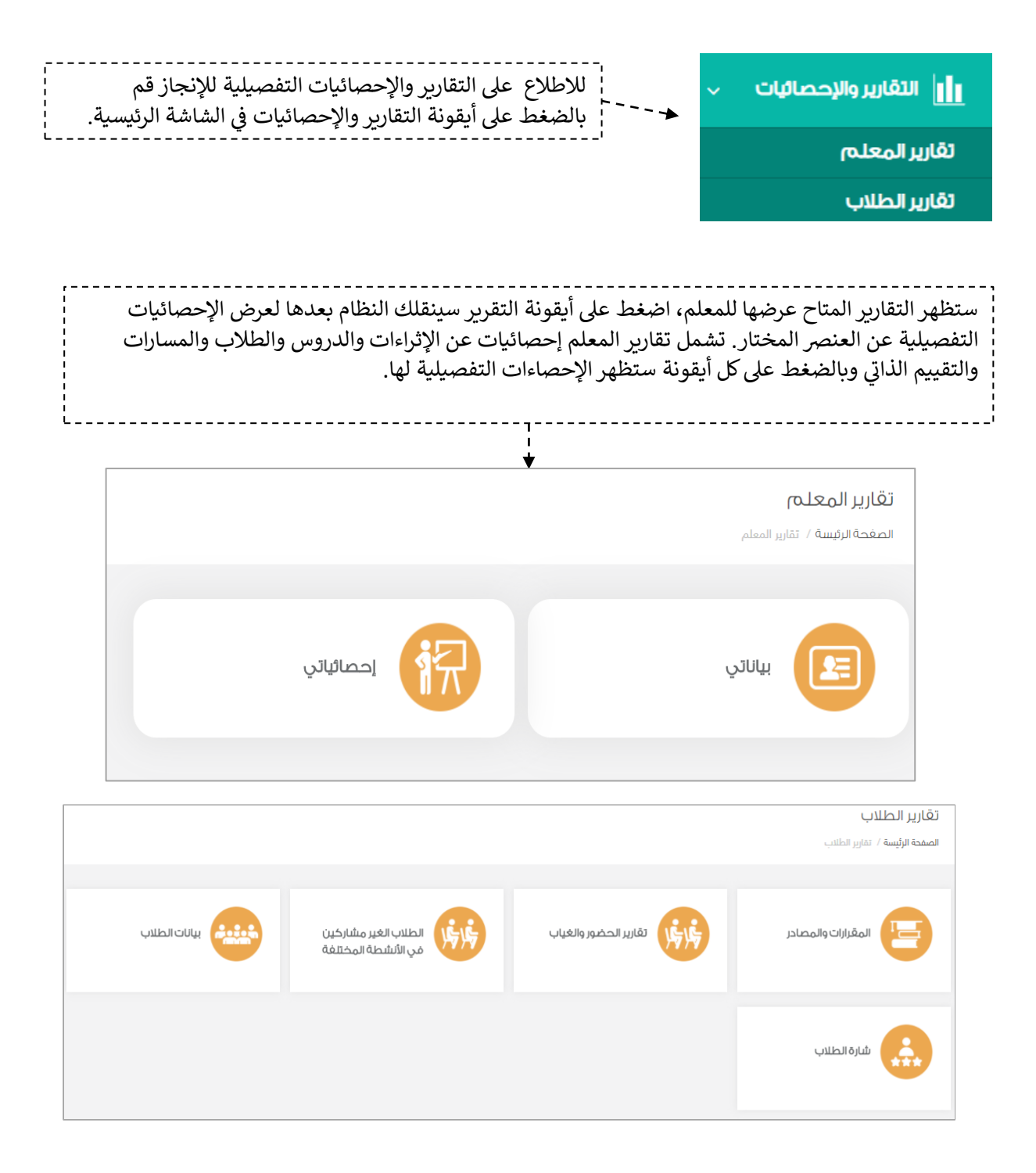

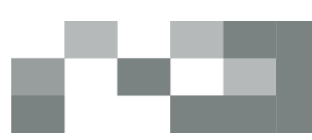

#### .<br>للاطلاع على إحصائيات إنجاز المعلم اضغط على أيقونة إحصائياتي ي

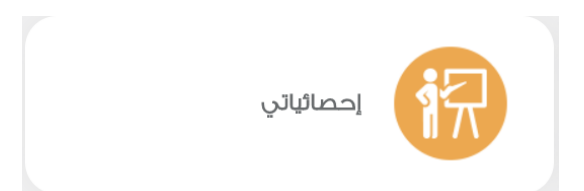

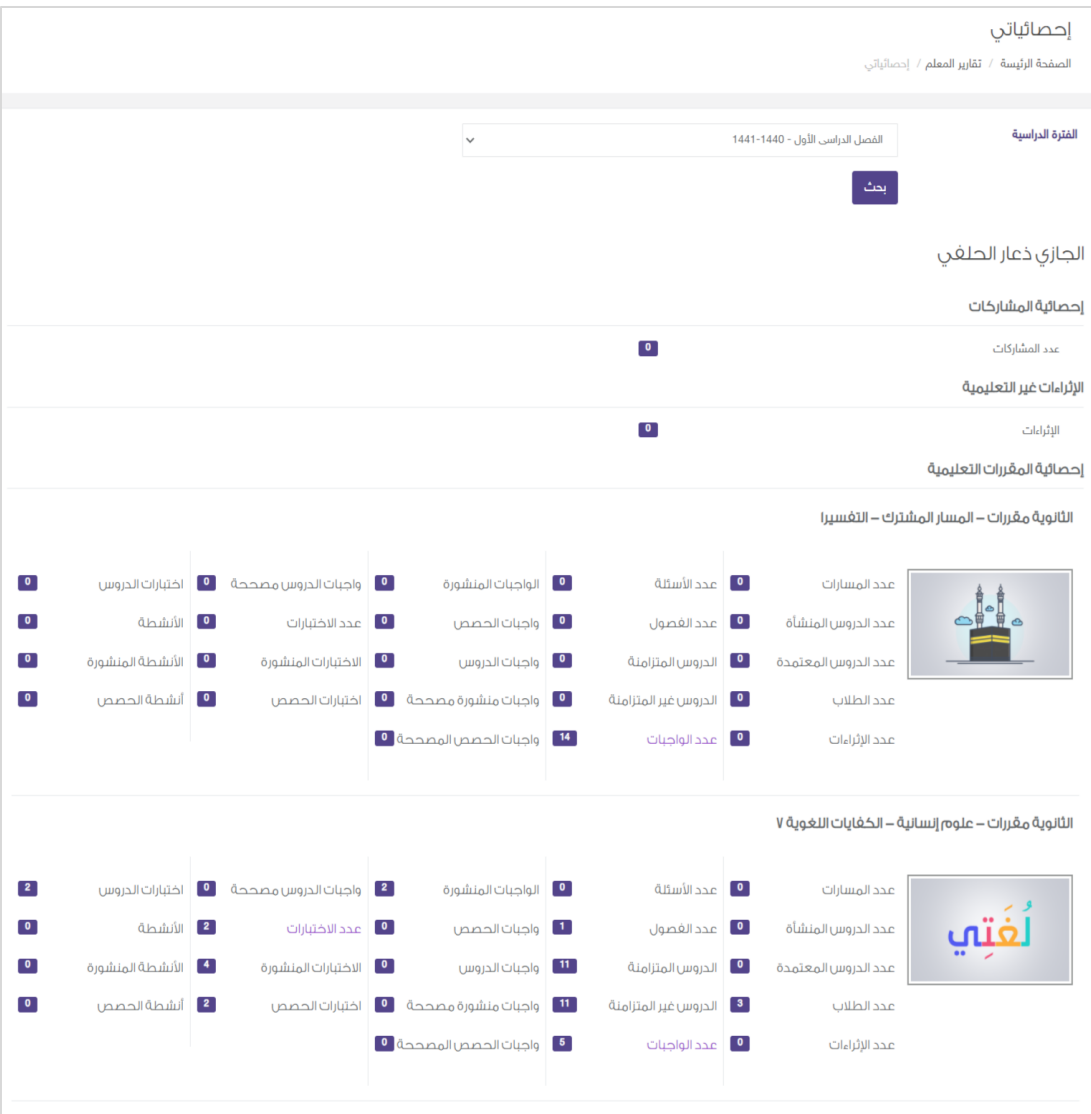

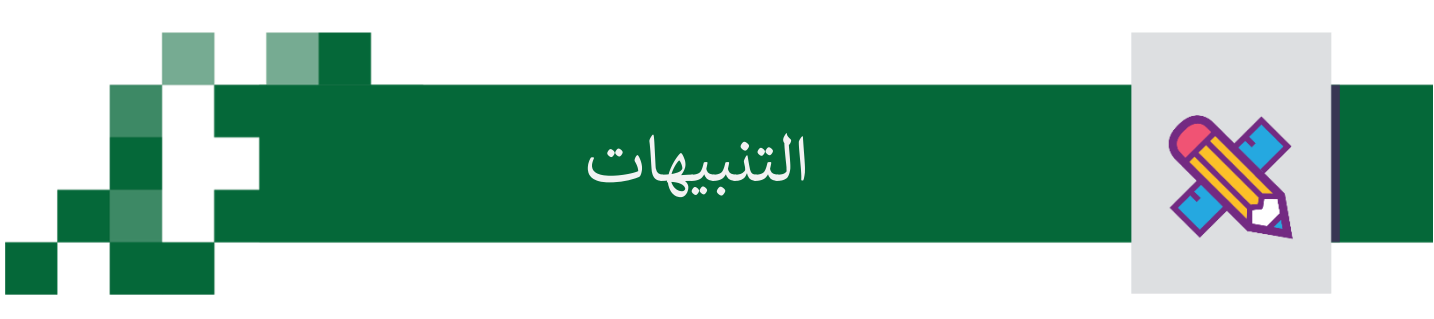

ي تم تفعيل خاصية التنبيهات في منصة مدرستي في القائمة العلوية كالاتي: ي ֦֧֢֦֧֦֧֦֧֦֧֧֦֧֚֚֡֜֜֜֓֜֜֜ ي ֦֧֢֦֧֦֧֦֧֦֧֧֦֧֚֚֡֜֜֜֓֜֜֜

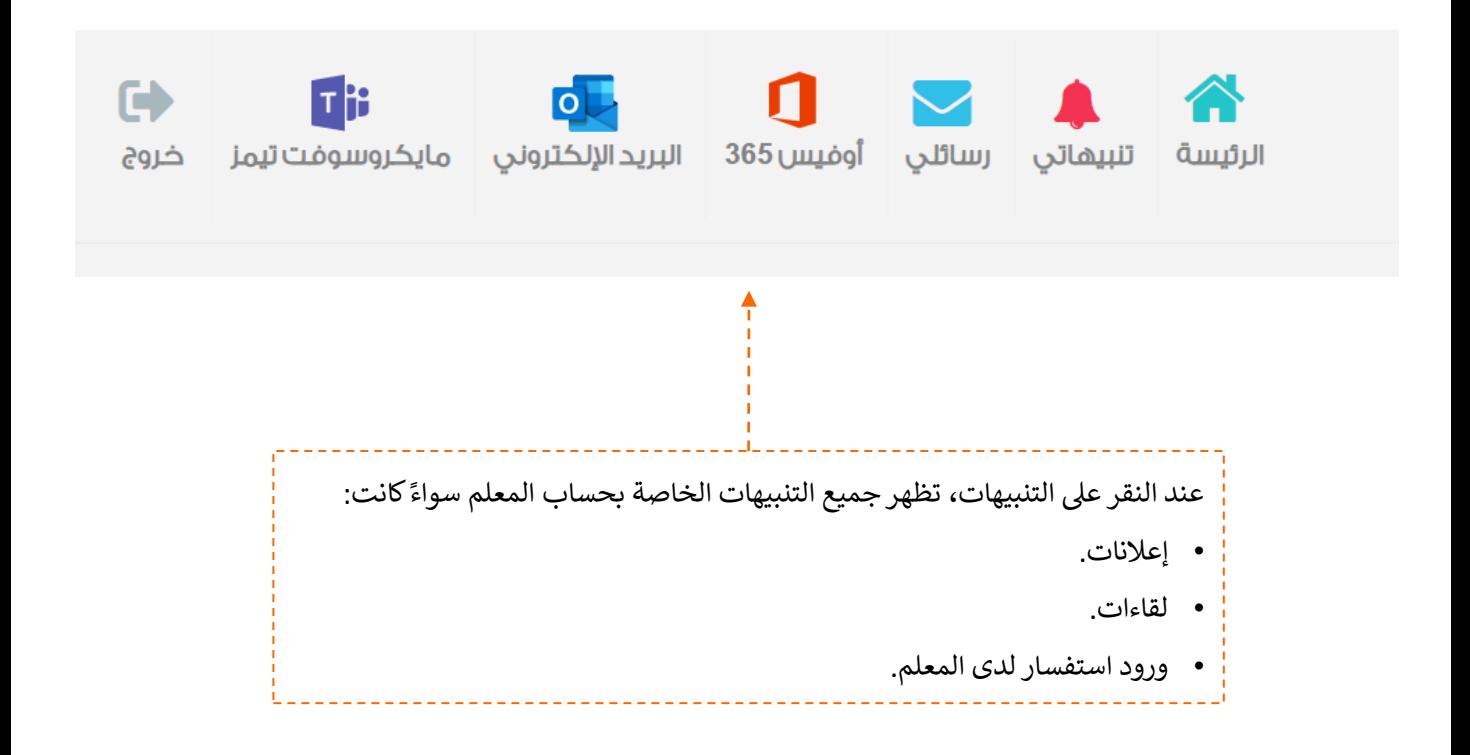

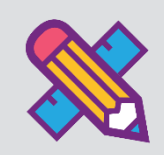

# الأدوار الإدارية

قد يحتاج مدير المدرسة إلى العون في إدارة المدرسة وقد يوكل بعض المهمات لمن يراهم أهل ي ֦֧֦֧֦֧֦֧֦֧֦֧֦֧֧֦֧֜֜֓֓֜֜ العطاء والمسؤولية، ومن الدور المعطى لك ستتمكن من الاطلاع أو إدارة بعض من مكونات المدرسة.

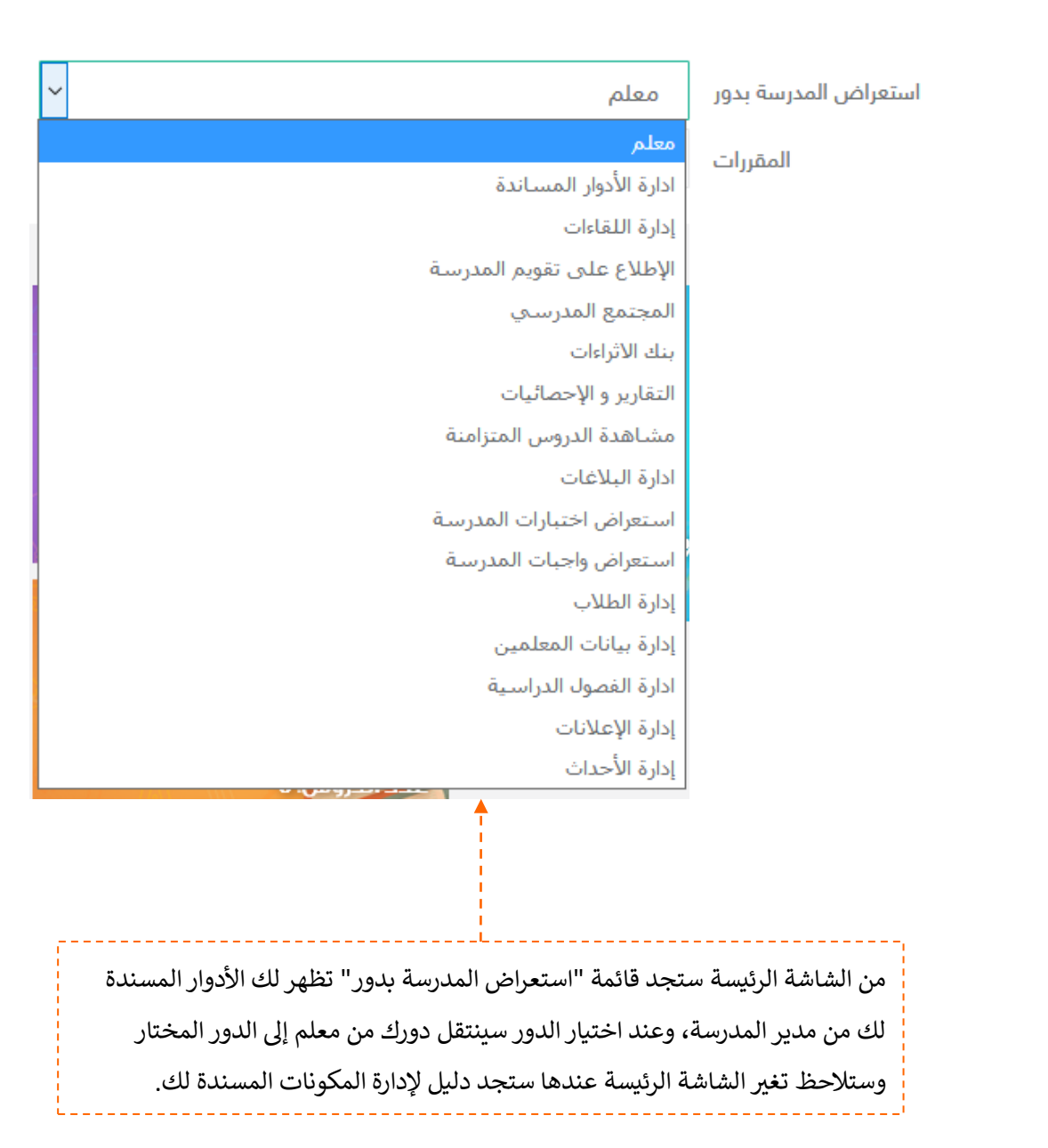

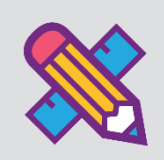

## األخطاء الشائعة

**قد تتلقاها رت يصف هذا الجزء الخدمات األساسية واحتمالية رسائل الخطأ ال اثناء استخدام النظام وطر يقة تفاديها:**

- **١. تسجيل الدخول:** خطأ في بيانات اسم المستخدم وكلمة المرور ، يجب التأكد من وضع اللغة الإنجليزية والتأكد من ֧֦֧֢֦֧֦֧֦֧֚֬֜֜֜֜ ֦֧֢֦֧֢֦֧֢֚֚֚ إدخال حساب مايكروسوفت بالشكل الصحيح <u>atbkb.moe.gov.sa. \*</u> وإدخال كلمة المرور الصحيحة
	- **.2 تحديث رقم الجوال:** خطأ يجب إدخال رقم الجوال بالشكل الصحيح ، يجب إدخال 10 أرقام فقط وال يتم قبول الأحرف أو الرموز.
		- ٣. **تحديث البريد الإلكتروني: خطأ يجب إدخال البريد الإلكتروني، وهنا يجب إدخاله بالشكل الصحيح مثال:**  ي [com.gmail\\*\\*\\*@](mailto:***@gmail.com)حيث أن الخانة ال تقبل أرقام أو رموز#\*&## فقط.
		- **.4 إضافة حدث:** خطأ يجب أن يكون زمن انتهاء الحدث أكرب من زمن بداية الحدث، يجب إدخال قيمة أعىل لزمن انتهاء الحدث من زمن بداية الحدث، وهو متطلب إجباري لنشر الحدث.
			- **.5 إضافة "واجب, اختبار , نشاط":**
			- خطأ اسم ...... يجب أن يبدأ بأحرف وال يقل عن حرفين وال يحتوي على رموز
				- خطأ ال يمكن ترك حقل مصدر ...... بدون اختيار
				- خطأ ال يمكن ترك حقل نطاق ....... بدون اختيار

يجب إدخال البيانات في الحقول بالشكل الصحيح في الواجبات واالختبارات واألنشطة.

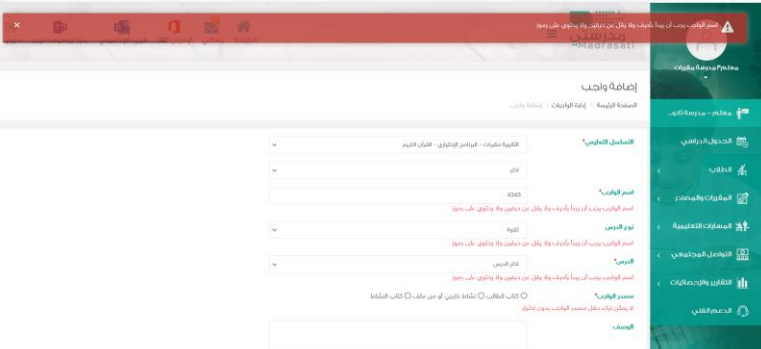

T. ا**لرد على استفسارات الطلاب:** خطأ عنوان السؤال يجب أن يبدأ بأحرف ولا يقل عن حرفين ولا يحتوي على رموز ، . . يجب إدخال عنوان للسؤال المكون من أحرف فقط ولا يقل عن حرفين.

**.7 المرفقات:** 

- خطأ عنوان الصورة يجب أن يبدأ بأحرف وال يقل عن حرفين وال يحتوي على رموز, يجب إدخال عنوان للصورة المكون من أحرف فقط وال يقل عن حرفين.
	- خطأ يرجى اختيار ملفات من األنواع التالية zip,pdf و بأقصى حجم 10 ميجابايت, يجب رفع ملف باألنواع المحددة وال تتجأوز سعتها 10 ميجابايت.

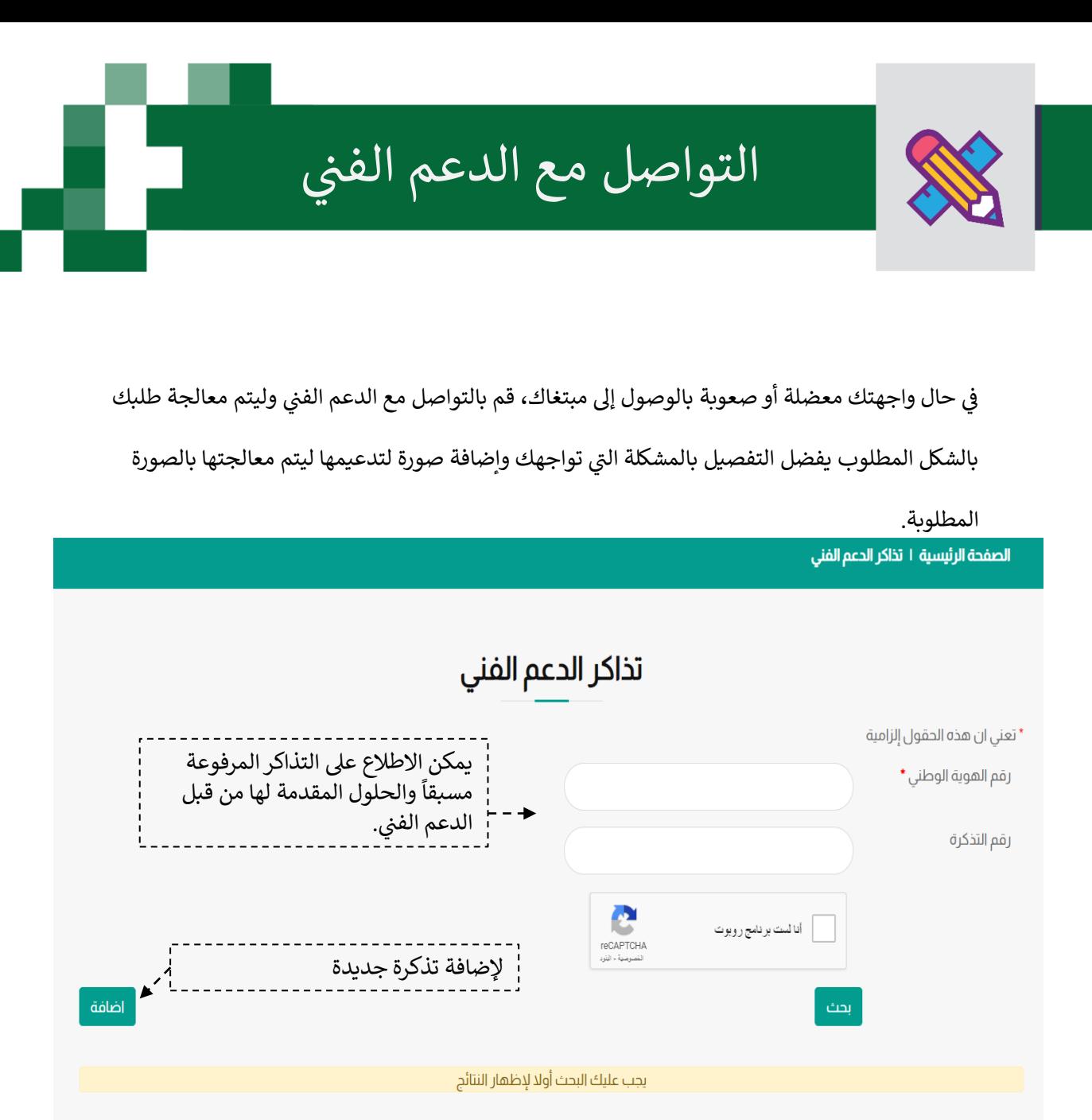

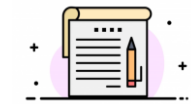

مالحظة: .<br>سيتم إرسال كامل التفاصيل إلى بريدك الإلكتروني فتأكد من إدخاله بشكل صحيح. ي

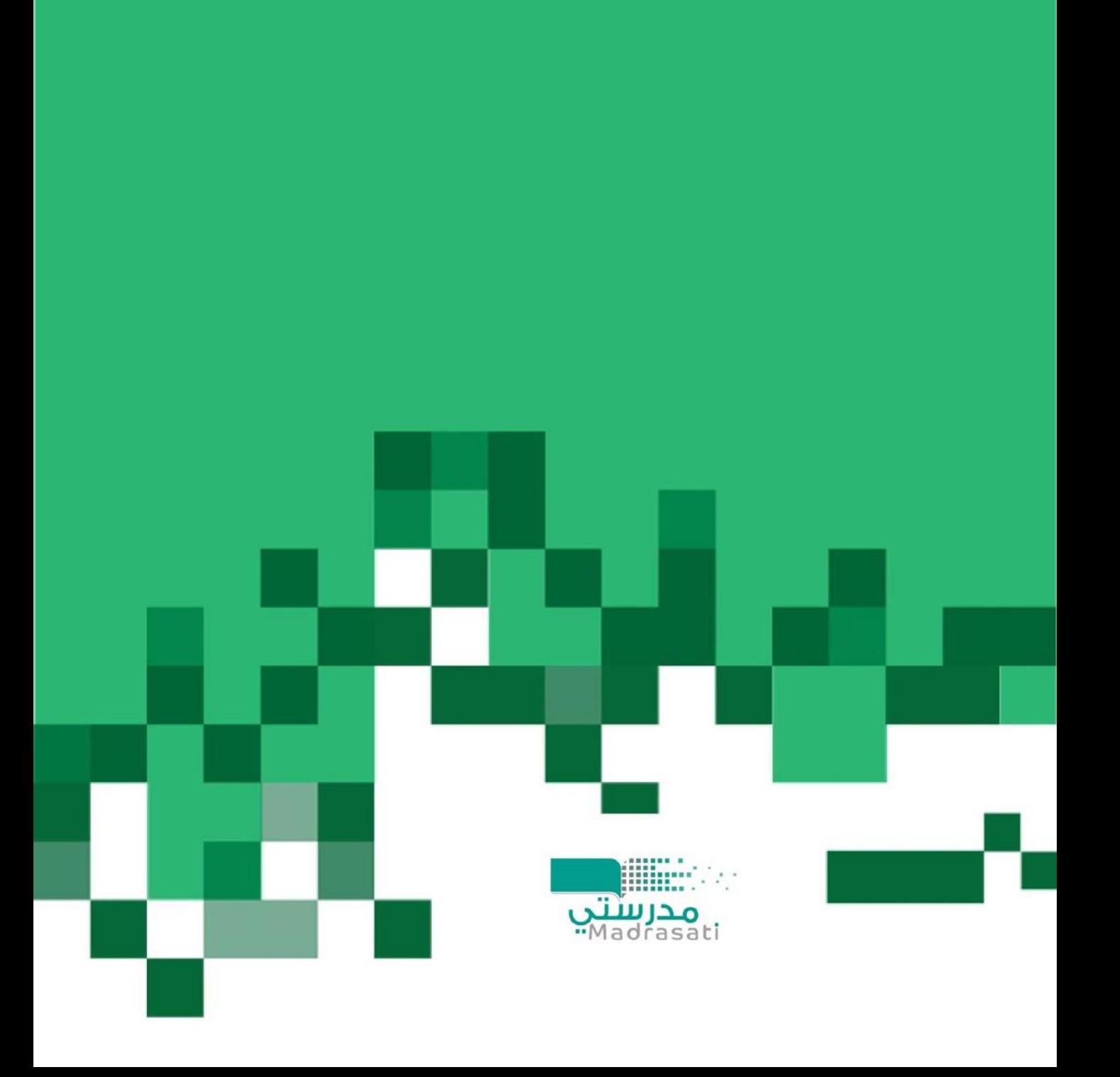